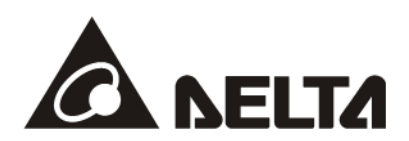

**Operation Manual** 

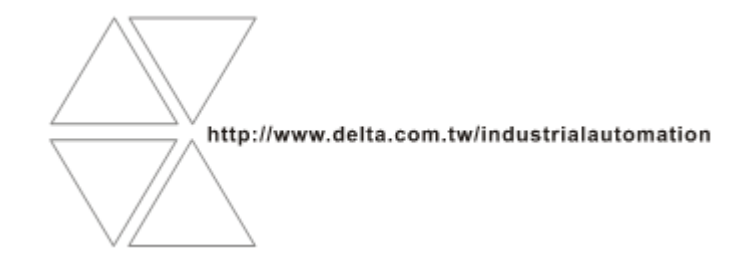

20181106

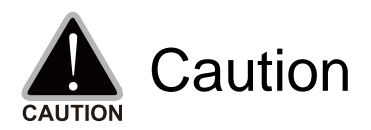

- $\checkmark$  This operation manual provides information on specifications, installation instructions, basic operations/configurations, and details on network communication protocols.
- $\checkmark$  The AC motor drive is a sophisticated product powered by electricity. For the safety of the operator and your mechanical equipment, only qualified electrical engineers are allowed to perform the installation/test runs and make parameter adjustments. If you have any question or concern, please contact your local Delta distributor. Our professional staff will be very glad to help you.
- $\checkmark$  Please read this manual carefully and follow the instructions completely to avoid device damage or personal injury.

## **Table of Contents**

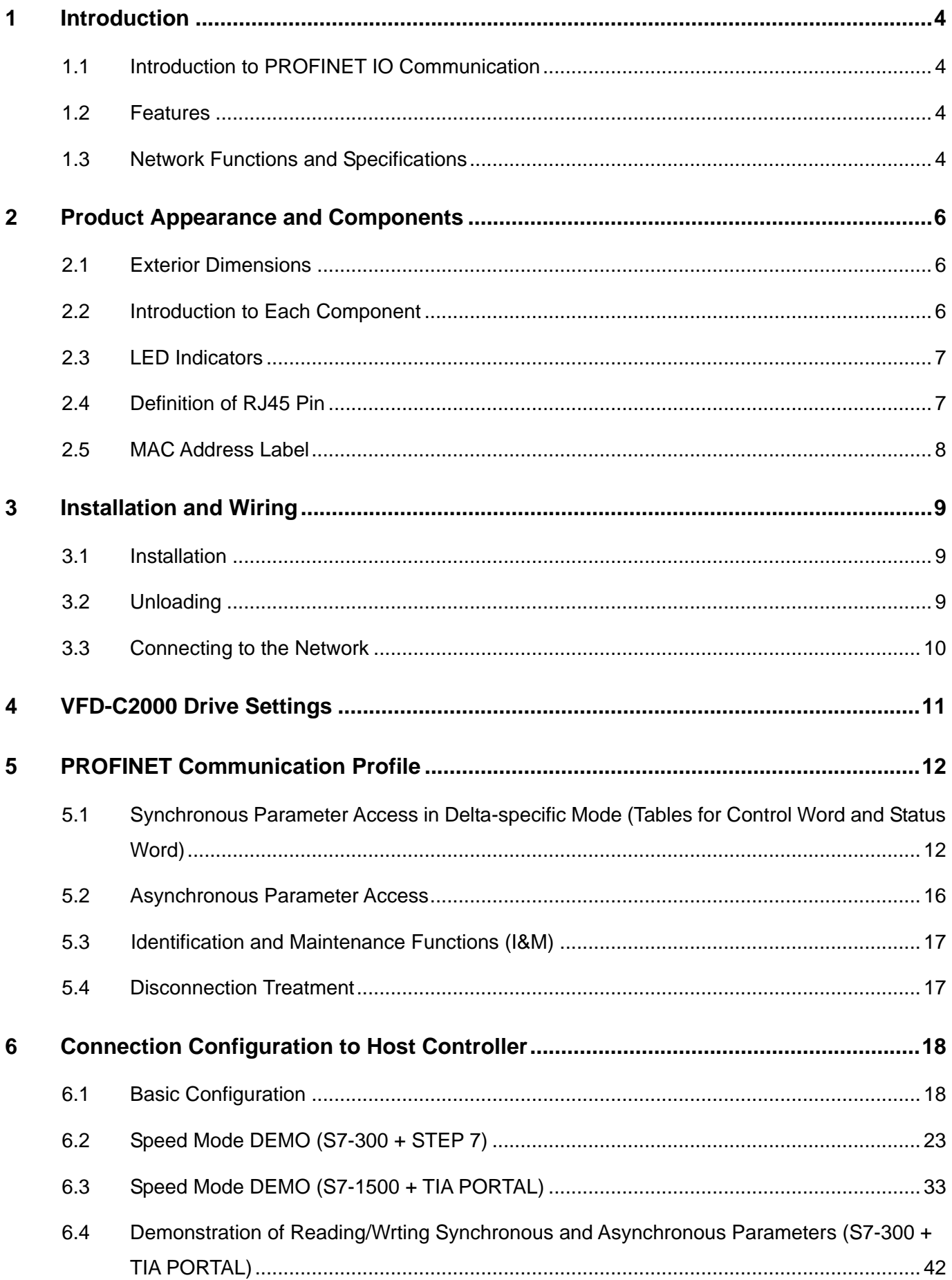

## <span id="page-3-0"></span>**1 Introduction**

### <span id="page-3-1"></span>**1.1 Introduction to PROFINET IO Communication**

 PROFINET IO is a fieldbus, a family of industrial computer network protocols, and serves as a communication between programmable logic controllers (PLC) and distributed field equipment for EtherNet. This protocol recognizes three classes of devices, IO Controllers, IO Supervisors and IO Devices, and uses three different communication channels to exchange data: Standard UDP/IP & TCP/IP Channel, Real-Time (RT) Channel, and Isochronous Real-Time (IRT) Channel. **Standard UDP/IP & TCP/IP Channel** is used to parameterize and configure device and asynchronous operation; **RT Channel** is used for synchronous data transmission and warning; **IRT Channel** is applied to motion control.

### <span id="page-3-2"></span>**1.2 Features**

CMC-PN01 connects C2000 drive to PROFINET to exchange data with the host controller easily. This simple network solution saves cost and time for connection and installation of factory automation. Moreover, its components are compatible with suppliers'.

By installing CMC-PN01 in C2000 through the main PROFINET device, you can:

- 1. Control the drive through PROFINET
- 2. Modify the drive's parameters through PROFINET
- 3. Monitor the drive's status through PROFINET

### <span id="page-3-3"></span>**1.3 Network Functions and Specifications**

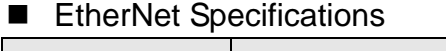

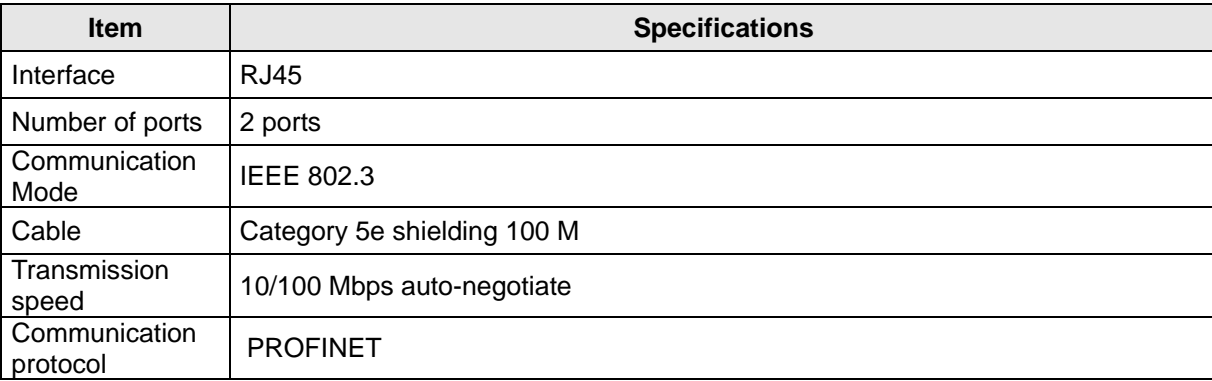

#### ■ Environmental Conditions

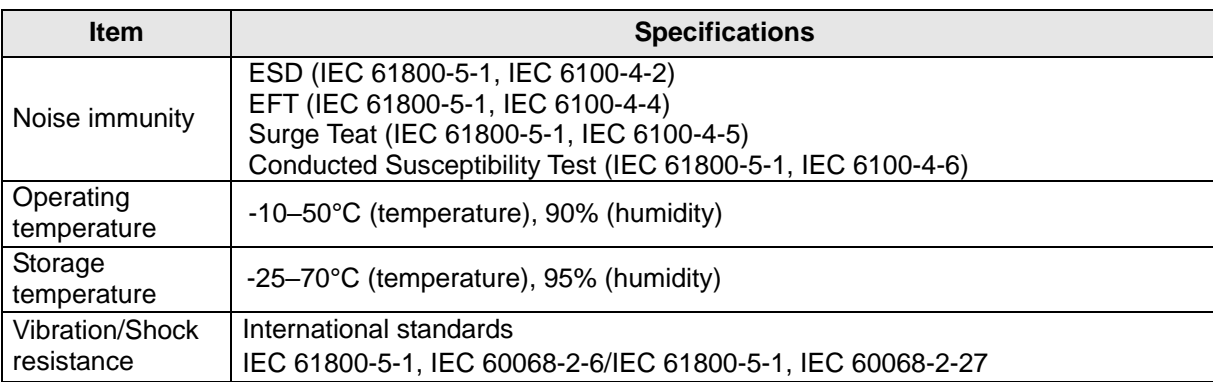

#### Electrical Specifications

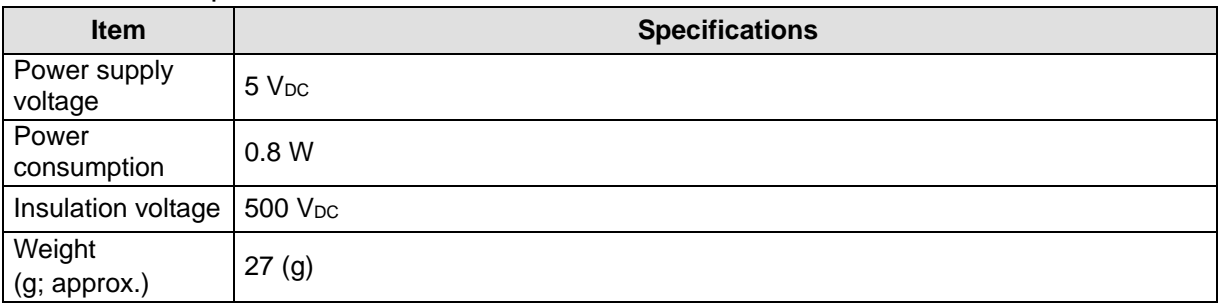

## <span id="page-5-0"></span>**2 Product Appearance and Components**

## <span id="page-5-1"></span>**2.1 Exterior Dimensions**

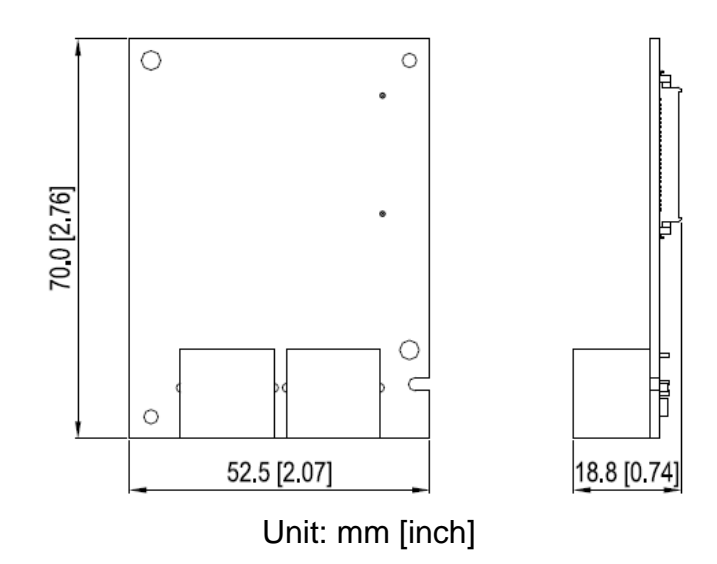

### <span id="page-5-2"></span>**2.2 Introduction to Each Component**

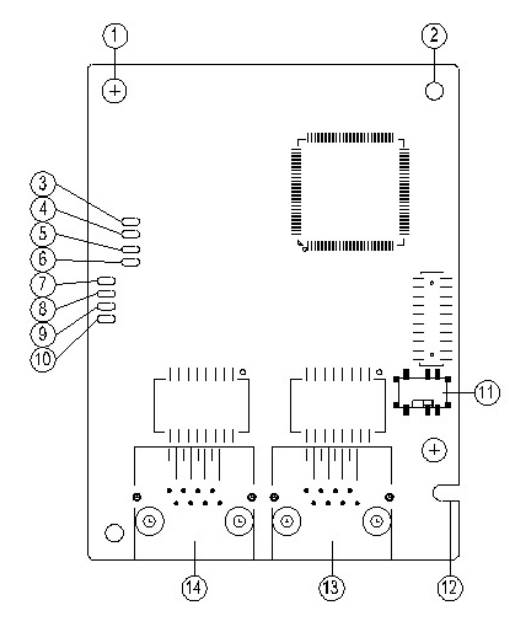

- 
- 2. Positioning hole for communication card
- 3. Ready out indicator
- 4. MT out indicator
- 5. SD indicator
- 6. BF out indicator
- 7. ACT PHY2 indicator (Port 2)
- 8. Link PHY2 indicator (Port 2)

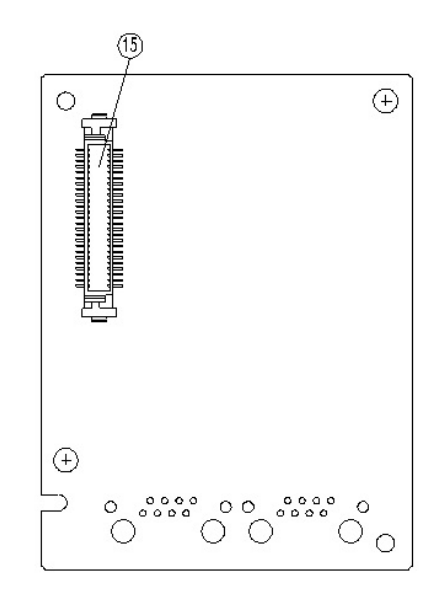

1. Screw fastening hole 9. ACT PHY1 indicator (Port 1)

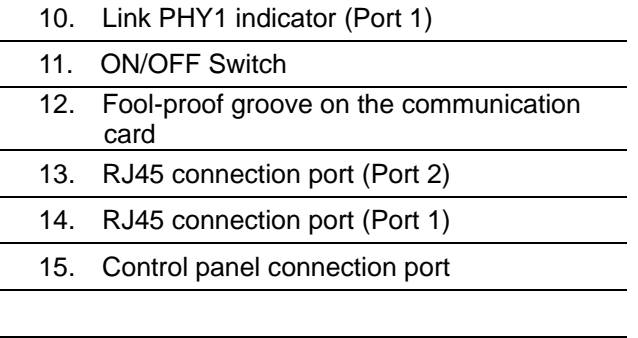

### <span id="page-6-0"></span>**2.3 LED Indicators**

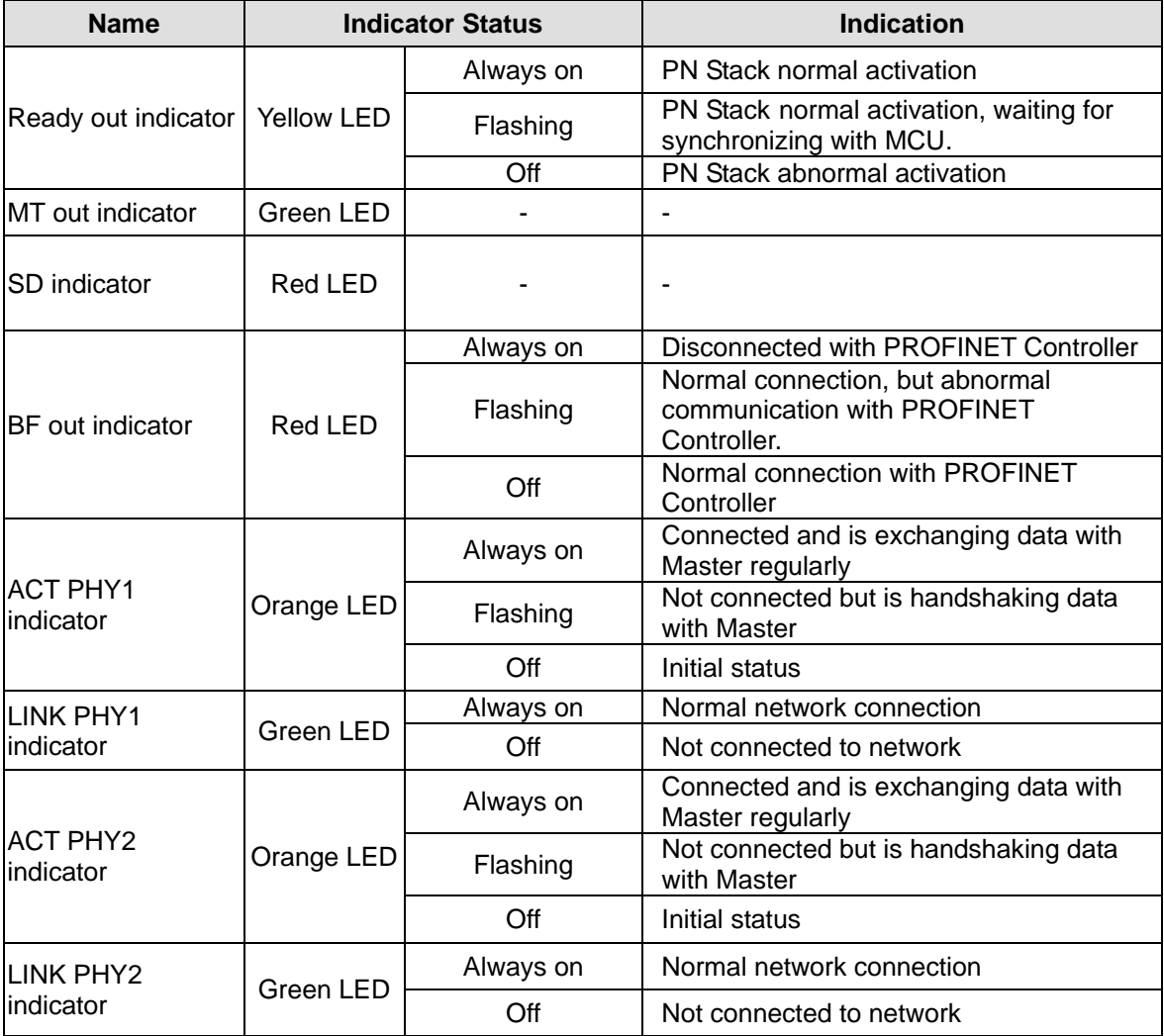

### <span id="page-6-1"></span>**2.4 Definition of RJ45 Pin**

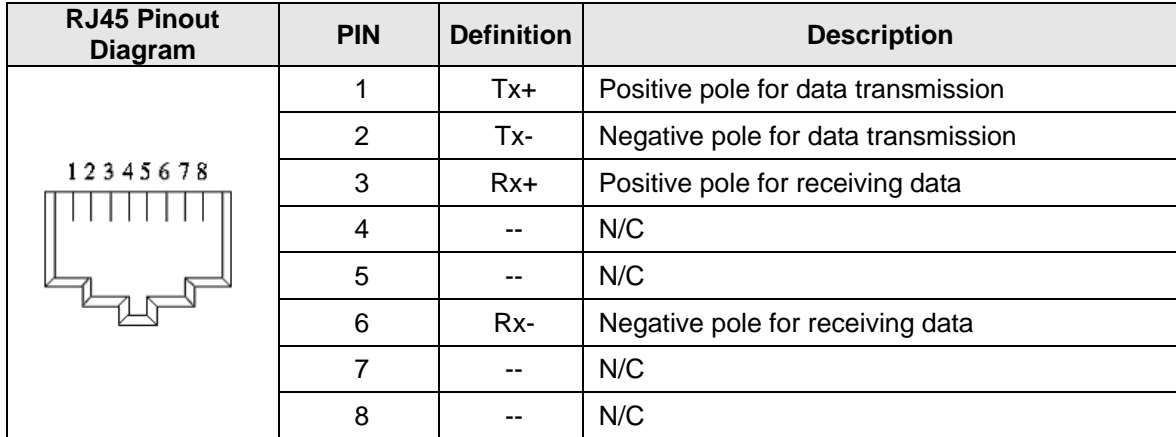

### <span id="page-7-0"></span>**2.5 MAC Address Label**

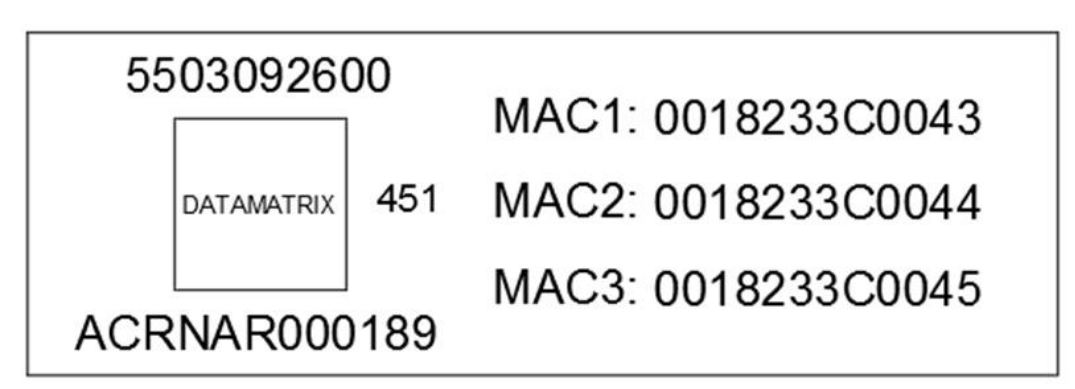

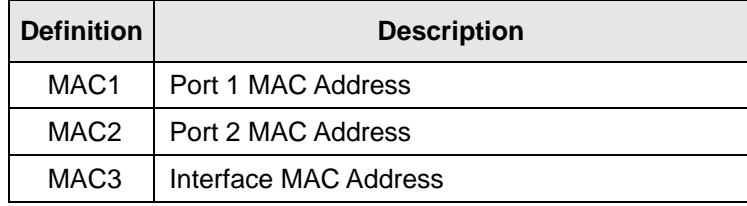

## <span id="page-8-0"></span>**3 Installation and Wiring**

This section introduces how CMC-PN01 connects to VFD-C2000 and to network.

### <span id="page-8-1"></span>**3.1 Installation**

How to connect CMC-PN01 to VFD-C2000:

- Shut off the power supply to the AC motor drive.
- Open the front cover of the AC motor drive.
- Place the insulation spacer into the positioning pin at Slot 1 (see Figure 1), and line-up the two holes on the PCB at the positioning pin. Press the pin to clip the holes on the PCB (see Figure 2).
- Ensure the PCB is securely placed, and then fix the screws with 6–8 kg-cm of torque (5.21–6.94 lb-in.) as shown in Figure 3.

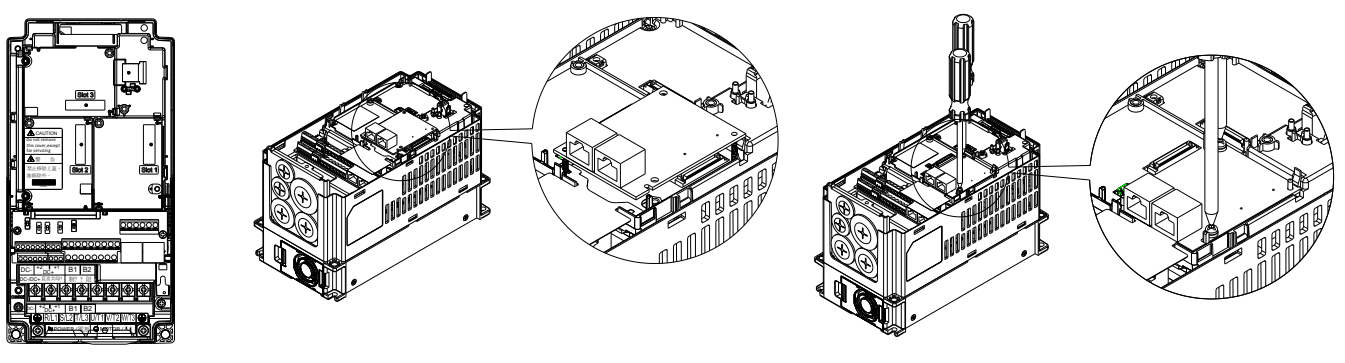

Figure 1 Figure 2 Figure 3

### <span id="page-8-2"></span>**3.2 Unloading**

How to detach CMC-PN01 from VFD-C2000:

- Shut off the power supply to the AC motor drive.
- Open the front cover of the AC motor drive.
- Remove the two screws (see Figure 4).
- Pull to open the card clip and put a flat-head screwdriver into the groove to pry the PCB off the card clip (see Figure 5).
- Release the other card clip to remove the PCB (see Figure 6).

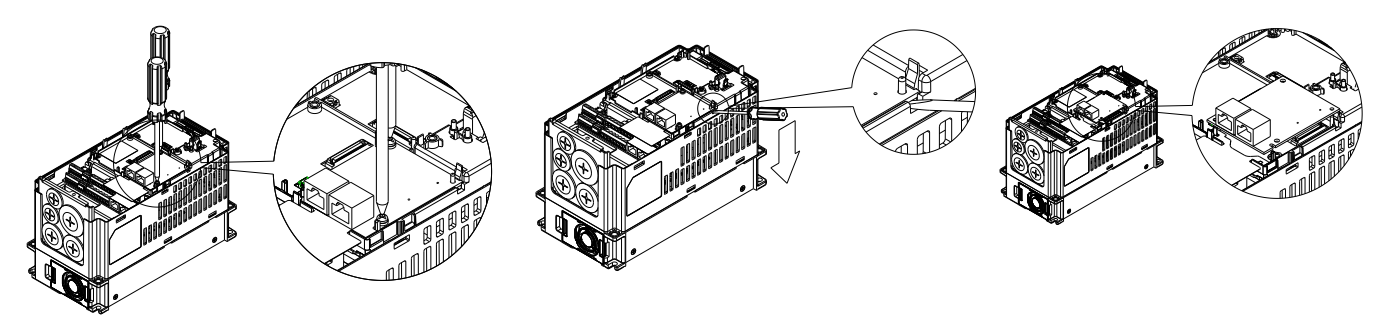

Figure 4 Figure 5 Figure 6

### <span id="page-9-0"></span>**3.3 Connecting to the Network**

The wiring of CMC-PN01 shows as follows:

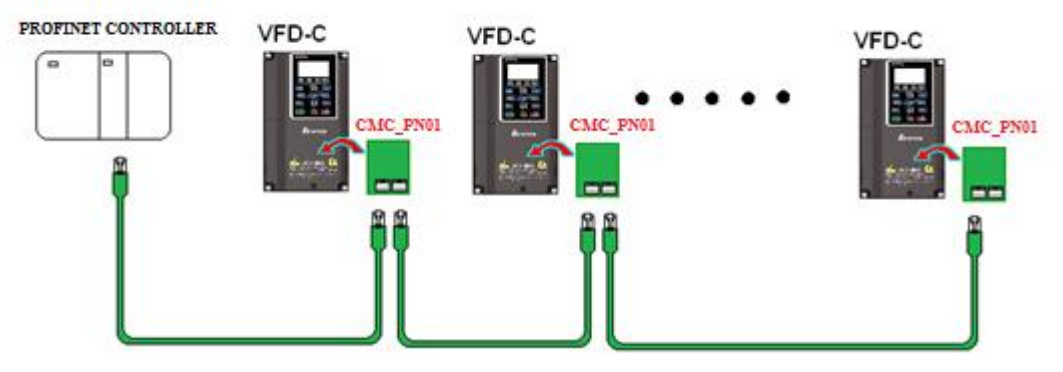

When the installation is finished, supply electricity to the drive. The Pr.09-60 of the drive should be able to display "PROFINET" with a current value of 12. If not, make sure your version of the drive is correct (C2000 needs 2.04 or later versions) and the communication card is correctly connected.

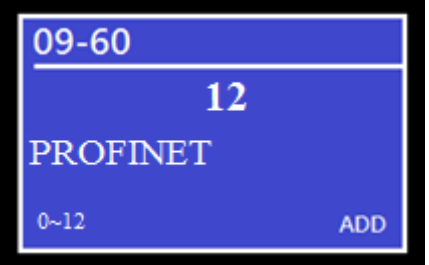

## <span id="page-10-0"></span>**4 VFD-C2000 Drive Settings**

When you operate VFD-C2000 through CMC-PN01, you should set the communication card as the source of VFD-C2000 controls and settings. You need to use the keypad to configure the following parameter addresses to the corresponding values:

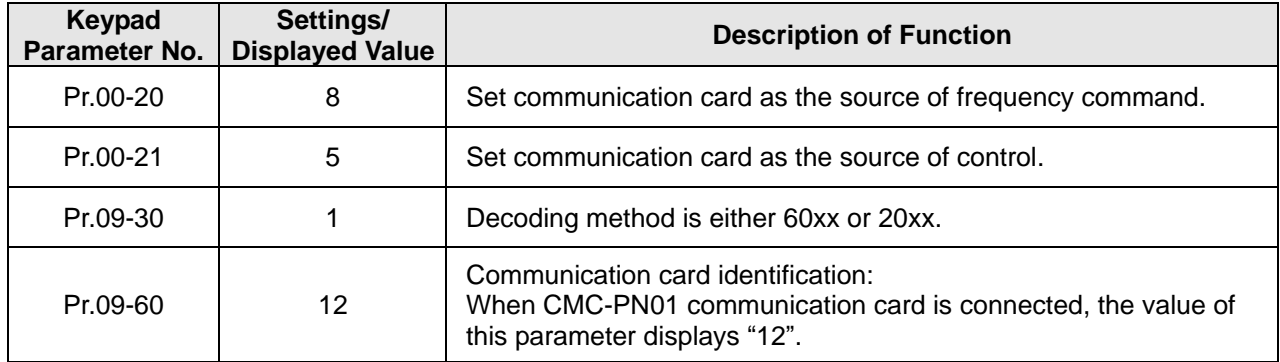

Note: To make PLC or the host controller identify CMC-PN01, it is necessary to load the product description file (GSDML). You can download it directly from Delta's official website.

## <span id="page-11-0"></span>**5 PROFINET Communication Profile**

- 1. Synchronous parameter access in Delta-specific mode
- 2. Asynchronous parameter access
- 3. Identification & Maintenance functions (I&M)
- <span id="page-11-1"></span>4. Disconnection Treatment

#### **5.1 Synchronous Parameter Access in Delta-specific Mode (Tables for Control Word and Status Word)**

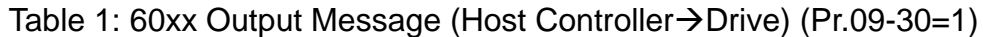

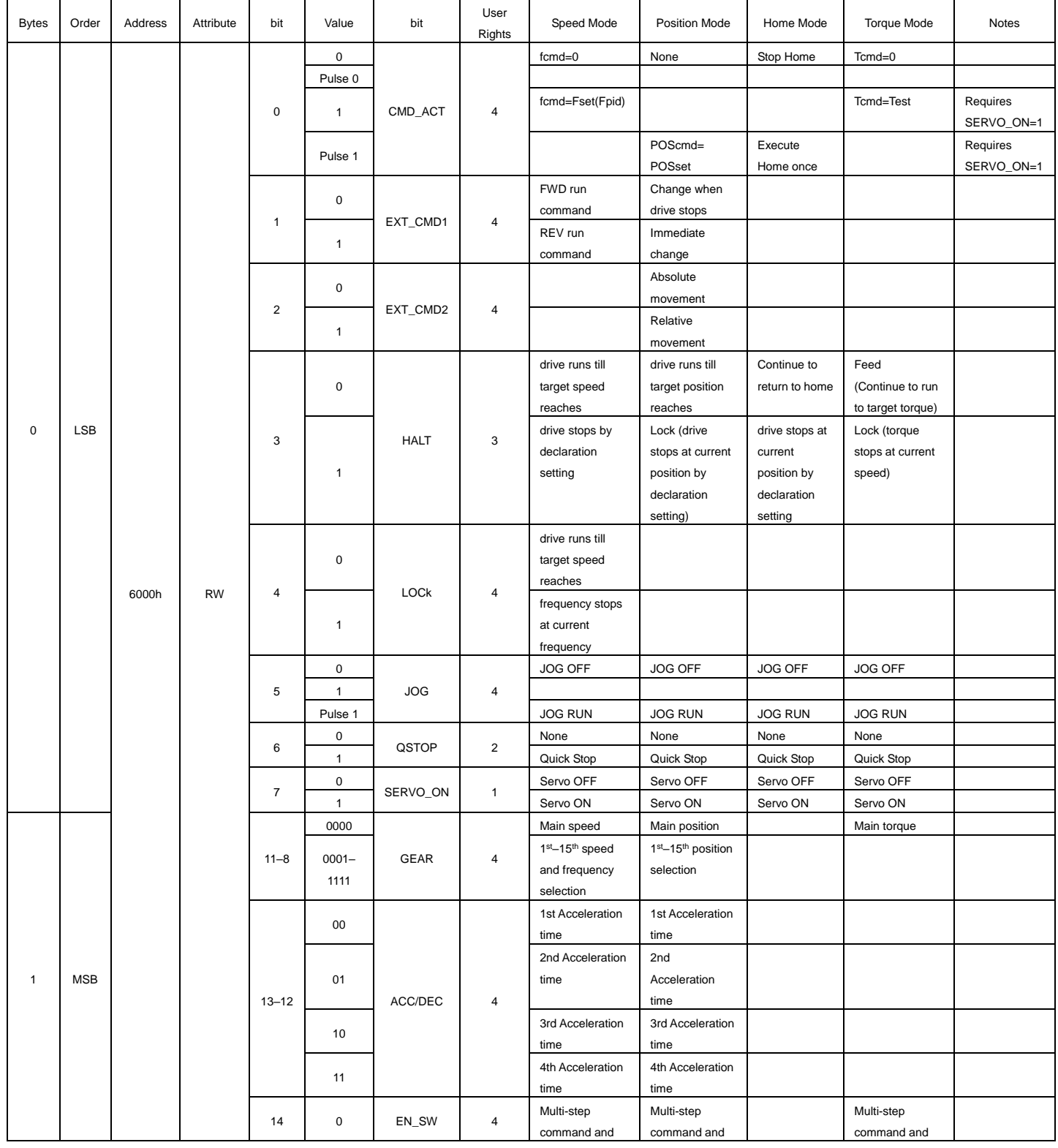

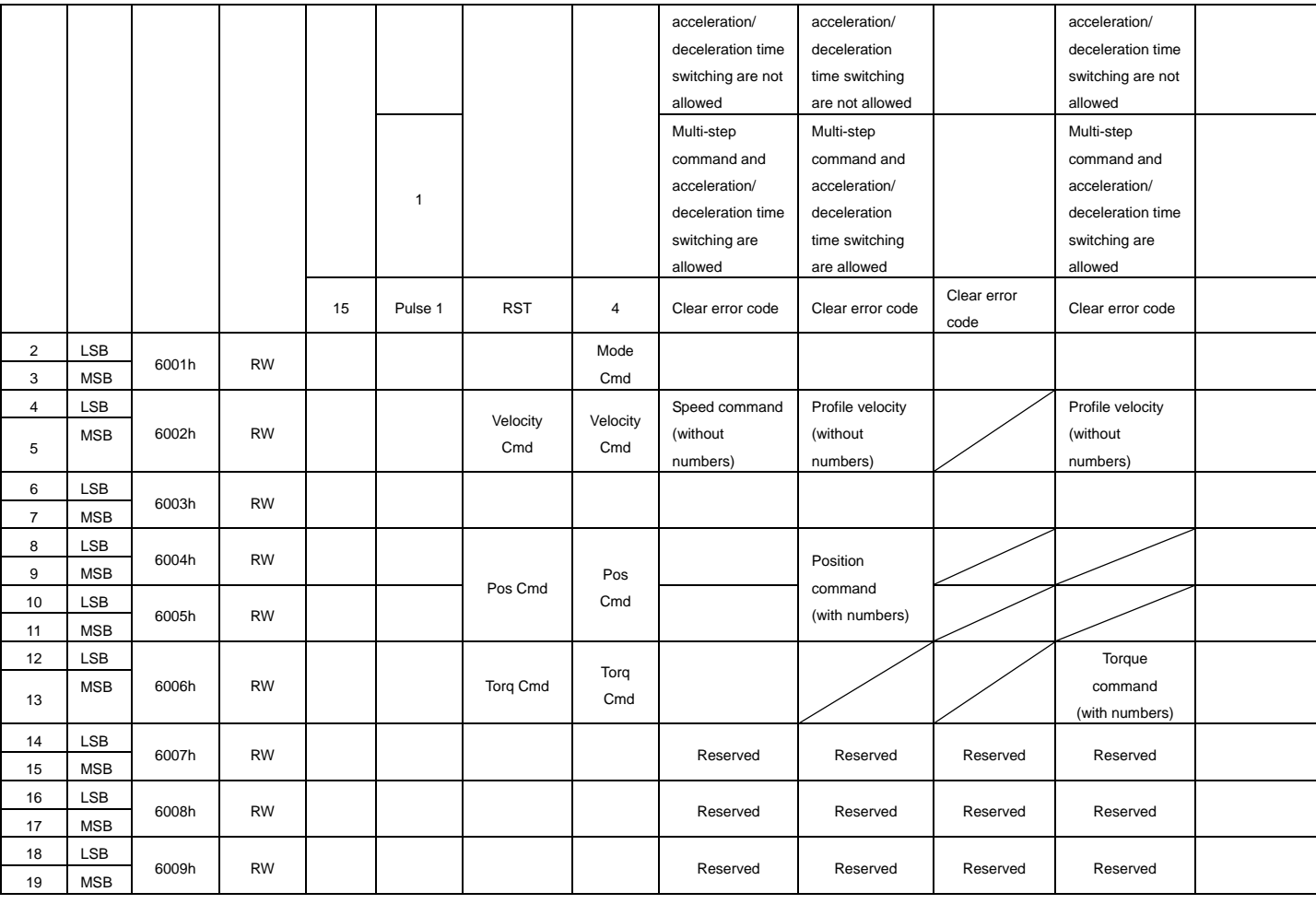

### Table 2: 61xx Input Message (Drive->Host Controller) (Pr.09-30=1)

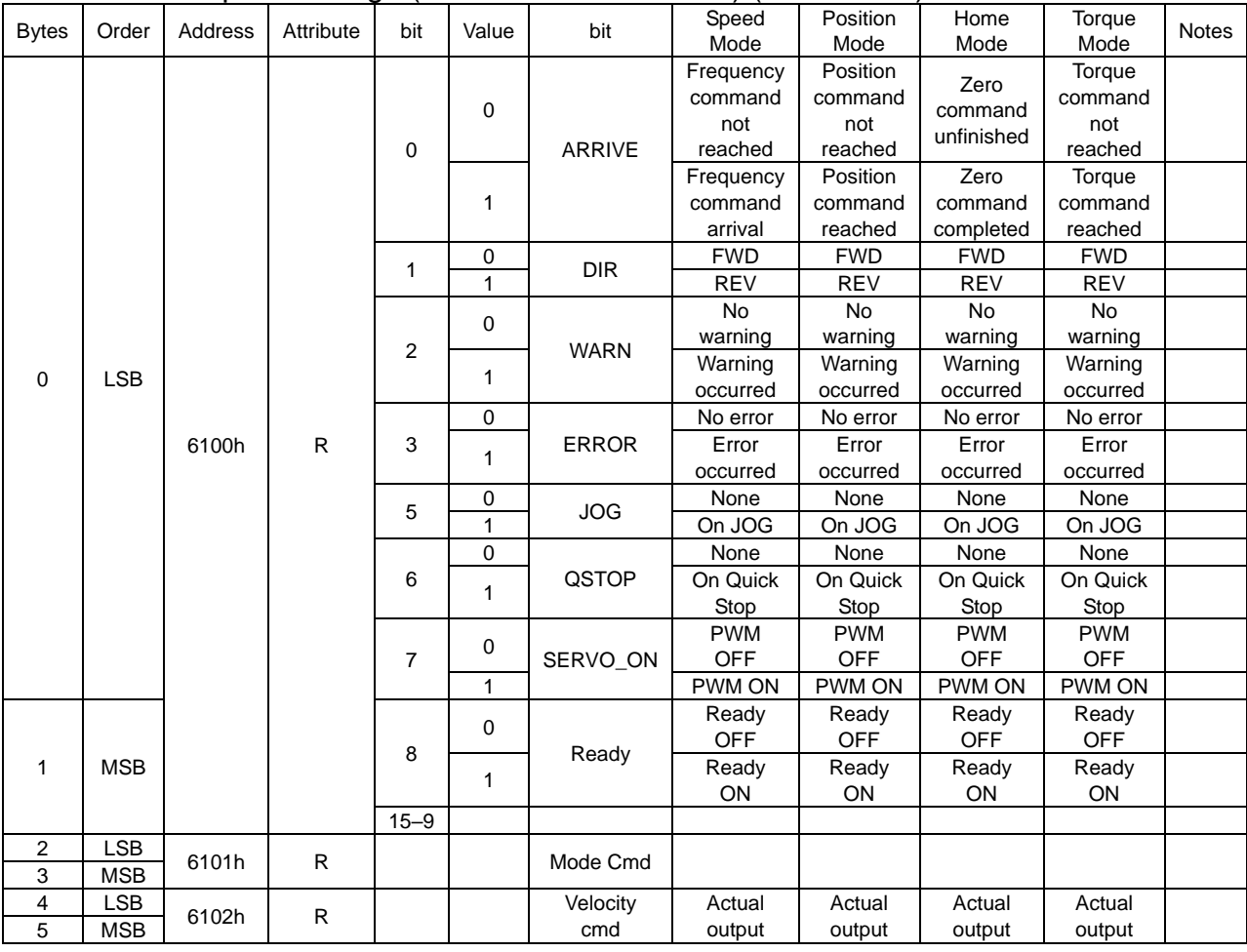

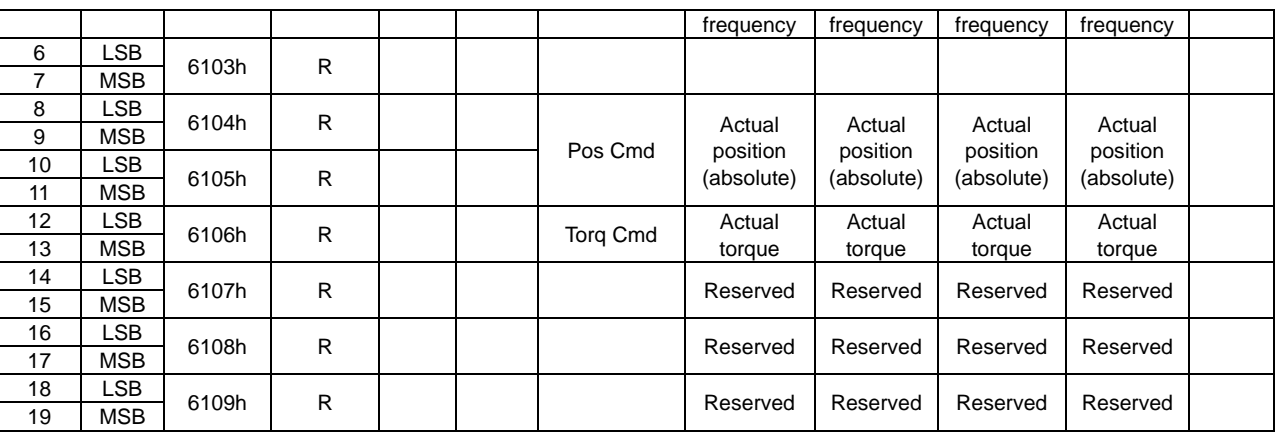

### Table 3: 20xx Output Message (Host Controller->Drive) (Pr.09-30=0)

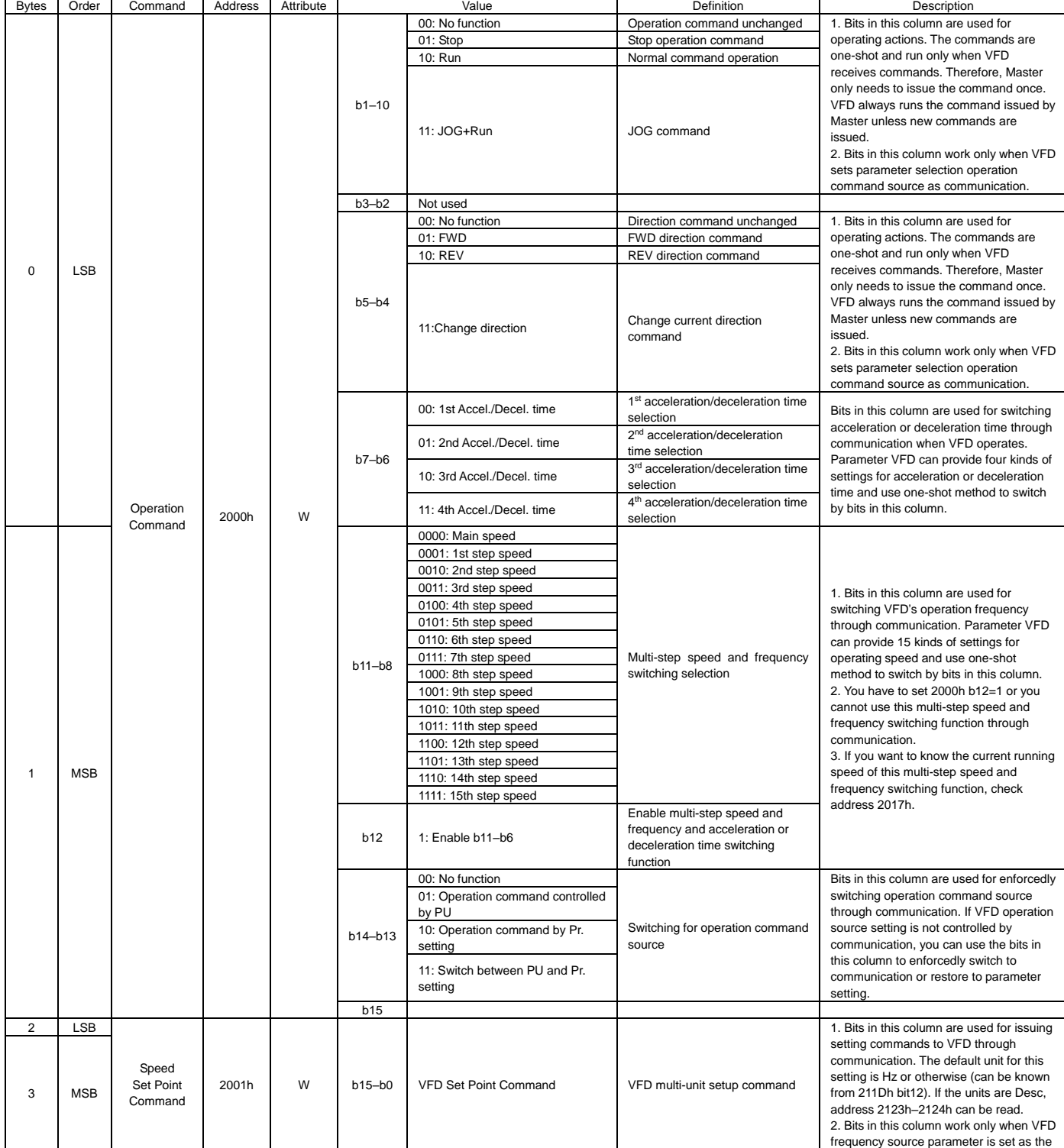

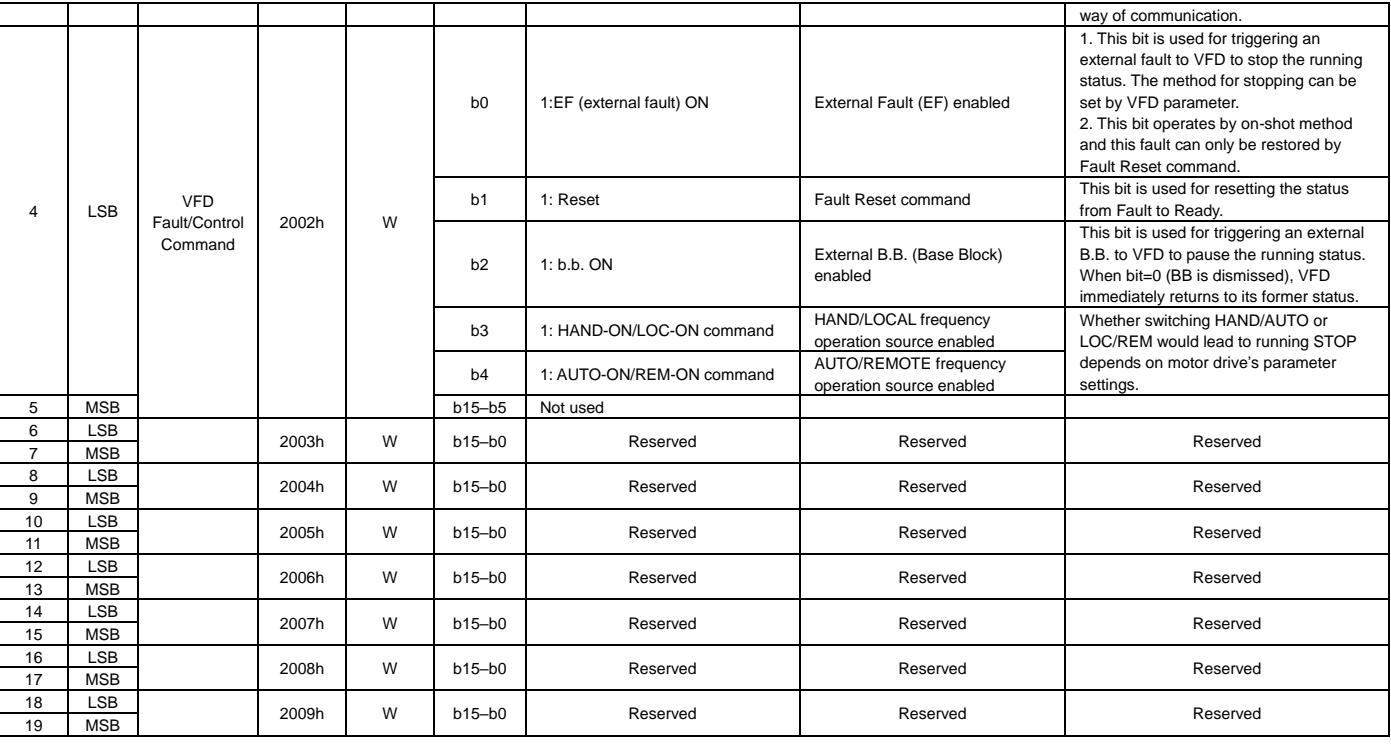

### Table 4: 21xx Input Message (Drive->Host Controller) (Pr.09-30=0)

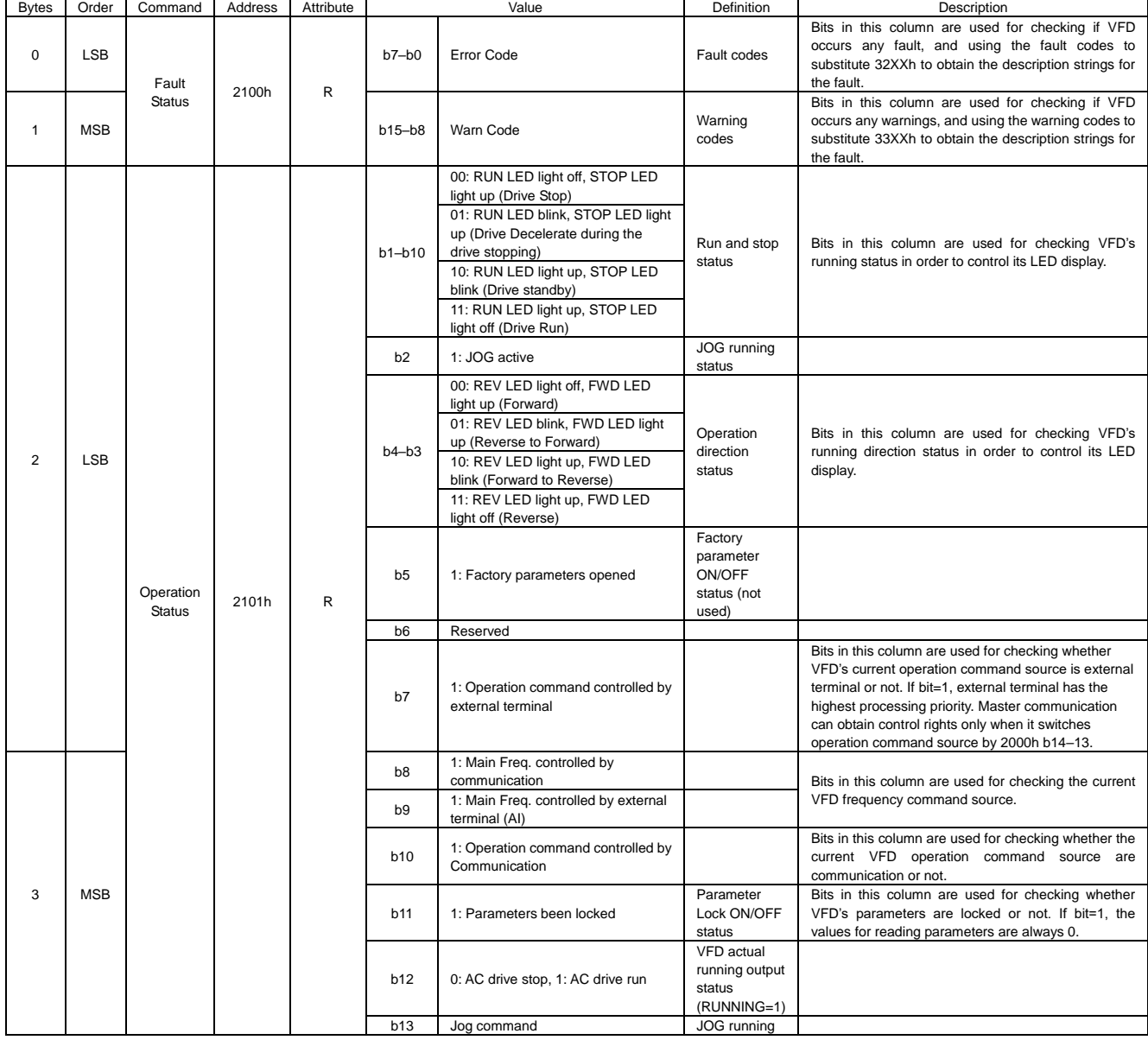

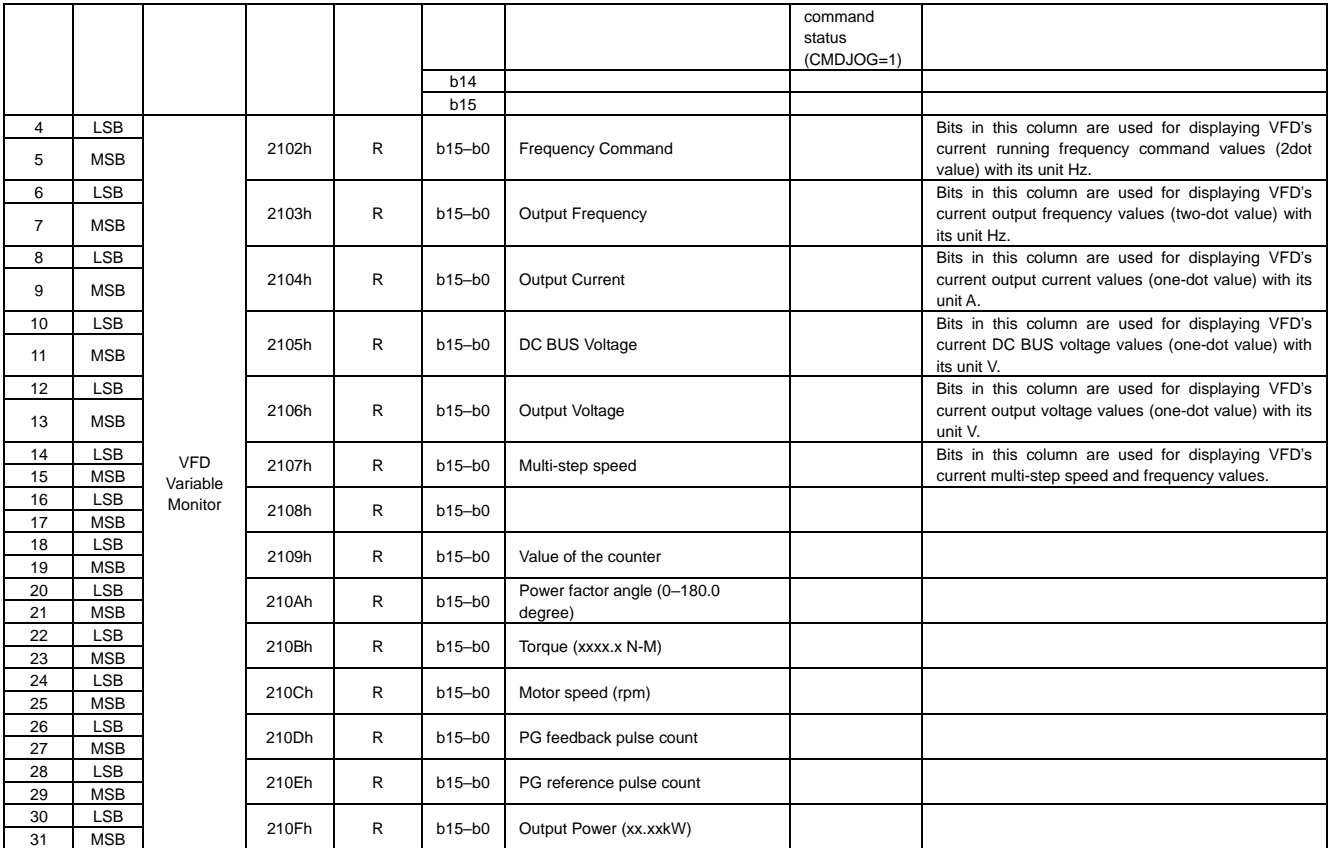

#### Table 5: Disconnection Treatment (CMC-PN01 $\rightarrow$ Drive)

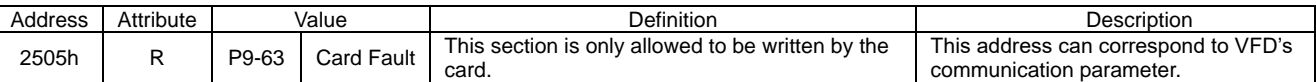

### <span id="page-15-0"></span>**5.2 Asynchronous Parameter Access**

Host controller PROFINET sends a write request first, then CMC-PN01 determines whether the host controller needs to read or write in accordance with the Operation field in the packet, and read or write drive's parameters through the contents of Data Block.

 If there is no problem for the packet and CMC-PN01 is not in a busy mode, CMC-PN01 sends a write response to make the host controller be aware that CMC-PN1 has received the packet delivered and performed corresponding actions accordingly.

 If the host controller requests to read the parameters, CMC-PN01 needs to send a read request after sending a write response. Then CMC-PN01 reads the corresponding parameters of the drive and replies to the host controller in the packet of read response.

The table below shows the definitions of the packet:

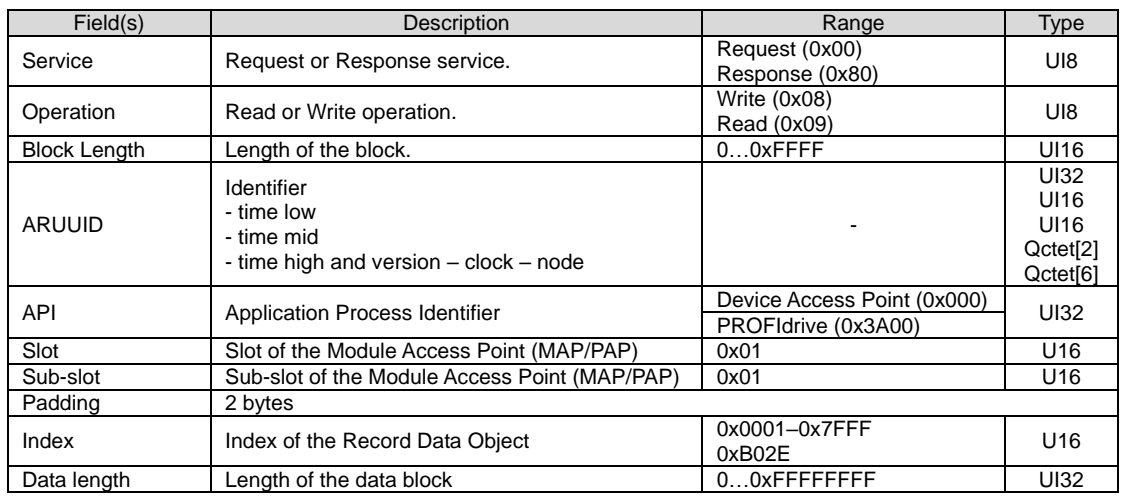

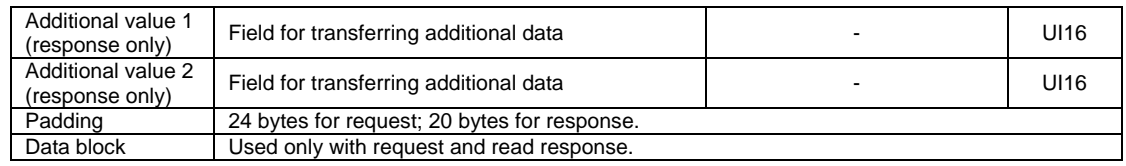

The timing diagram of parameter access shows as follows:

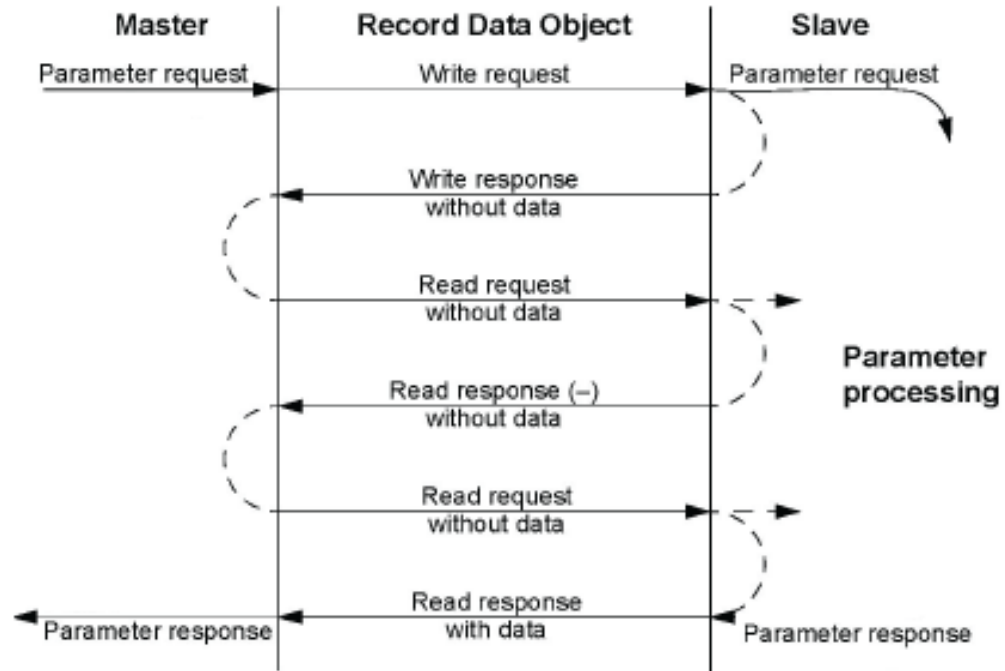

### <span id="page-16-0"></span>**5.3 Identification and Maintenance Functions (I&M)**

Identification and maintenance (I&M) is to provide you with supports in adjustment, test, parameterization and repair.

CMC-PN01 supports I&M0 functions and access by read requests that record data objects.

The table below shows the data structure of I&M0 functions:

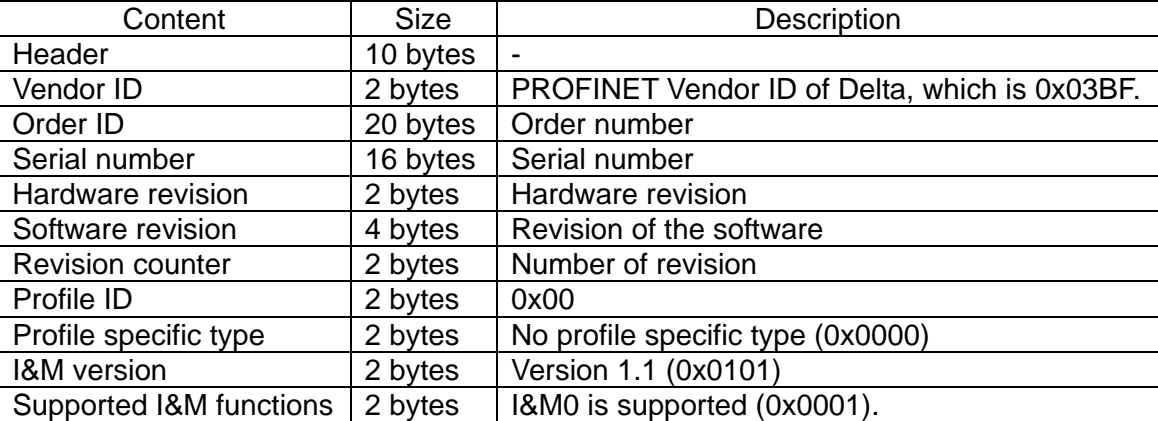

### <span id="page-16-1"></span>**5.4 Disconnection Treatment**

When PROFINET is disconnected, CMC-PN01 performs the following settings to ensure safety.

- 1. Set 2505H =  $81\rightarrow$  Ecto indicates CMC-PN01 occurs a disconnection failure
- 2. Set  $6000H = 0$
- 3. Set  $2000H = 1$

When PROFINET connection restores, it resumes performing commands from the host controller.

# <span id="page-17-0"></span>**6 Connection Configuration to Host Controller**

This section introduces how Siemens STEP 7 and TIA PORTAL PLC integral software, as well as Siemens PLC S7-300 and S7-1500 use PROFINET to connect C2000 drive. The connection configuration shows as the figure below. Siemens PLC connects CMC-PN01 communication card of C2000 drive through the EtherNet.

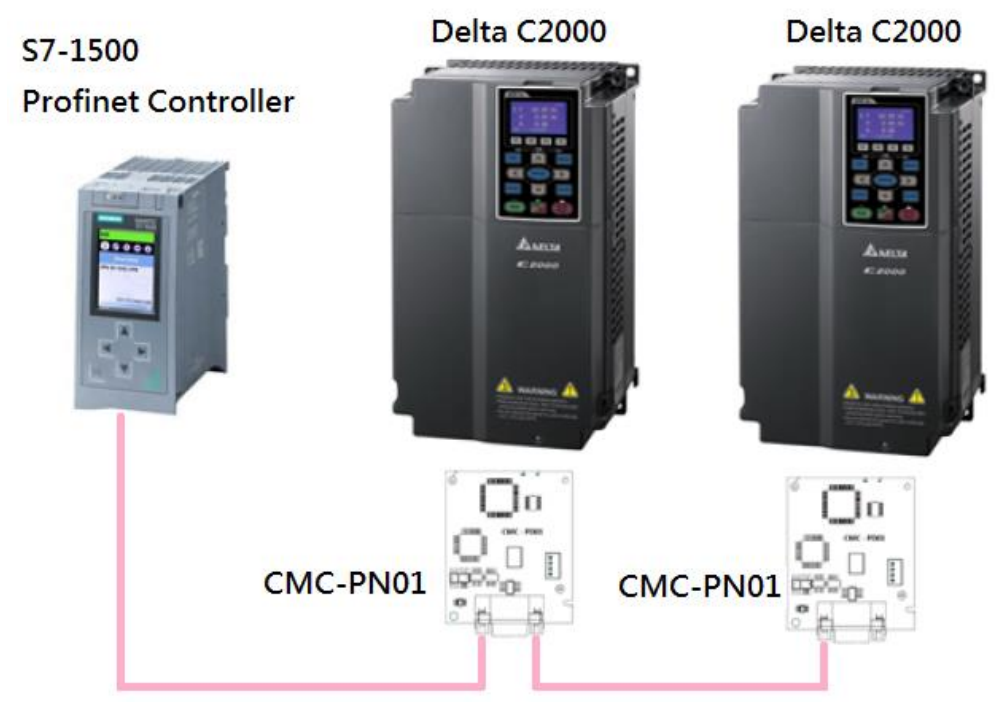

### <span id="page-17-1"></span>**6.1 Basic Configuration**

- The Settings for Communication
- 1. Start your PC and set IP address configuration as static IP address. It is recommended to set the address to 192.168.xxx.xxx in the red box as the figure below shows.

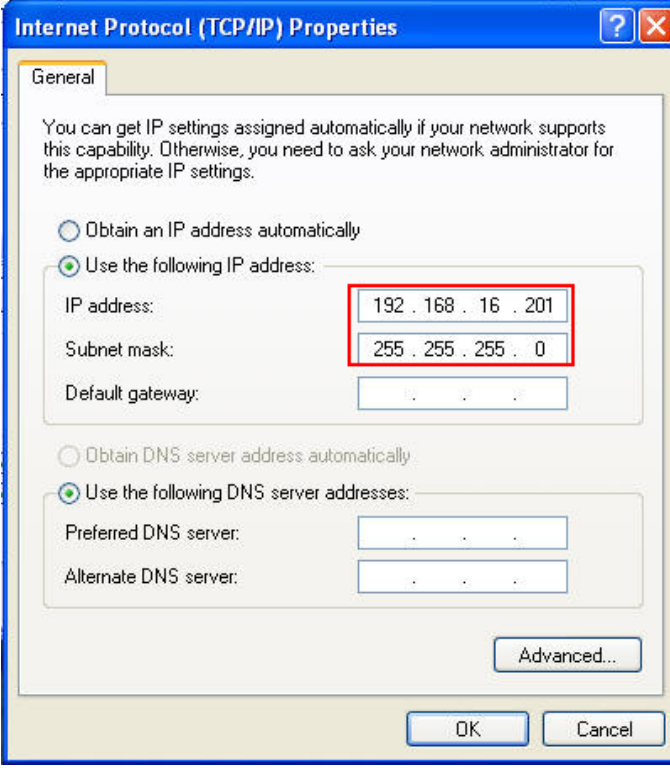

2. Use Siemens STEP 7 to look up the host controller's IP address. In the screen of HW Config, perform the function under **PLCEtherNetEdit EtherNet Node** as the figure below shows.

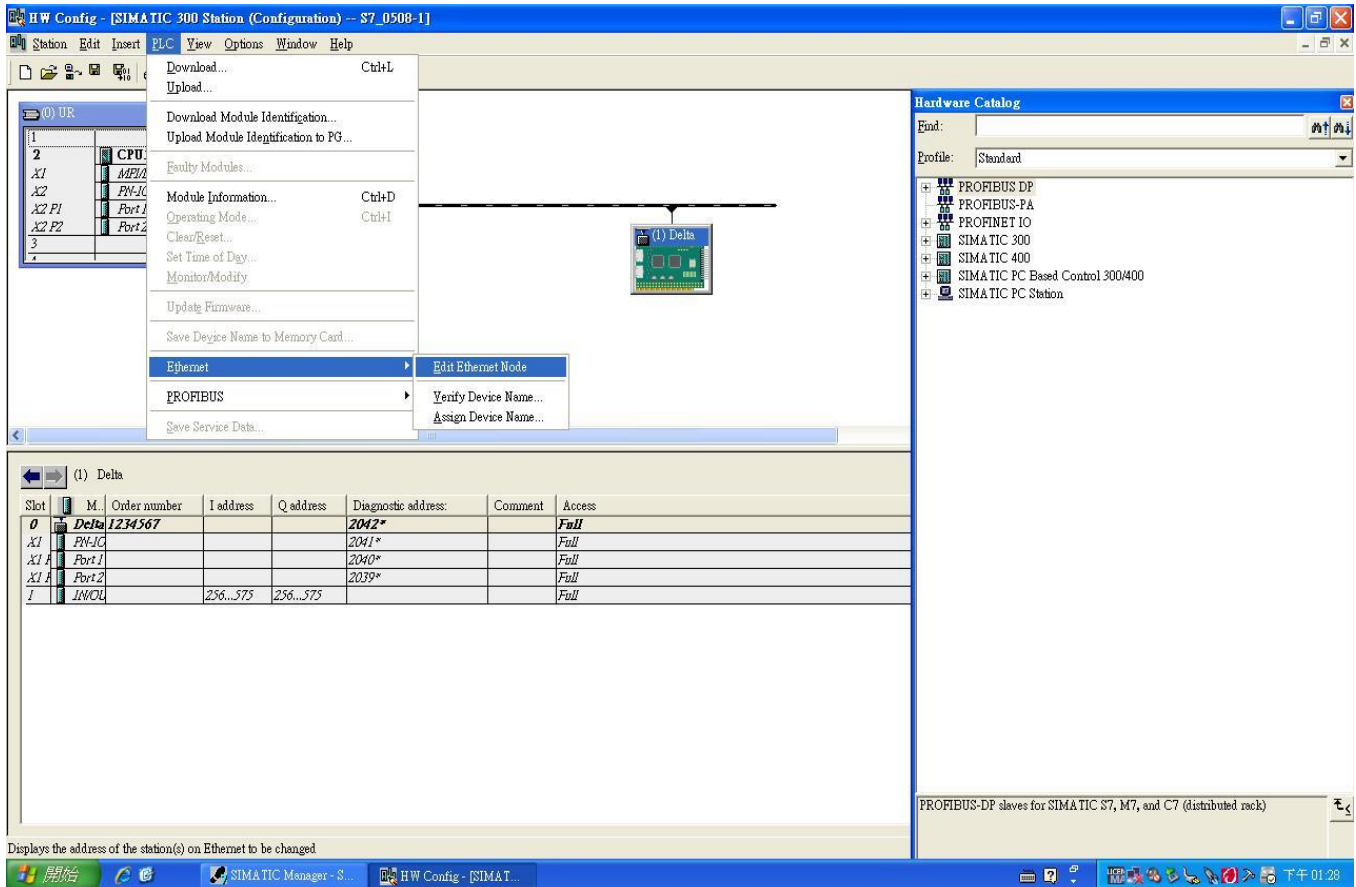

#### Click **Browse** button to search the available device on the Internet.

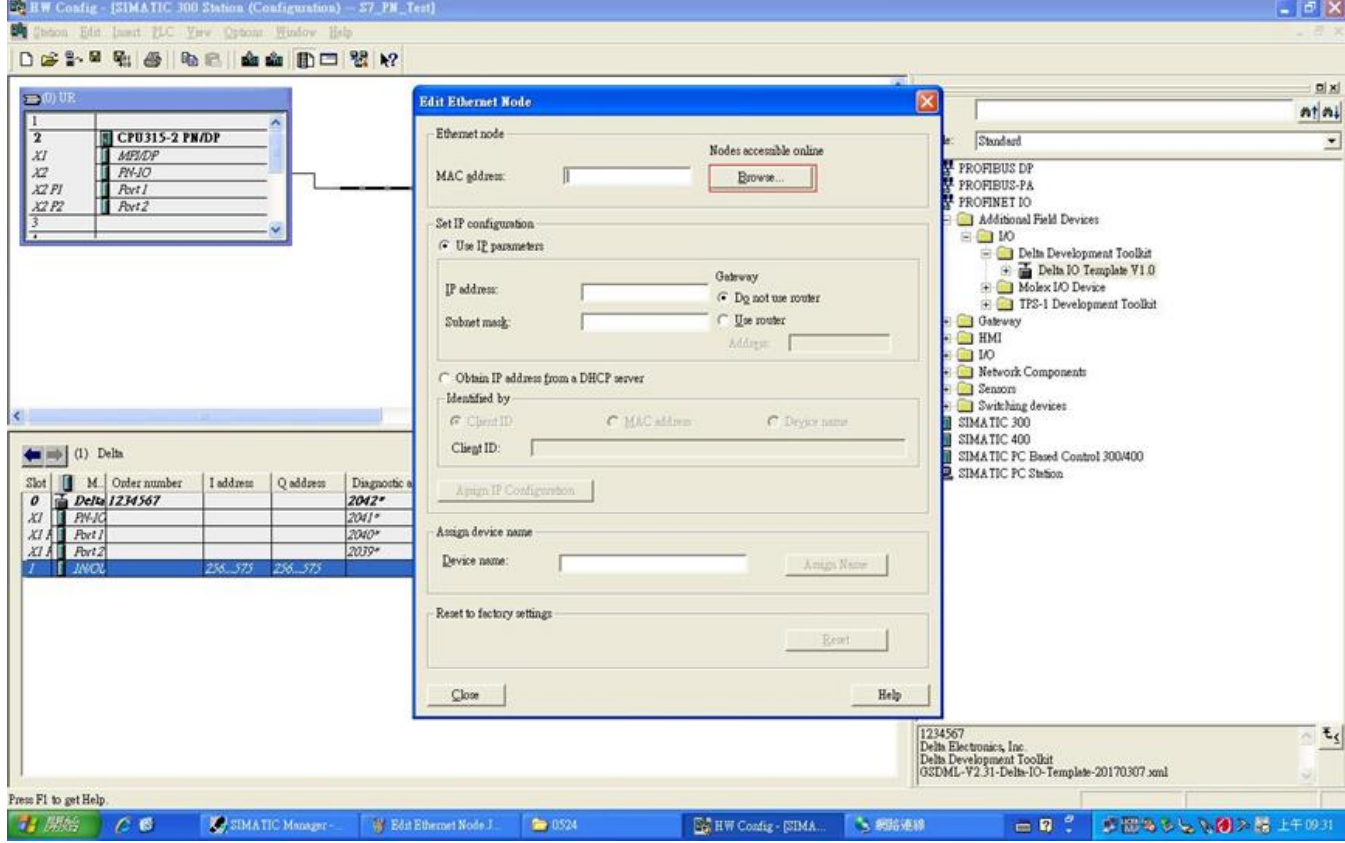

When it finishes searching, a screen displays as shown in the figure below. The IP address displays 192.168.16.26.

If the IP address of your computer is set as a different one, it is recommended to reset your PC's IP address to make it consistent with PLC's domain.

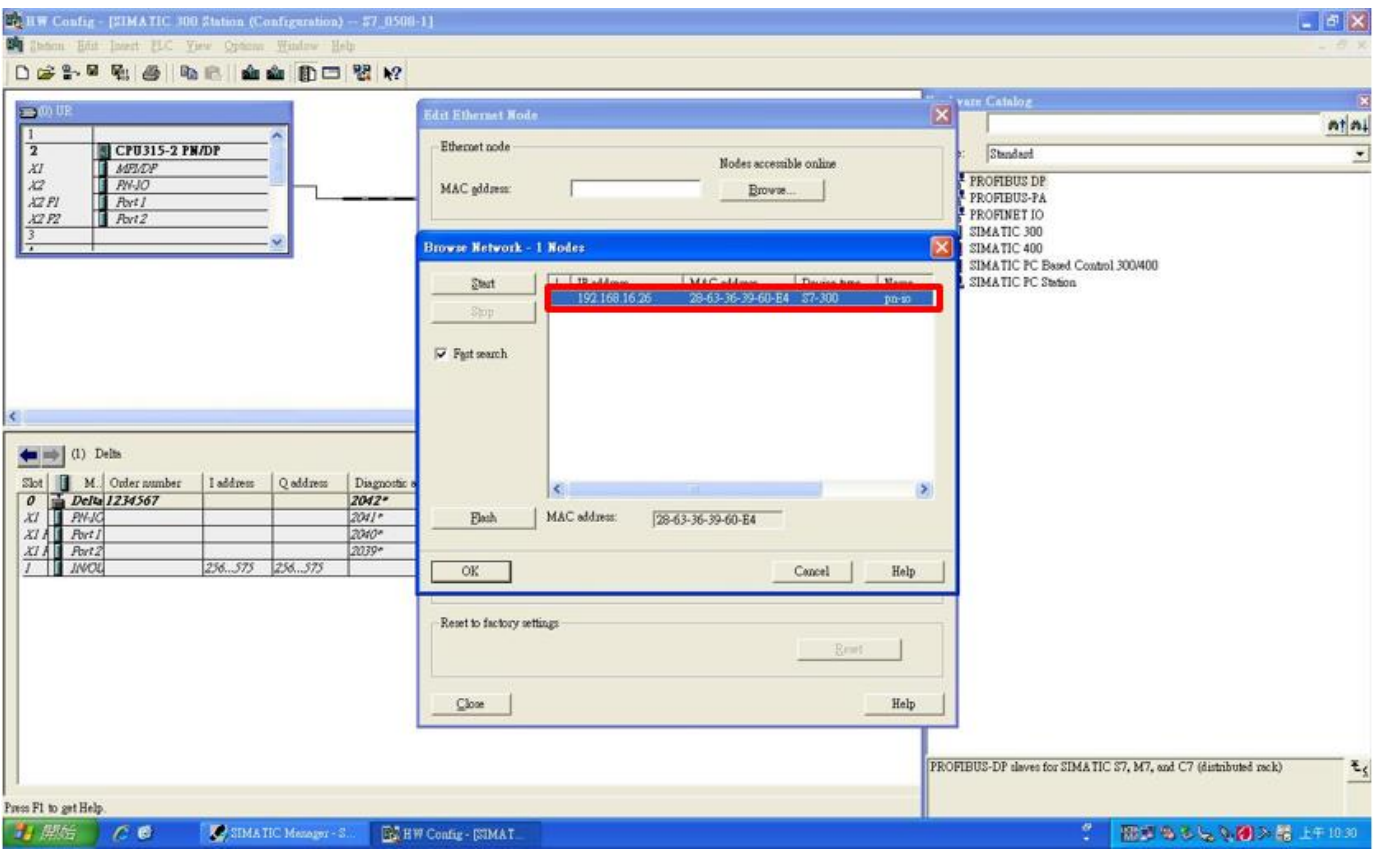

※ Note: If the IP address of your computer is different from PLC's domain, you are unable to download the program to PLC.

3. Using Siemens TIA PORTAL to search PLC IP address. Start TIA PORTAL, select

**Online&Diagnostics**, and then click **Project view**.

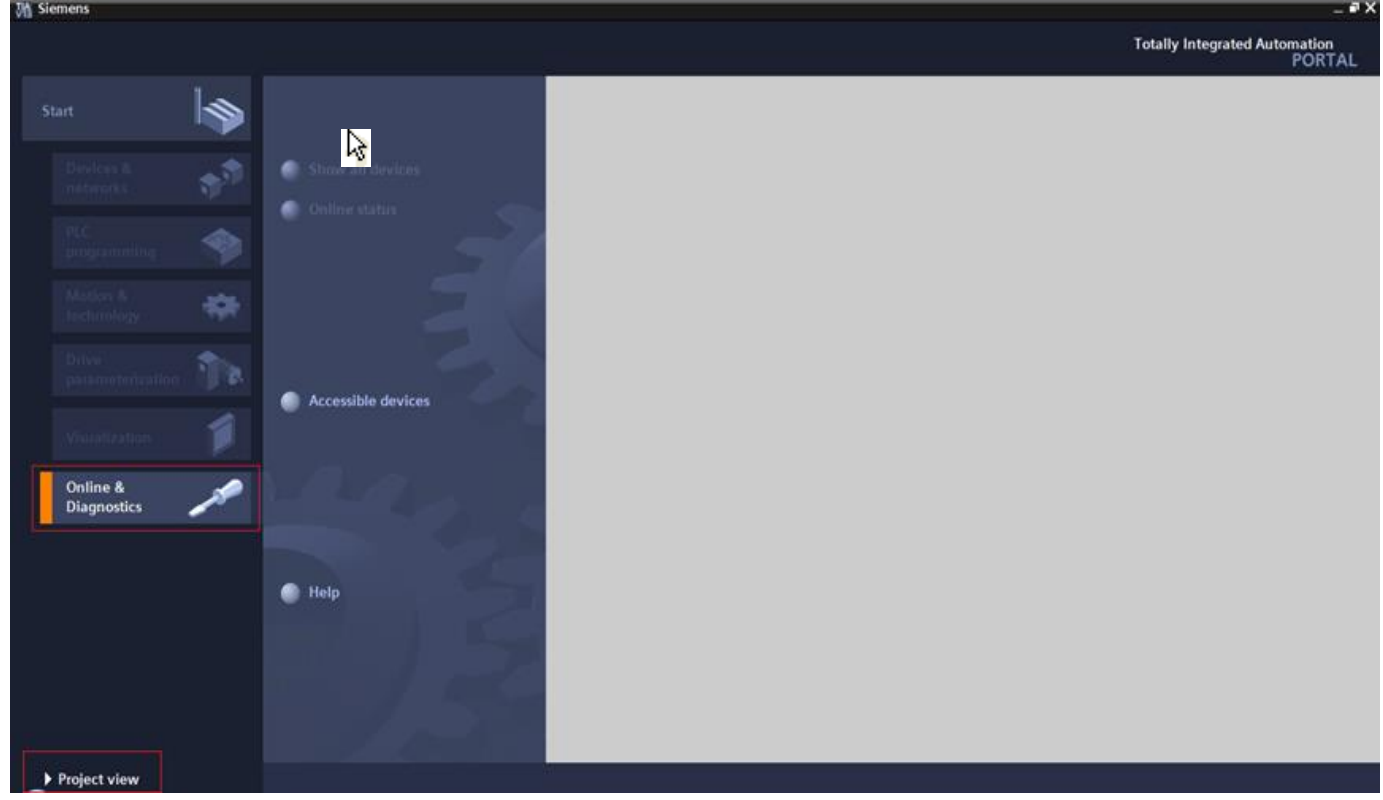

Select **Online access**, choose your PC network interface card, and then click **Update accessible devices** continuously to search PLC.

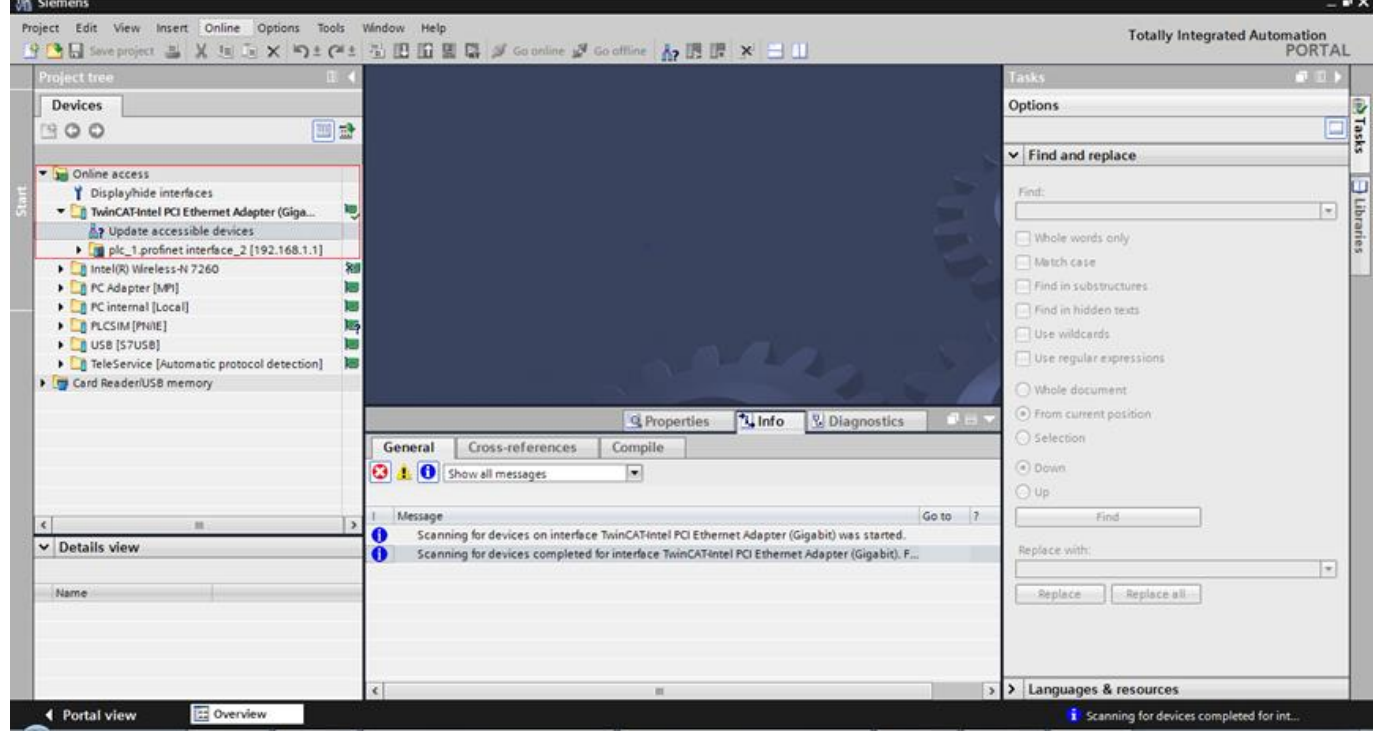

- ※ When you start TIA PORTAL, do not enable wireless network because it may lead to TIA PORTAL's false detection. If it happens (physical interface card cannot be found), close the wireless network connection first and then restart TIA PORTAL.
- 4. Modify the name of CMC-PN01. The steps are the same as those for setting PLC address. For STEP7, set the drive name as the figure below shows.

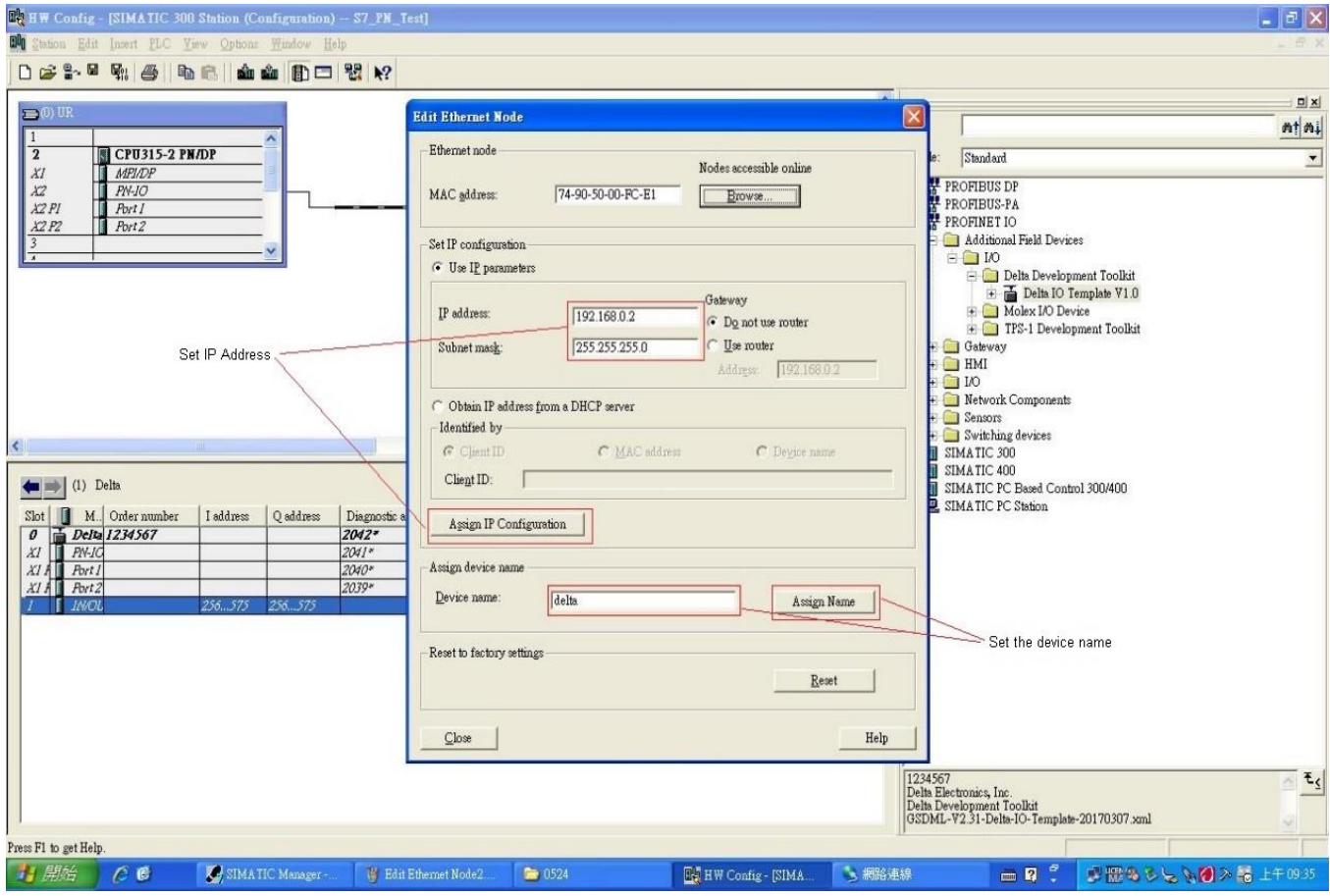

For TIA PORTAL, set the device name of the host controller or CMC-PN01 as the figure below shows.

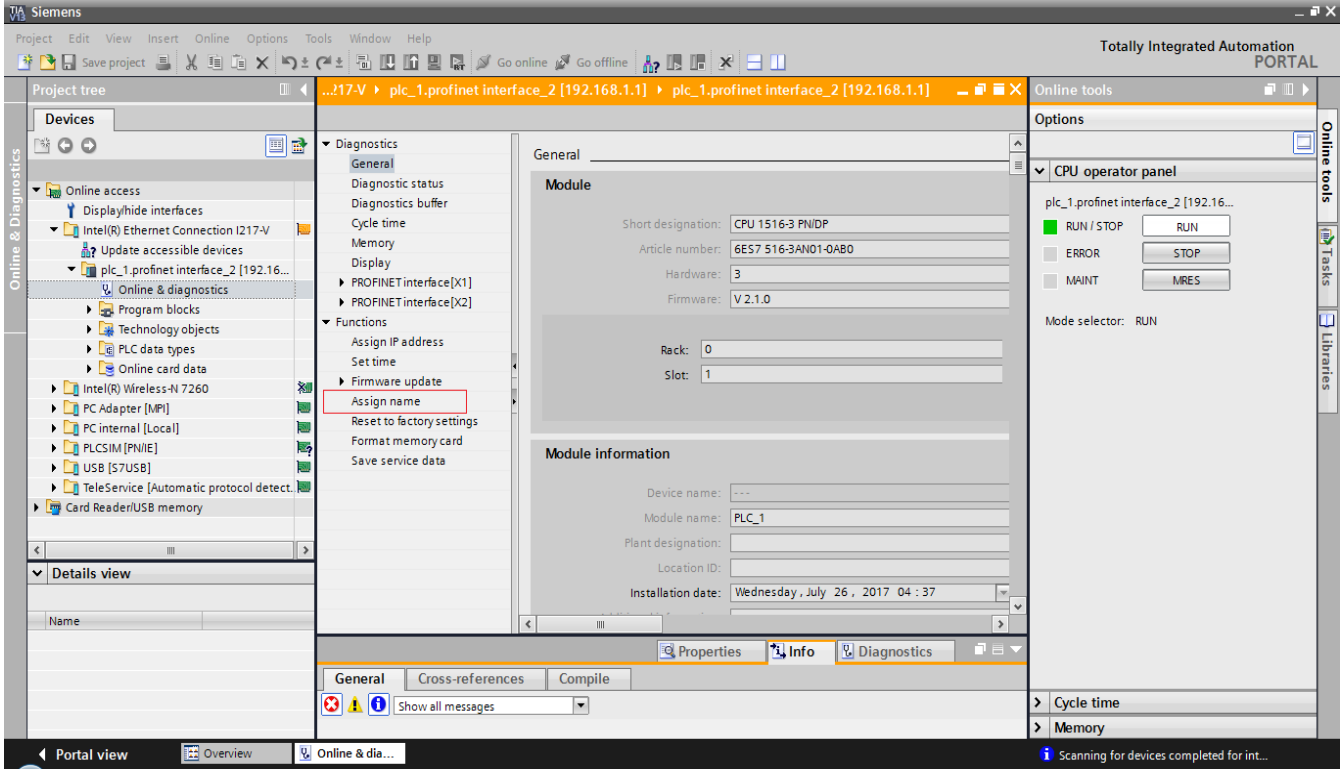

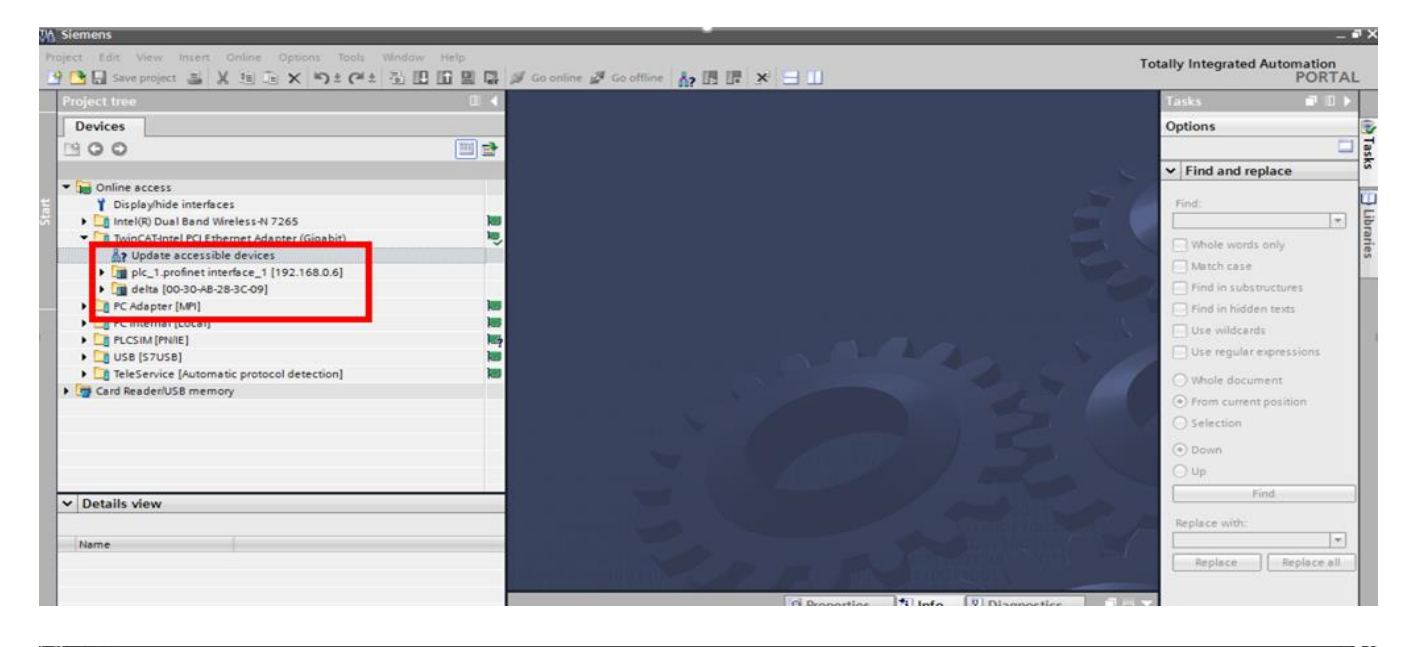

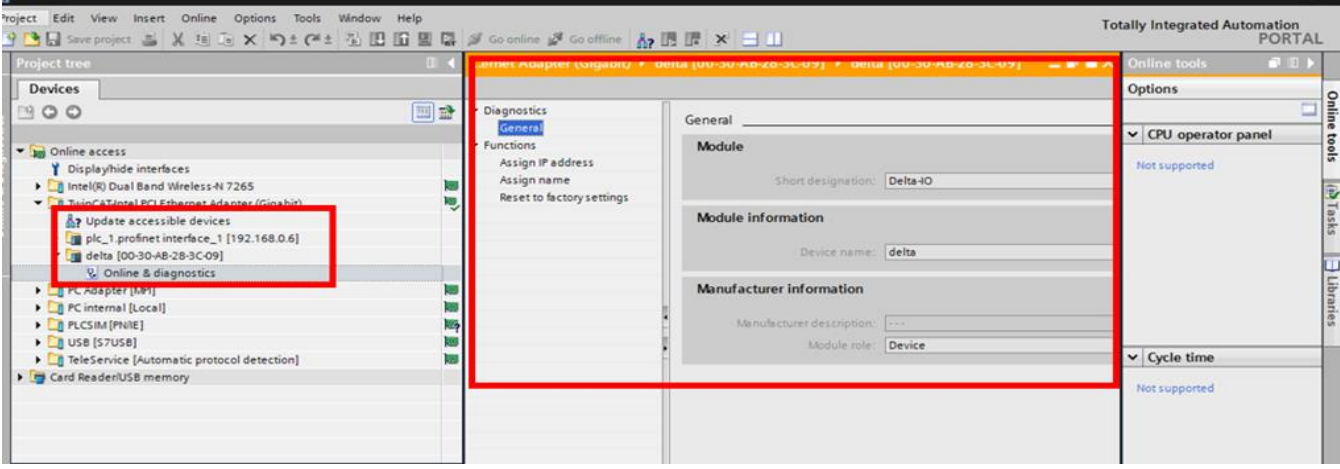

### <span id="page-22-0"></span>**6.2 Speed Mode DEMO (S7-300 + STEP 7)**

■ Using Siemens STEP 7 to finish PLC setting, connection test, and speed mode DEMO

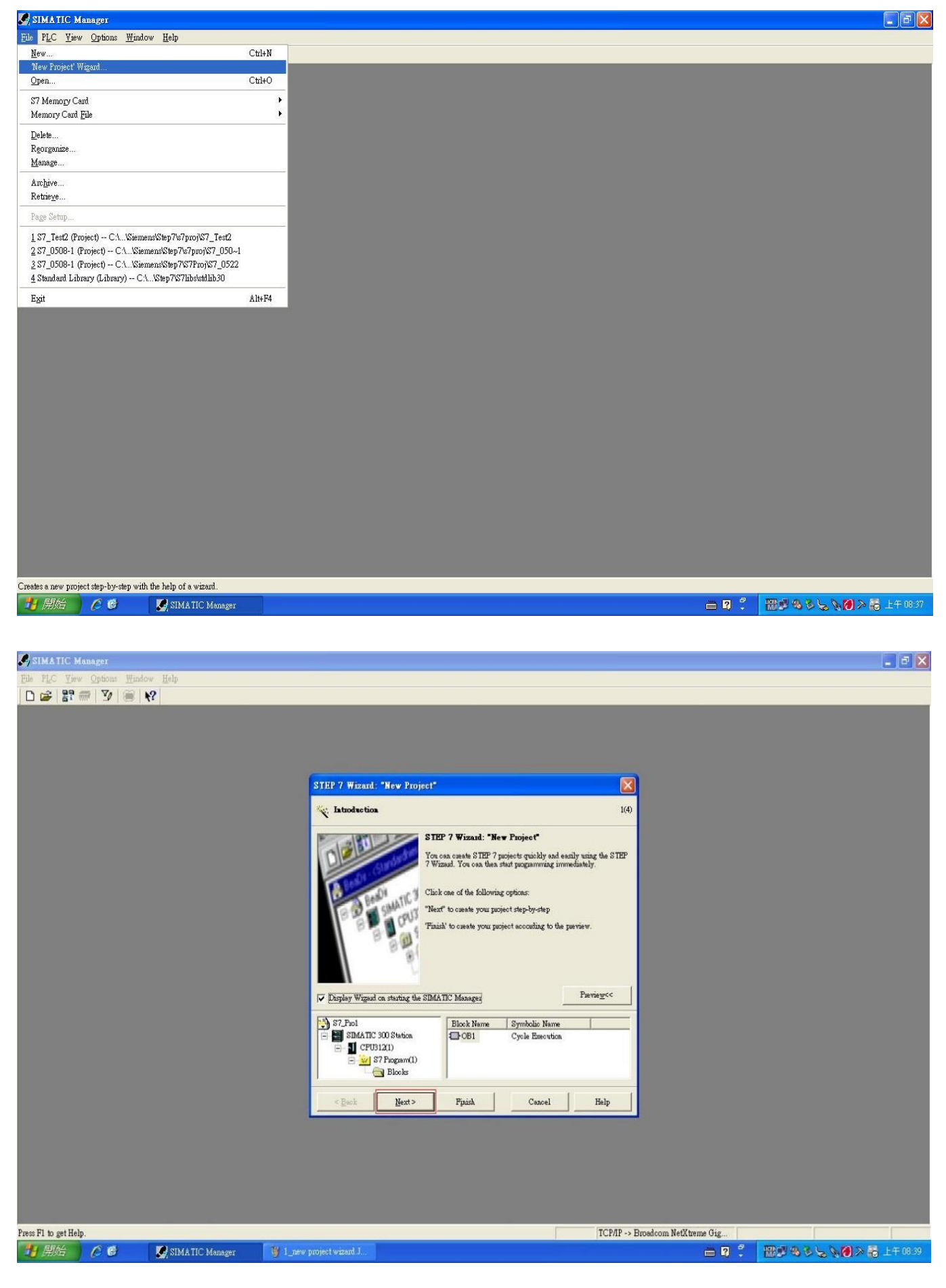

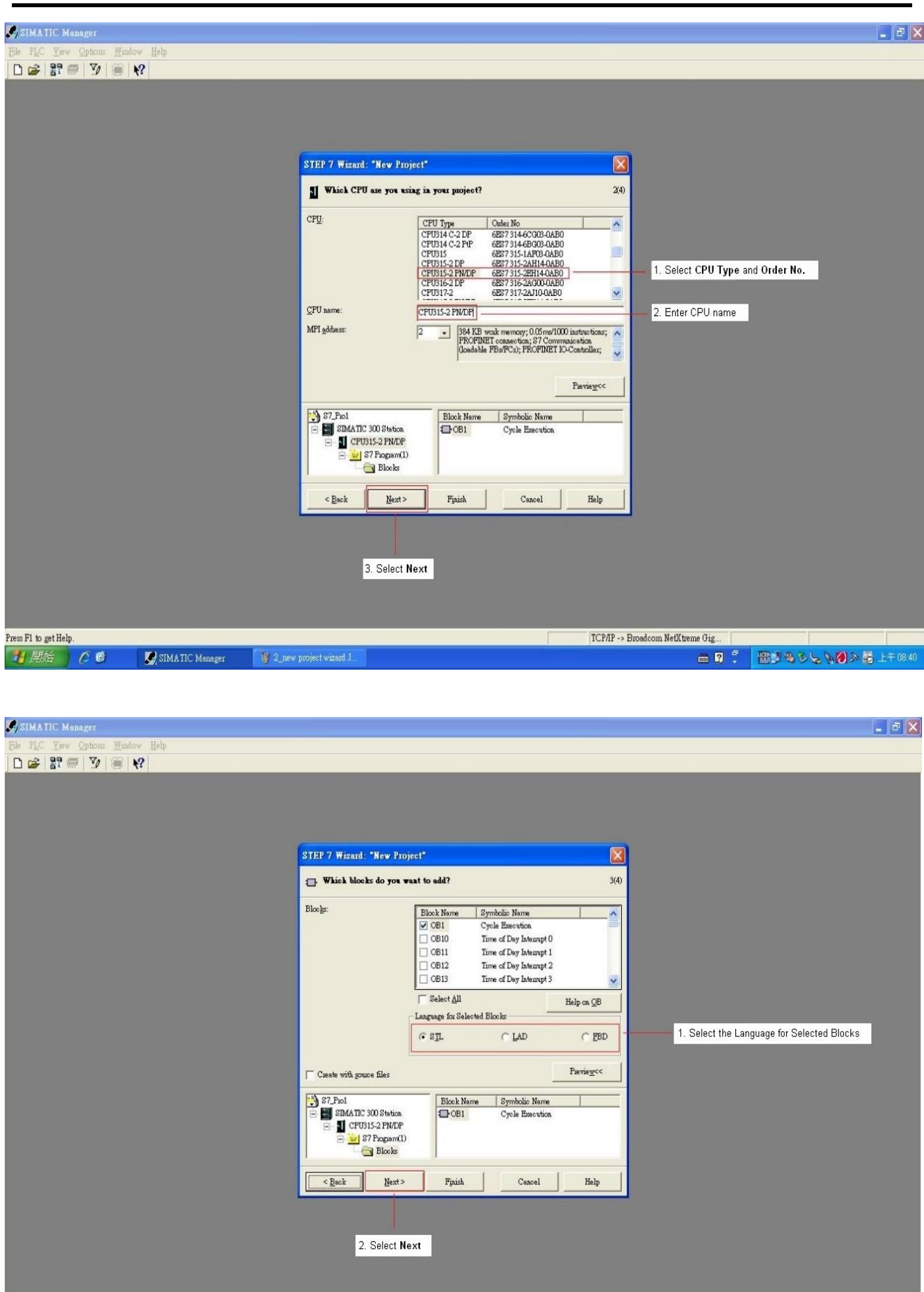

24 CMC-PN01 Operation Manual

■图書名としい図入画上午0346

TCP/IP -> Broadcom NetXtreme Gig...

■ 2 2

Press F1 to get Help.

1 脚始 ○ 6

SIMATIC Manager

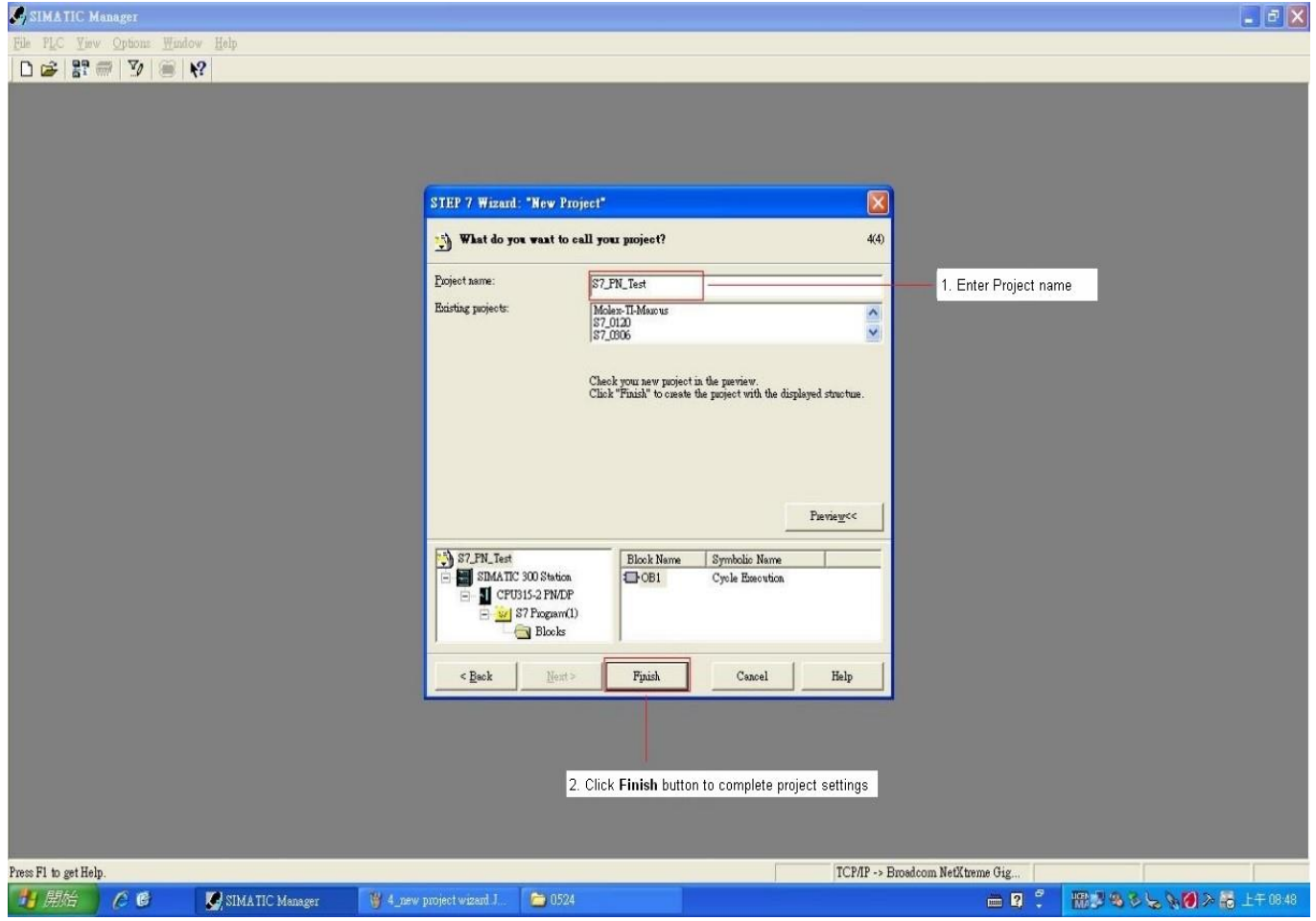

#### In HW Config, install GSDML and set up PROFINET framework as the figure below shows.

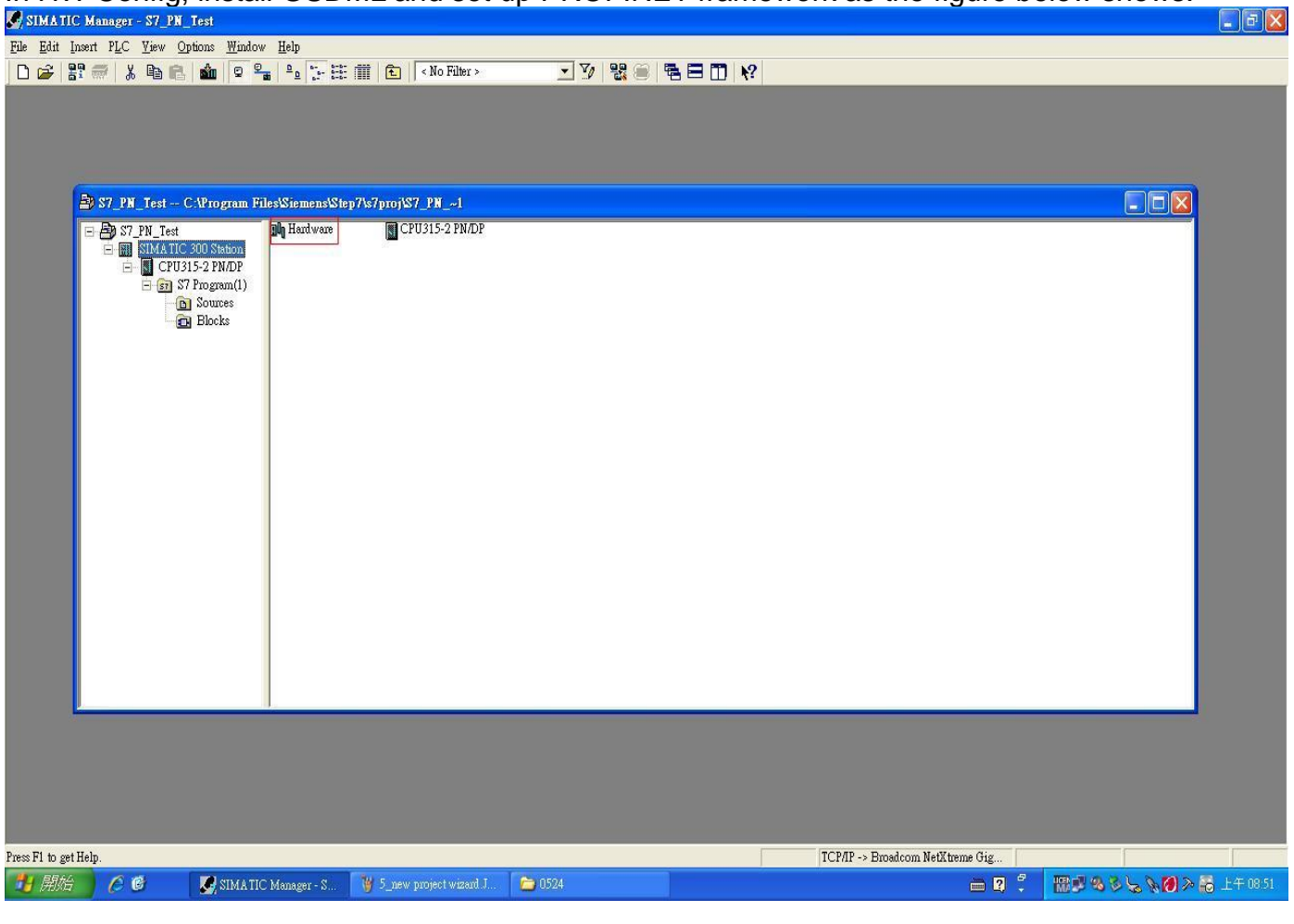

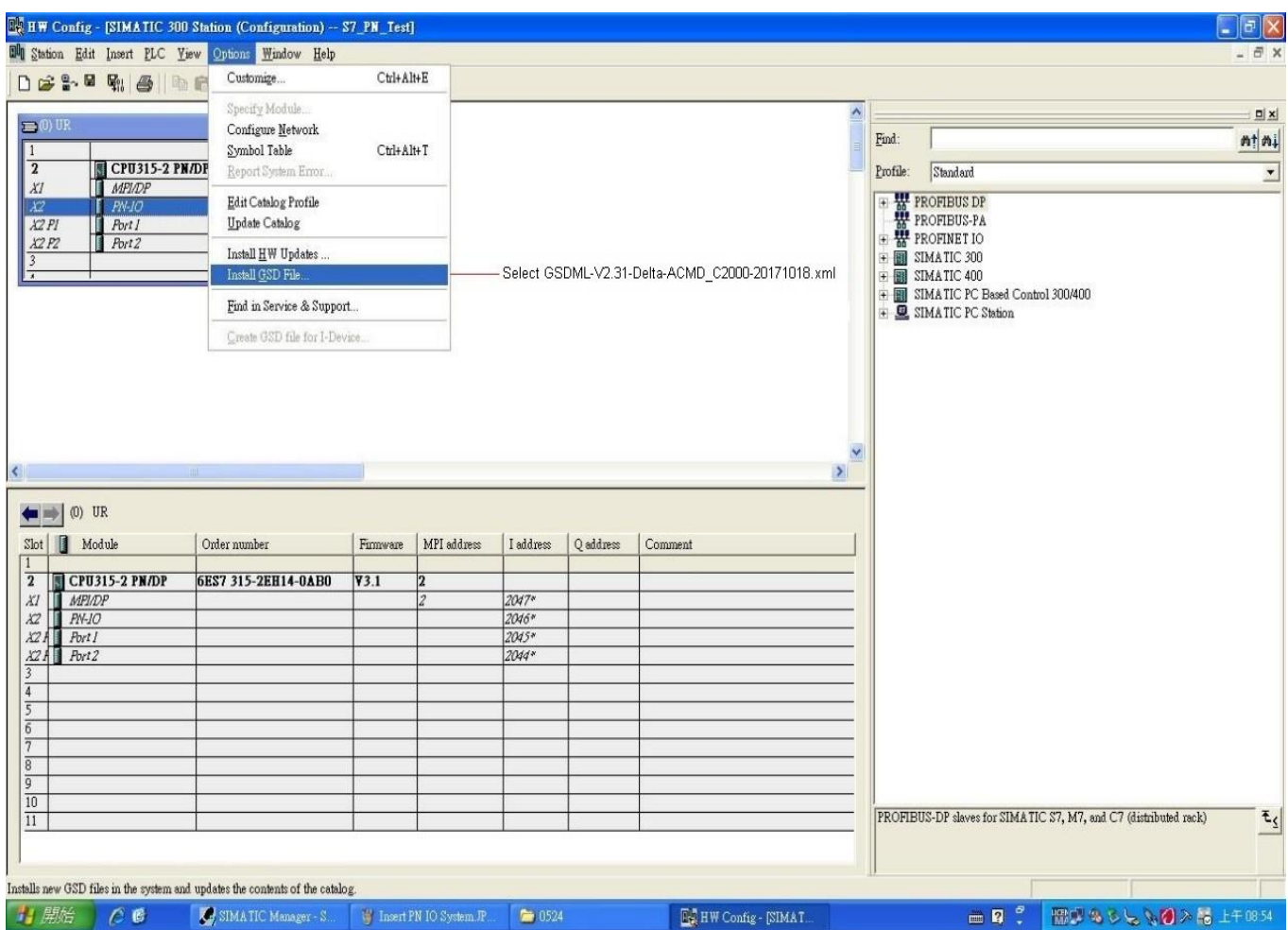

### When the installation of GSDML is completed, the right side in the figure below displays.

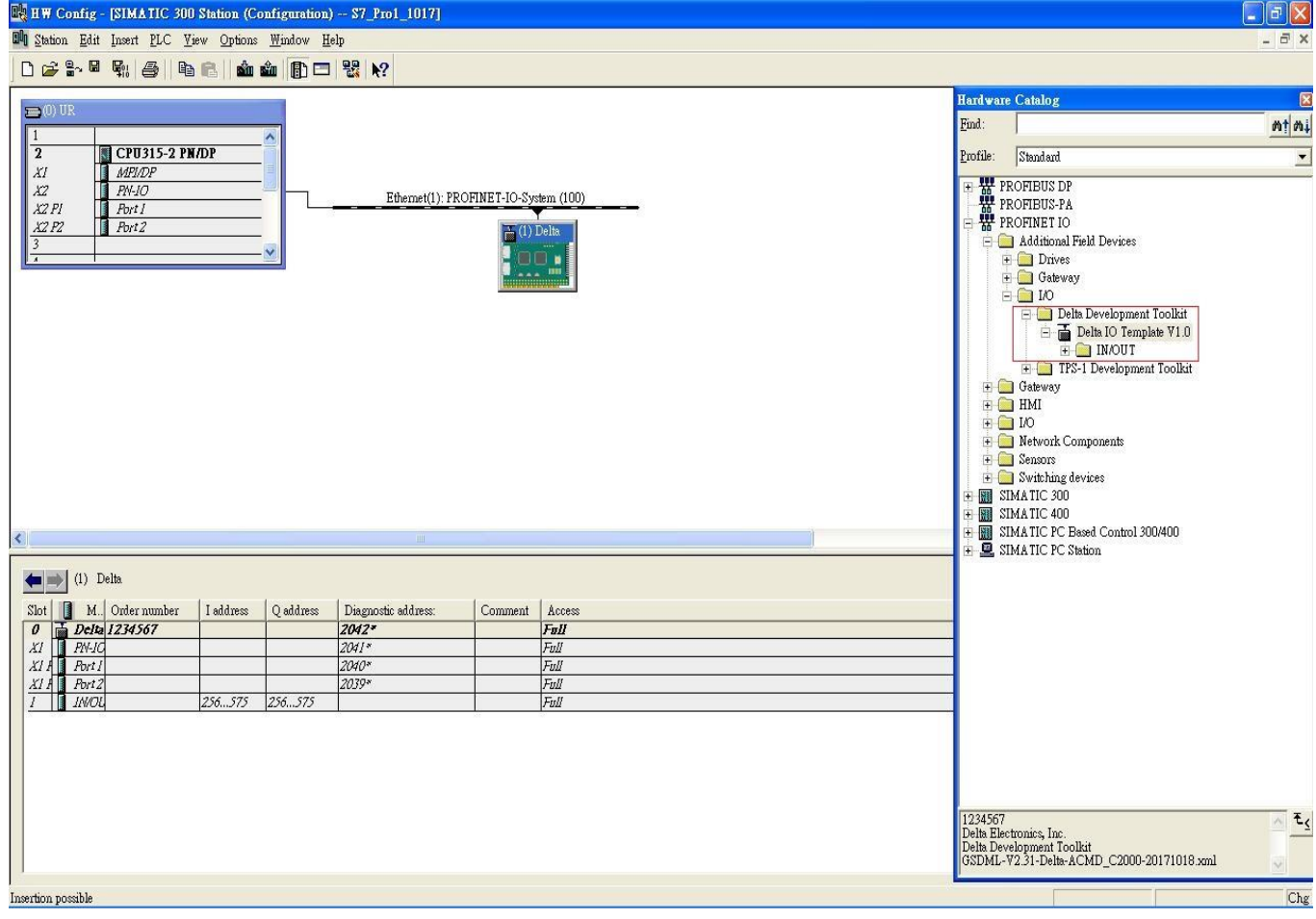

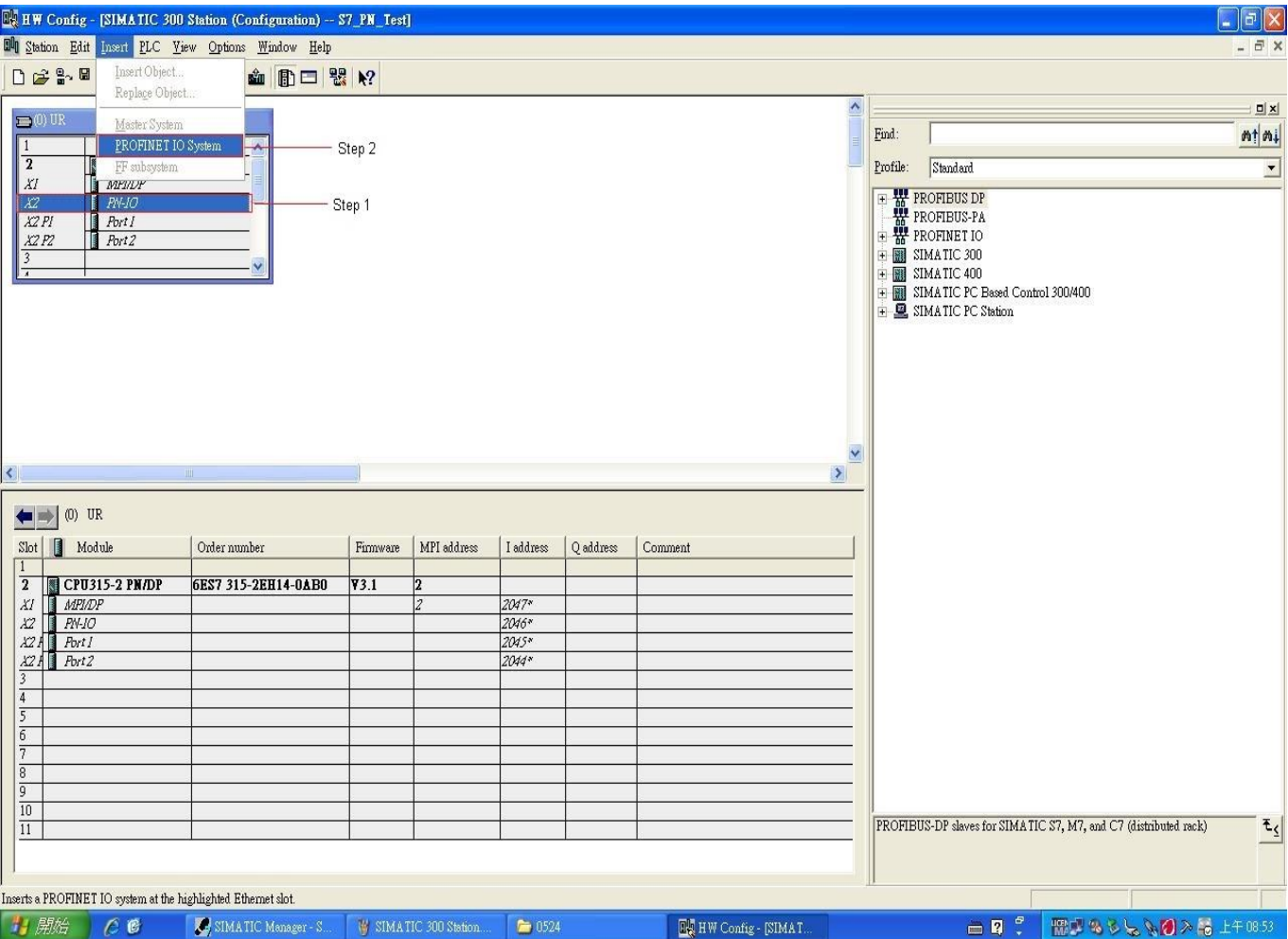

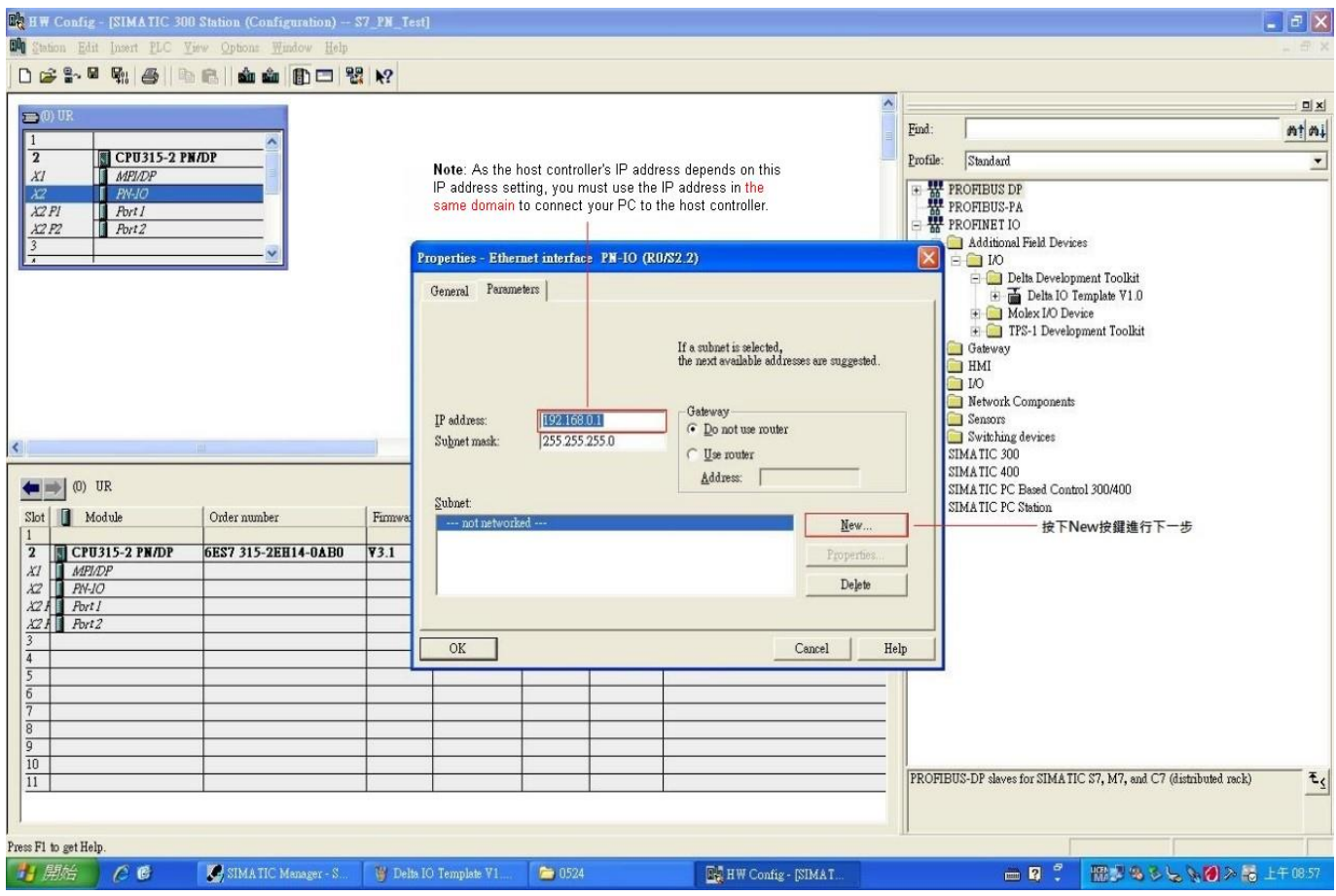

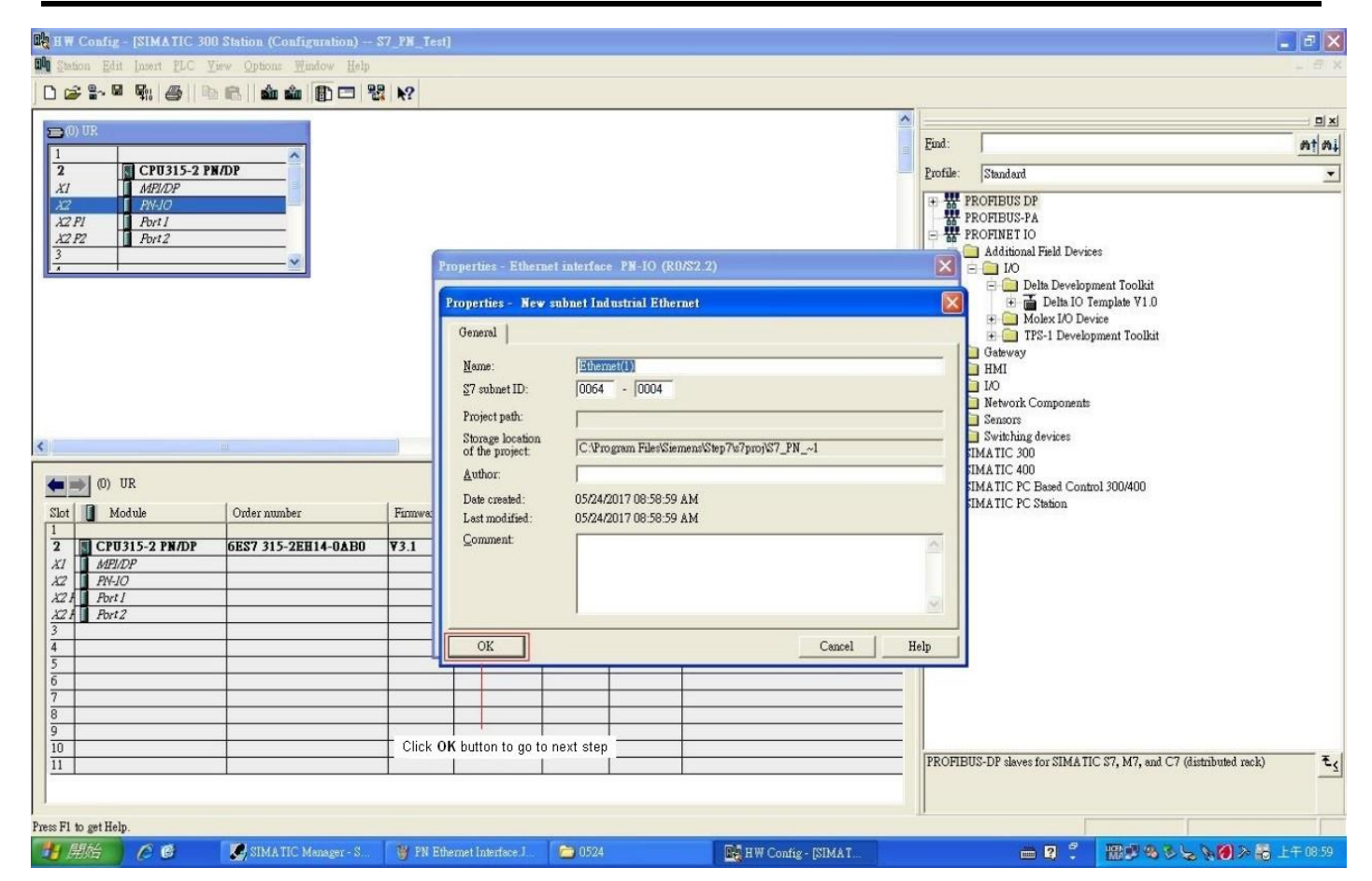

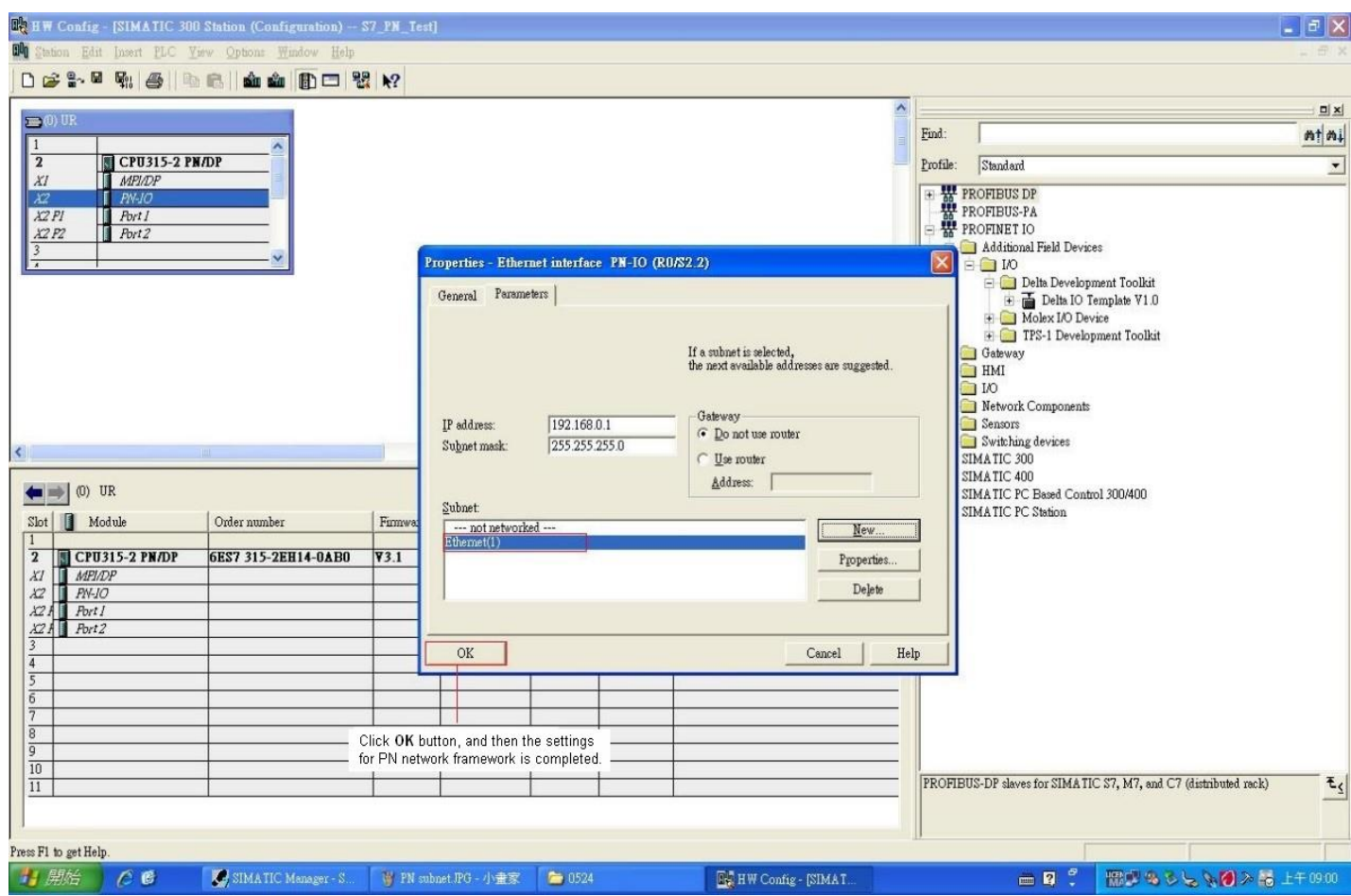

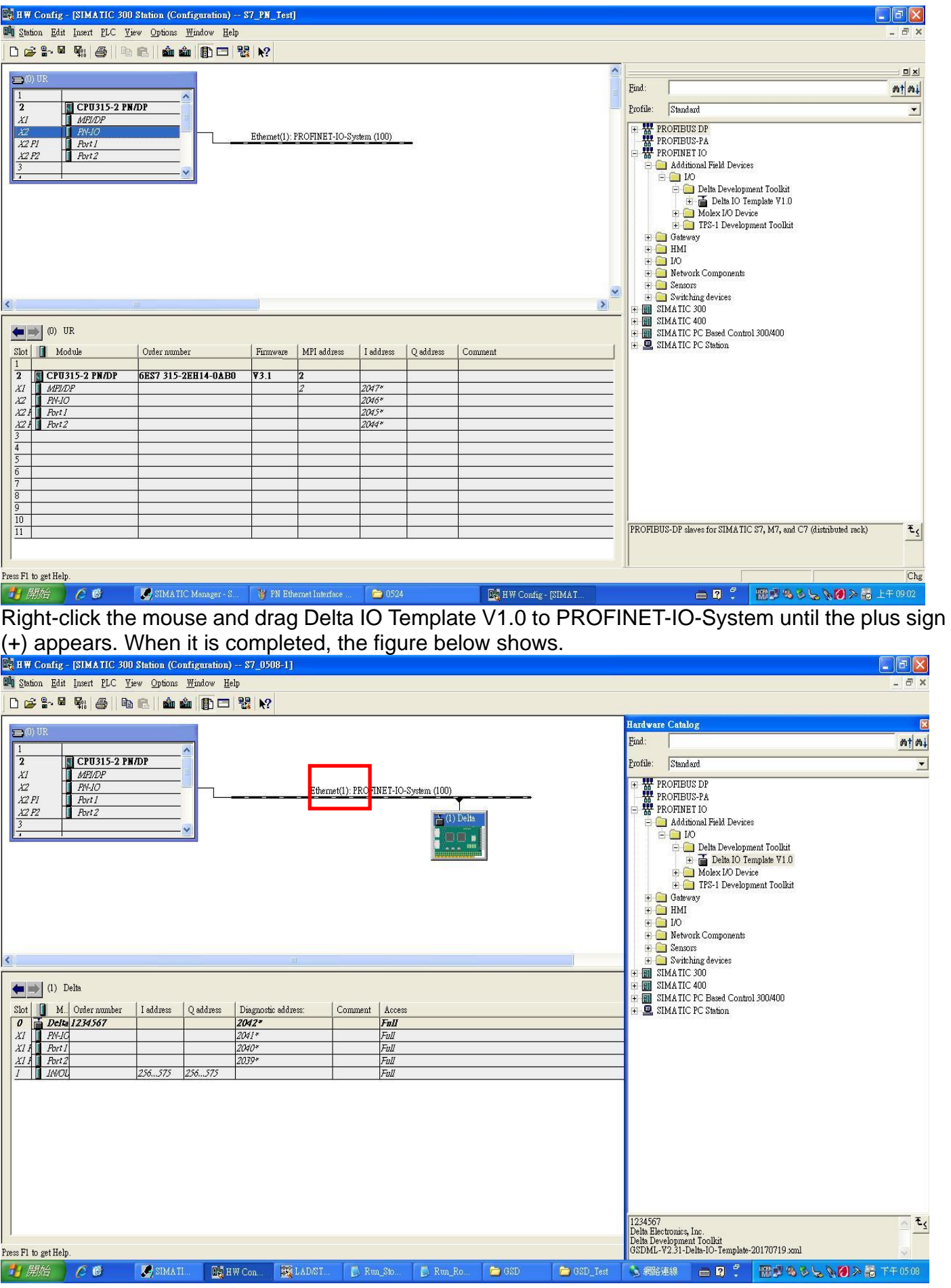

※ Note: The host controller in PROFINET communication is identified by the name in communication cards. Therefore, if it does not match to the settings of the host controller, the communication fails.

Then, you can use **Compile** and **Download** icon to compile and download programs.

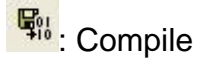

**External**: Download

When the program finishes downloading, you have to switch S7-300 to STOP Mode to be back at RUN Mode. If there is no problem with CMC-PN01 communication, the status of LED indicators for S7-300 shows as the figure below.

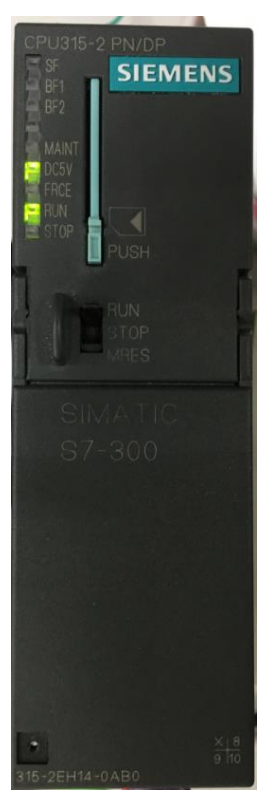

#### Testing the Start and Stop of the Drive

 To verify if the host controller can control the drive through CMC-PN01, you must write the PLC program.

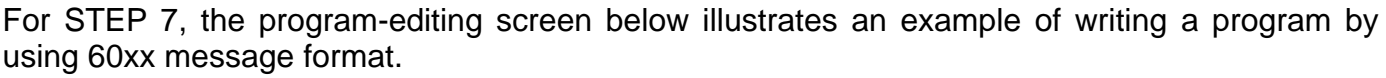

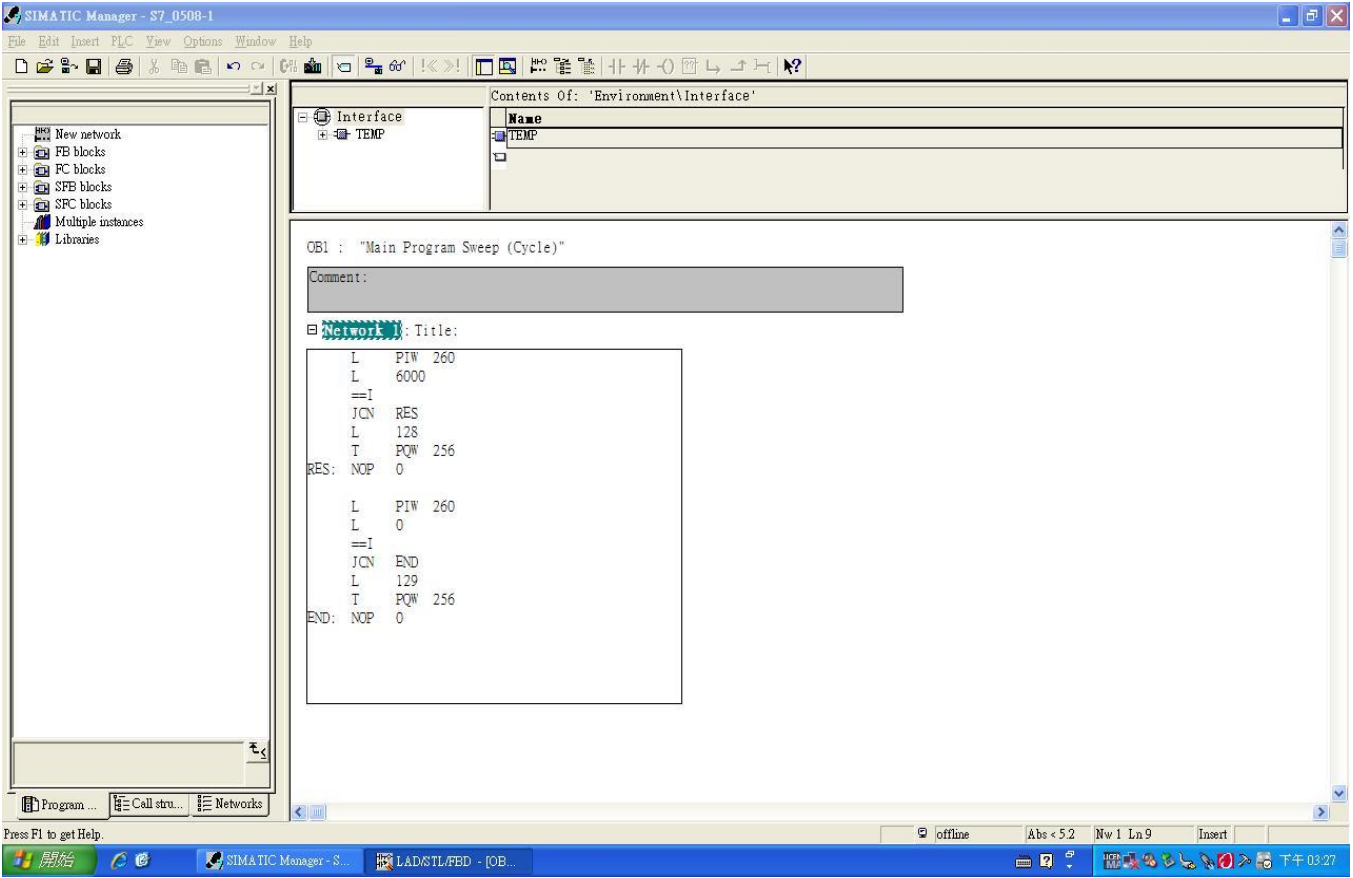

- 1. PIW260 means 6102H (actual output frequency).
- 2. PQW256 means 6000H (control word).
- 3. The writing of the program explains as follows. OB1 Program (Main Loop) is explained as follows:
	- a. Judging if PIW260 (6102H) equals to 6000. If YES, PQW256 (6000H) equals to 128 (0x80), which means the drive stops running; if NO, go to RES label;
	- b. Judging if PIW260 (6102H) equals to 0. If YES, PQW256 (6000H) equals to 129 (0x81); if NO, go to END label;

Therefore, the drive performs continuous actions of running until stop, and then starts running again.

 Below is the STEP 7 program-editing screen and an example of writing a program by using 20xx message format

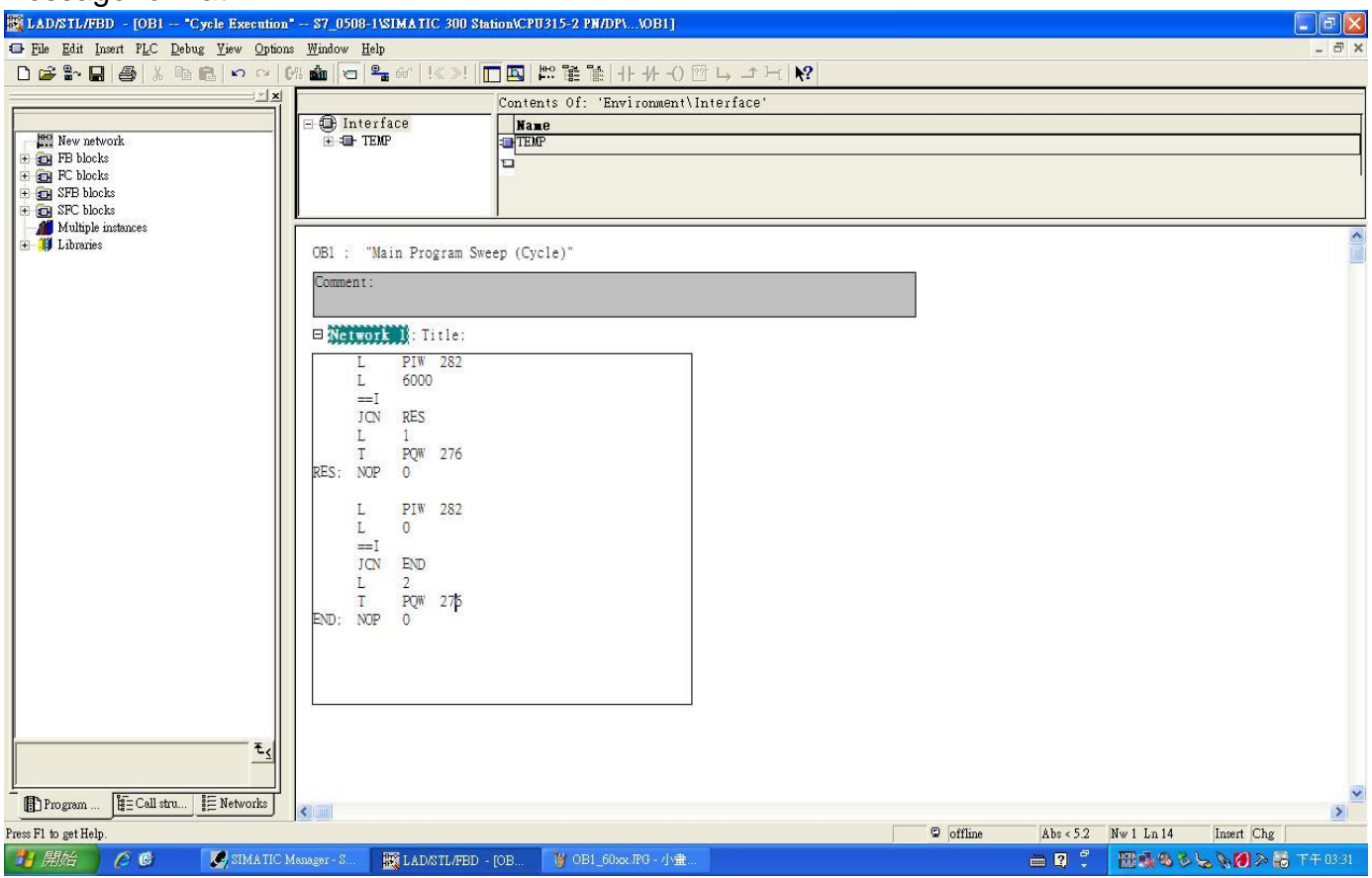

- 1. PIW282 means 2103H (output frequency).
- 2. PQW276 means 2000H (control word).
- 3. The writing of the program explains as follows.
	- OB1 Program (Main Loop) is explained as follows:
		- a. Judging if PIW282 (2103H) equals to 6000. If YES, PQW276 (2000H) equals to 1, which means the drive stops running; if NO, go to RES label;
		- b. Judging if PIW282 (2103H) equals to 0. If YES, PQW276 (2000H) equals to 2, which means the drive starts running; if NO, go to END label;

Therefore, the drive performs continuous actions of running until stop, and then starts running again.

### <span id="page-32-0"></span>**6.3 Speed Mode DEMO (S7-1500 + TIA PORTAL)**

Create Project.

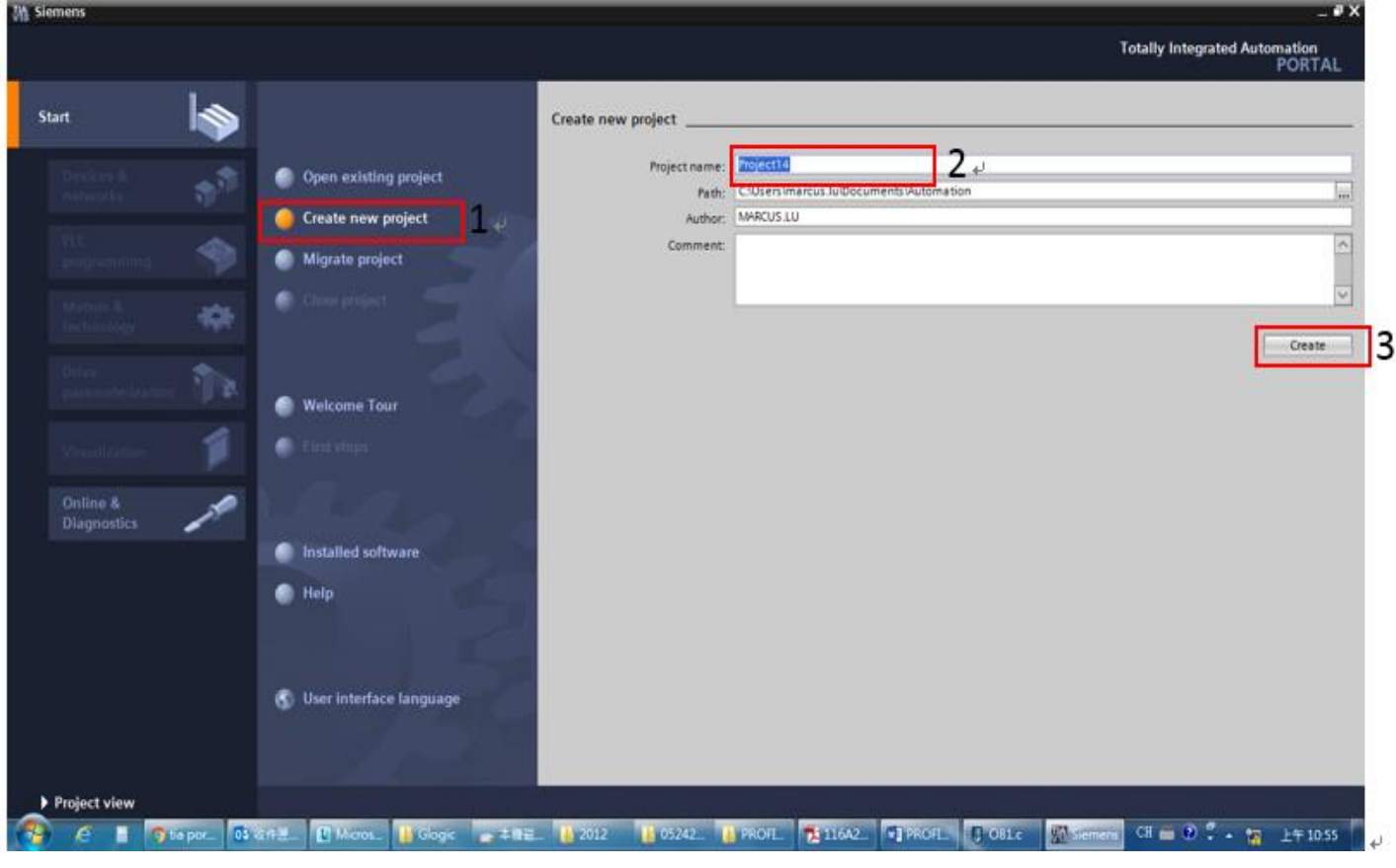

#### Select **Project view**.

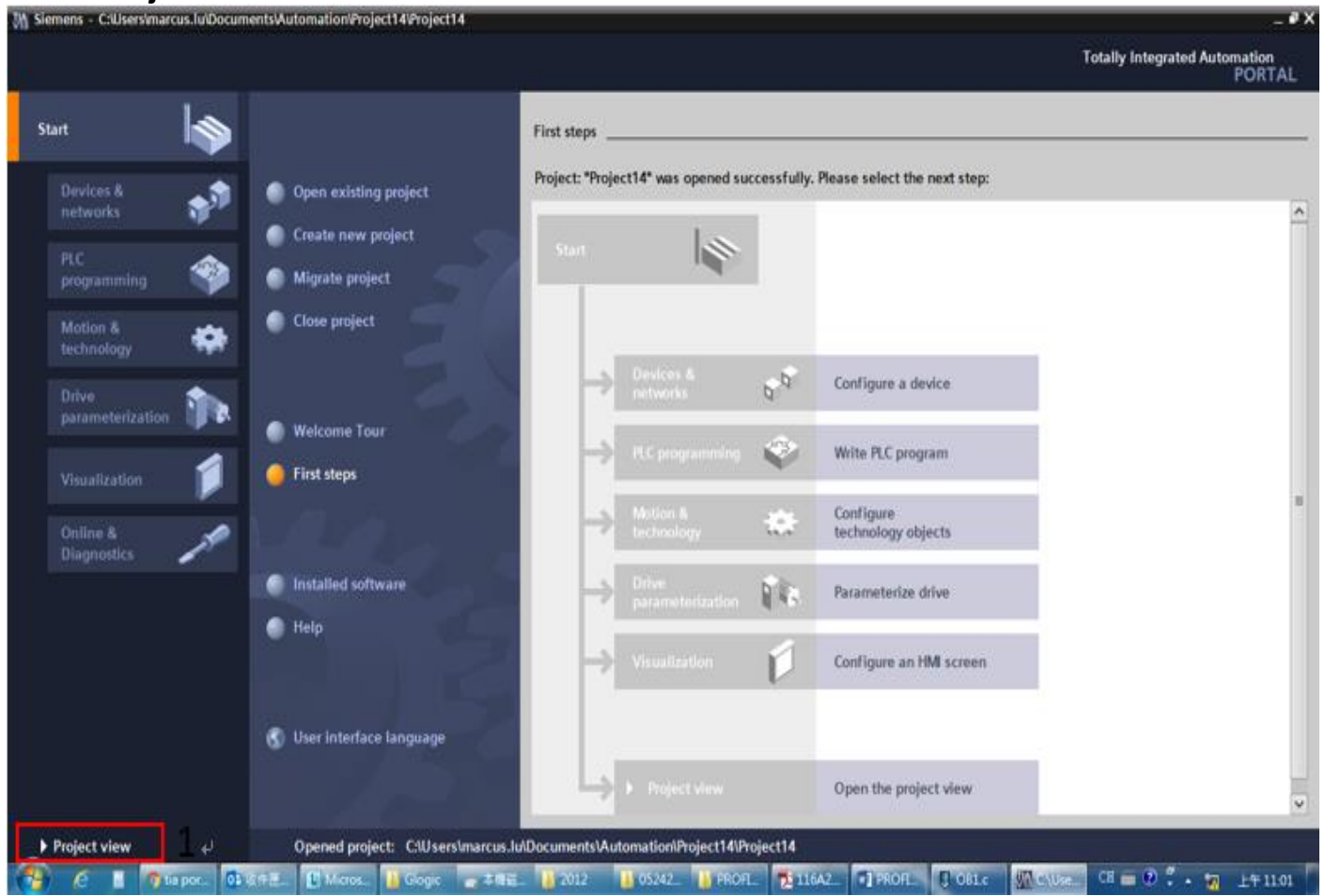

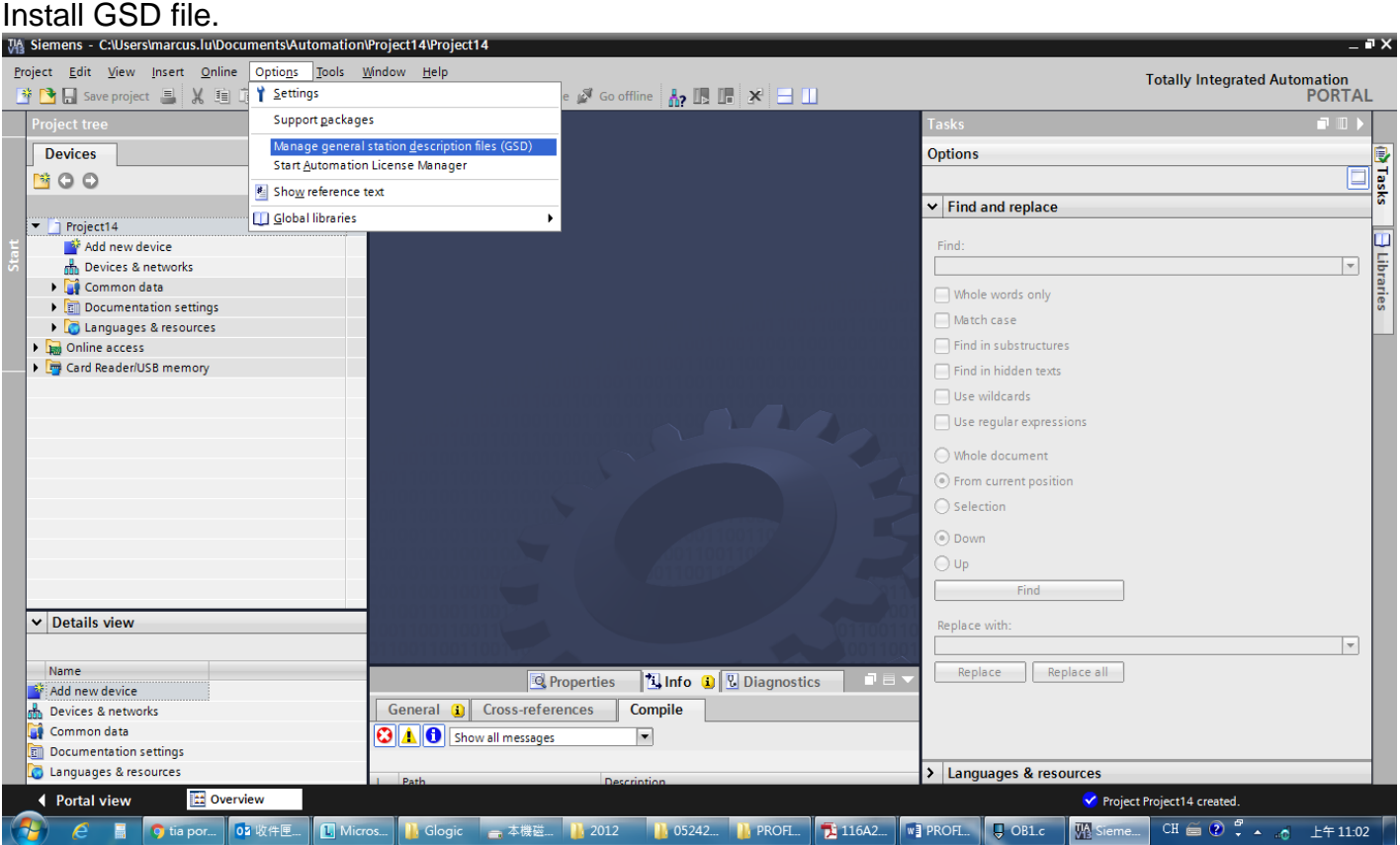

#### Select the path to save the GSDML file, select the GSDML file required to install, and then click **Install** button.

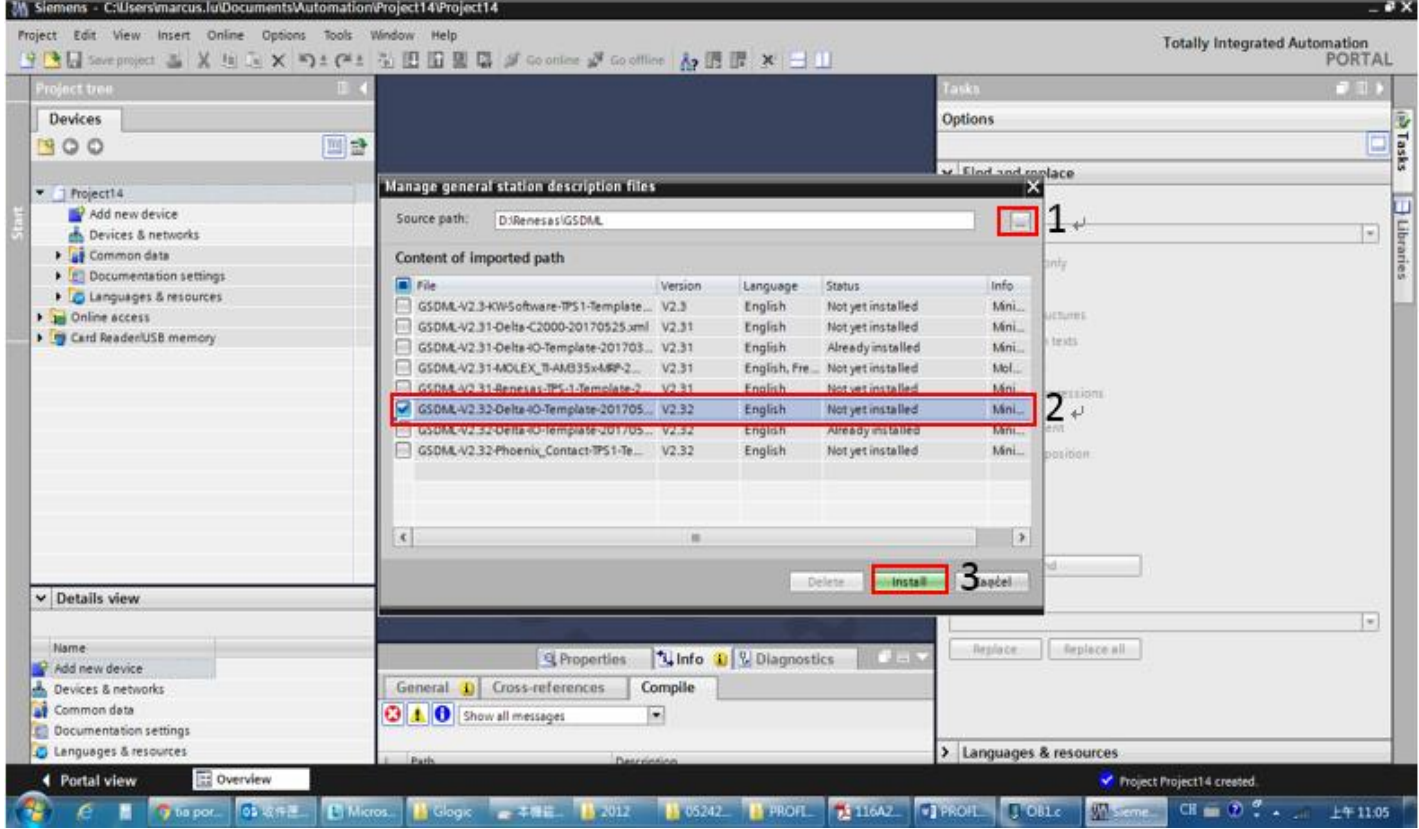

When the installation is completed, select **Devices & networks** and double-click it to check if the screen below displays. If the following screen displays, the installation is completed. If not, you must install again.

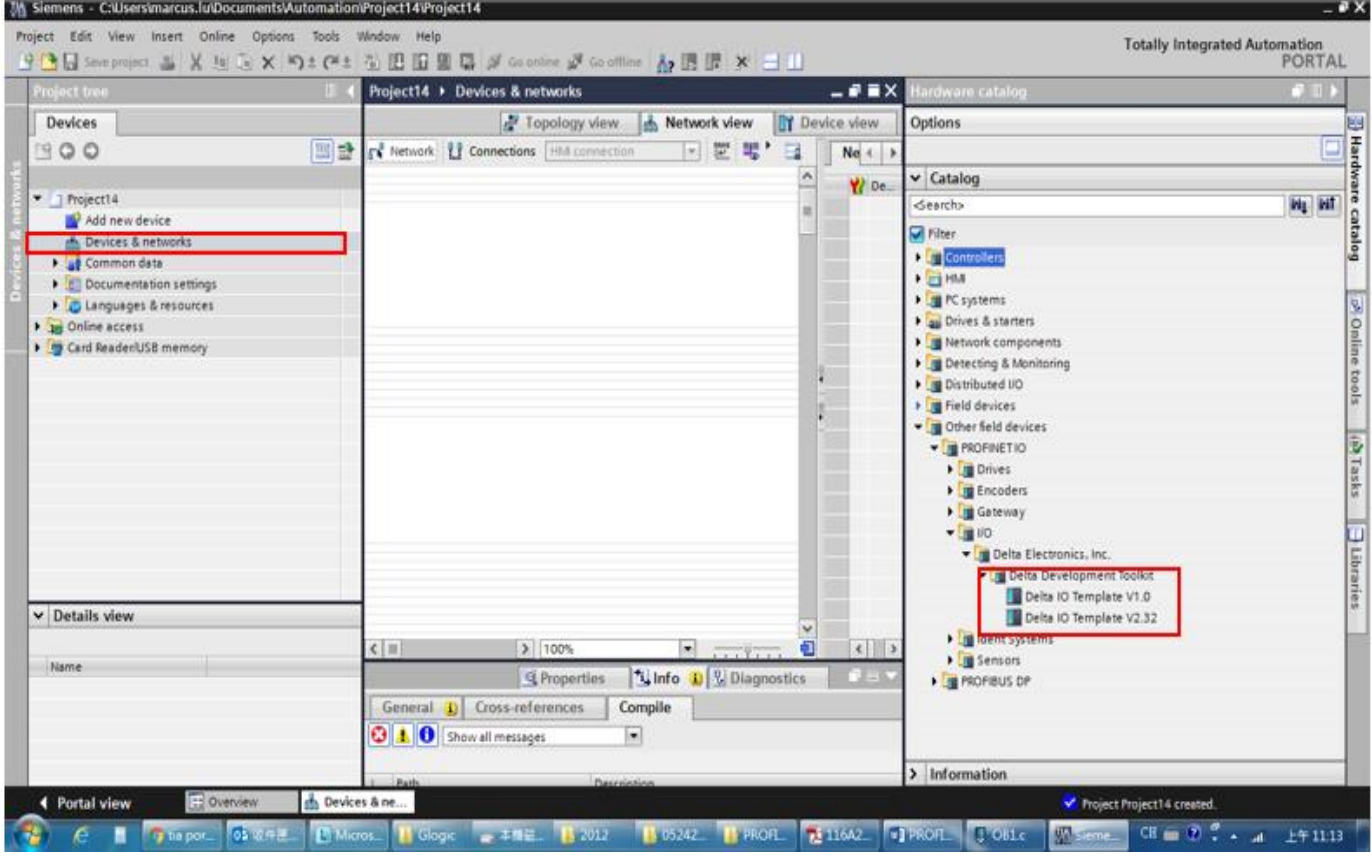

#### Select and double-click **Add new device**, the figure below displays.

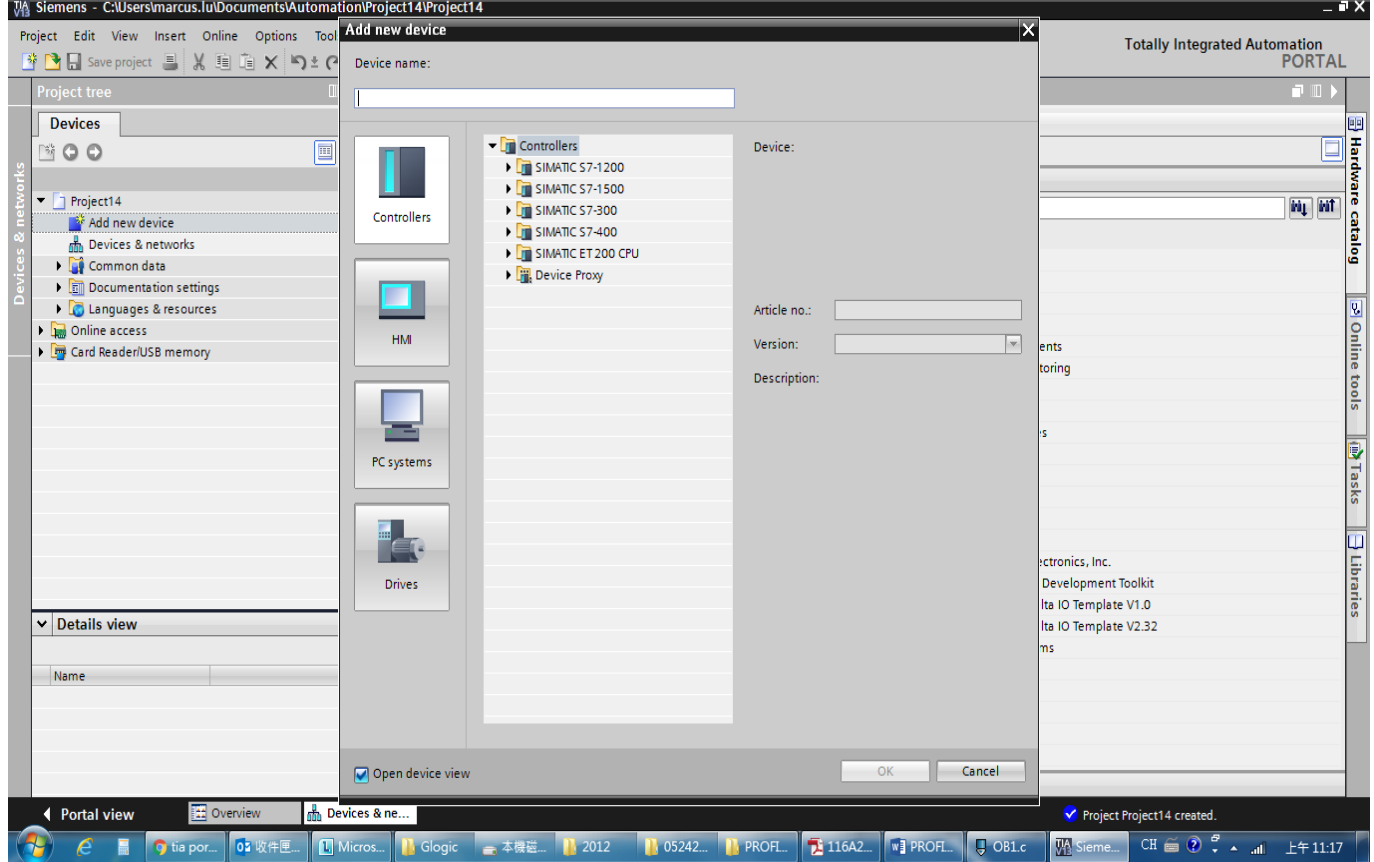

#### Select PLC's article No. and firmware version.

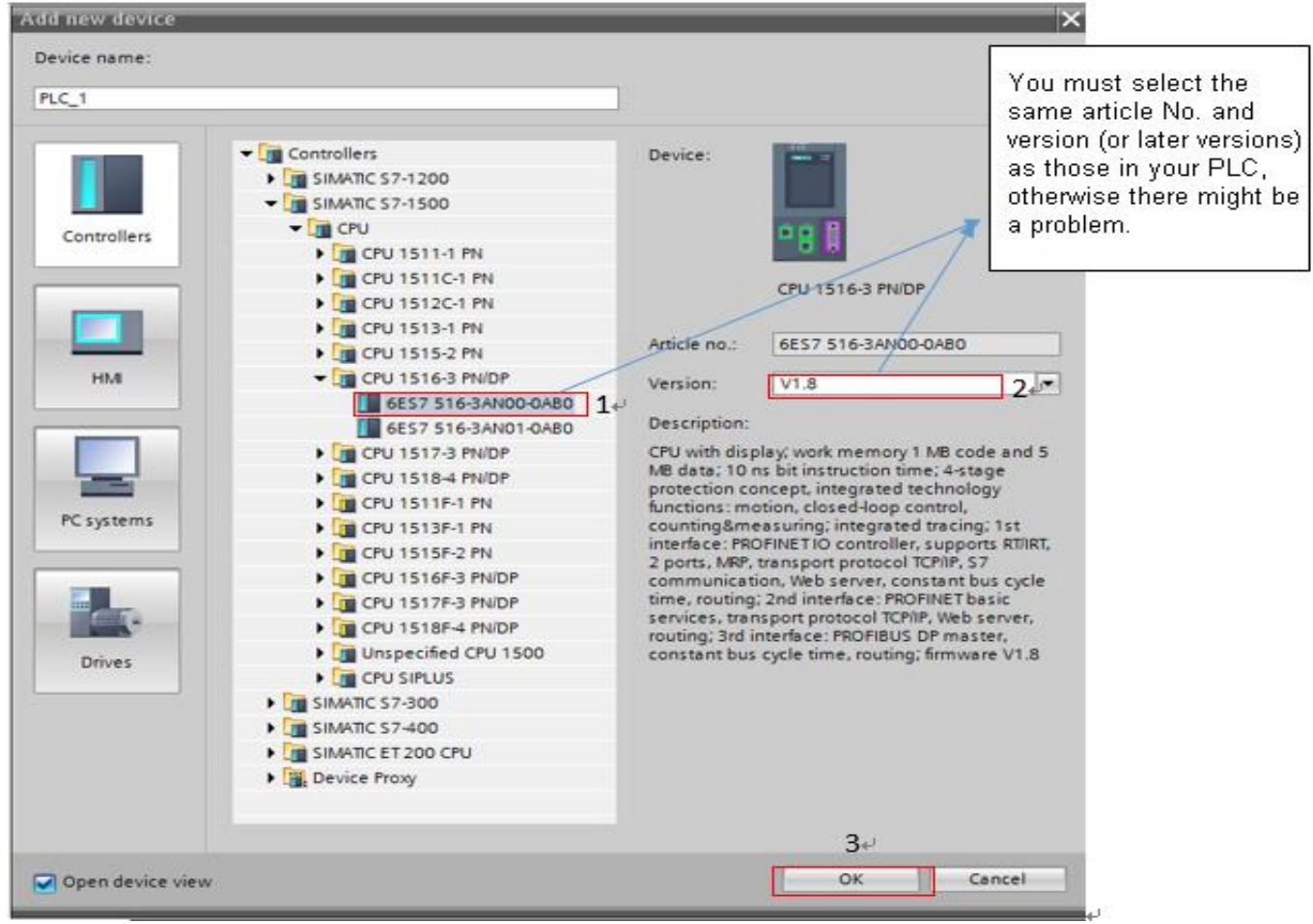

# After you click OK button, a screen displays as shown in the figure below.<br>**Ill Siemens** - CillsersImarcus.In/Documents\Automation\Project14\Project14

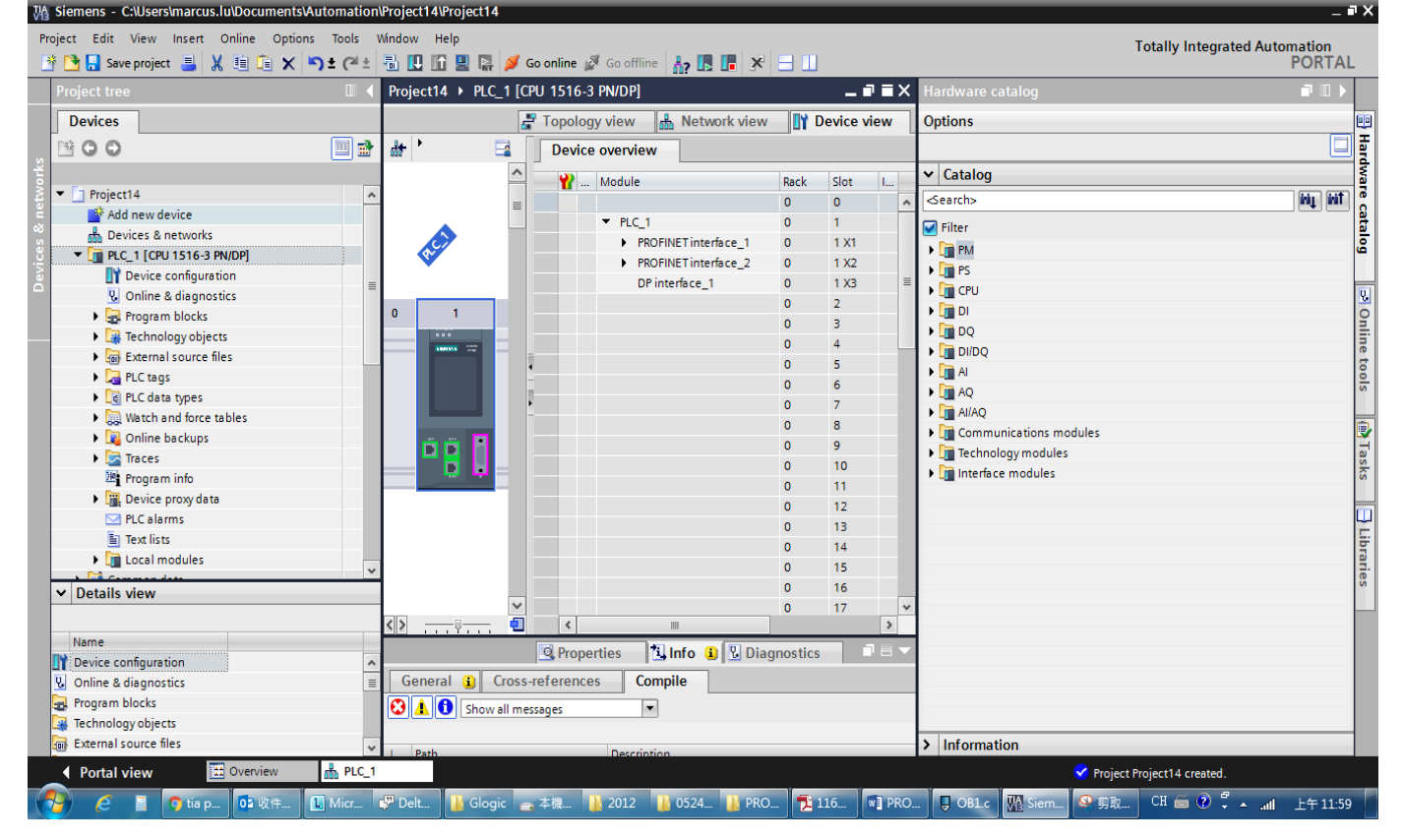

#### Totally Integrated Automation<br>PORTAL View  $\hbar\colon\mathbb{B}\to\mathbb{R}$  when Project14 ▶ Devices & networks  $-900$ Devices Topology view and Network view T D Options 300 回動 Network 1 Connections HM Harr 喝 F E  $Ne \leftarrow$ → The Add new device<br>
→ The Add new device<br>
→ The Add new device<br>
→ The Add new device<br>
→ The Add new device<br>
→ The Add new device<br>
→ The Add new device<br>
→ The Add new device<br>
→ The Add new device<br>
→ The Add new device<br>
→  $\overline{a}$  $\overline{\mathbf{v}}$  Catal Y De  $\overline{M_1}$   $\overline{M}$ **Search:** PLC\_1<br>CPU 1516-3 PNL Click to select the item in the red box as shown below, and then drag it to the place where the blue arrow points. F (Note: the item in the red box should be based on the latest version.) **Delta Electronics, Inc. In** Text lists<br> **Confidence** Industries **Capacity Control Control Control Control Control Control Control Control Control Control Control Control Control Control Control Control Control Control Control Control Control Control Control Control Control Control Cont**  $\triangleright$  Details view  $\sqrt{100}$  $\overline{\phantom{0}}$ **Q** Propert **Ninfo** O V Diagr  $\overline{\phantom{a}}$ The Device configuration<br>
W Online & diagnostics<br>
The Program blocks<br>
The Technology objects General Cross-references Compile  $\textcircled{1}$   $\textcircled{1}$  Show all messages  $\overline{\phantom{a}}$ sal External source files > Information  $\overline{\phantom{a}}$  Portal view s & ne...  $\sqrt{5}$  OB1.c  $\sqrt{2N}$  Sie ъ  $7110$ **FIPRO** T4 12:04

## In the screen above, select **Network view**, a screen displays as shown in the figure below.

#### When the dragging is completed, a screen displays as shown in the figure below.

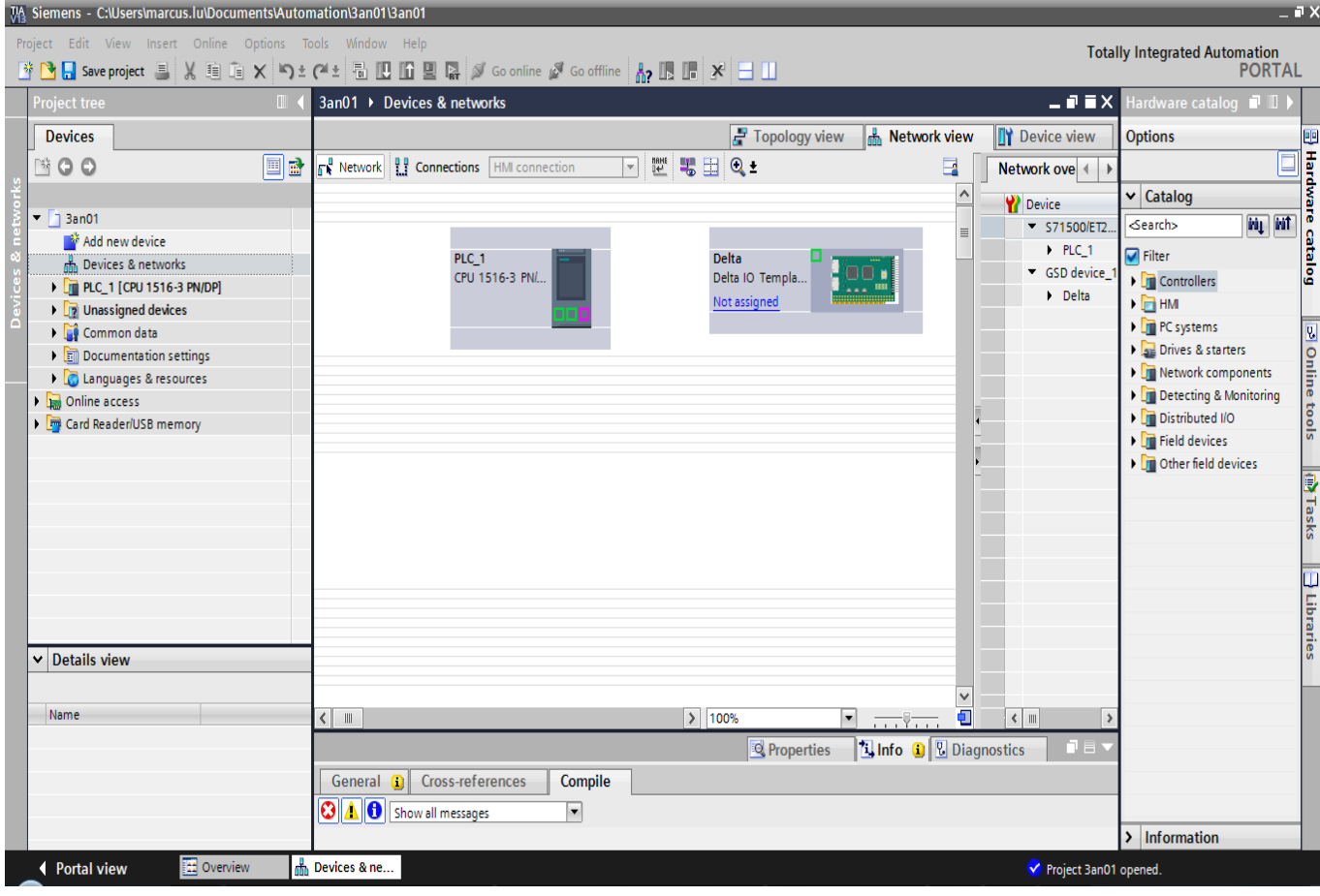

 $\left\langle \ \right|$  .

h Devices & ne...

General **a** Cross-references

**3 4 6** Show all messages

As the figure below shows, move the mouse to position 1 and drag it to draw a line to position 2.<br>M<sub>a</sub> Siemens - CillsersImarcus.luDocuments|Automation|3an0113an01 Project Edit View Insert Online Options Tools Window Help Totally Integrated Automation<br>PORTAL ※●B save project ■ ※ 画面 × ●± (→ 高田田国県 / Go online // Go offline | ஃ 国田県 → 日田  $\bullet$   $\bullet$   $\times$ 3an01 ▶ Devices & networks **TY** Device view **Devices** Topology view **R** Network view **Options** 画 E **BOO**  $\boxed{\mathbb{F}^{\mathbb{B}}_{\mathbb{A}}}$  Network  $\begin{bmatrix} 0 & 0 \\ 1 & 1 \end{bmatrix}$  Connection  $\begin{bmatrix} \text{HM} \text{ connection} \end{bmatrix}$  $\overline{\mathbb{F}}$  ( ) or  $\overline{\mathbb{F}}$  , but  $\overline{\mathbb{Q}}$  to  $\overline{\mathbb{Q}}$  to  $\overline{\mathbb{Q}}$ F 回动  $\blacksquare$ Network ove | 1  $\overline{\phantom{a}}$  $\mathbf{\triangleright}$  Catalog P Device are catalog  $\overline{\phantom{a}}$  3an01  $\Box$  $\overline{\phantom{0}}$  S71500/ET2. **Search** irių irit Add new device  $P$  PLC\_1  $\blacksquare$  Filter PLC\_1<br>CPU 1516-3 PN/... Devices & networks Delta GSD device\_ Delta 10 Templa  $\mathbf{F}$  Controllers **E** PLC\_1 [CPU 1516-3 PN/DP]  $\triangleright$  Delta Not assigned  $\blacktriangleright$   $\Box$  HM I Unassigned devices I PC systems **Common data** 8  $\triangleright$   $\frac{1}{2}$  Drives & starters Documentation settings Online I Network components C Languages & resources Detecting & Monitoring Online access tools Distributed I/O Card Reader/USB memory  $\blacktriangleright$   $\boxed{\blacksquare}$  Field devices Π ▶ Dum Other field devices **Tasks D** Libraries v Details view

 $\sqrt{100\%}$ 

 $\overline{\phantom{a}}$ 

11 ABB 11 Ex. 11 PDF 11 月 12 14 元2 元2 元2 元2 元4 元2 元10 10 10 10 10 10 10 2 14 X1 4 15 16 17 3 16 17 4 17 17 17 14 14 1

C Properties | L Info | C Diagnostics

 $\overline{\mathbf{r}}$ 

 $\epsilon$  =

 $\overline{\phantom{a}}$  Information

Project 3an01 opened.

Then, a screen displays as shown in the figure below. If not, remove the drawing line and try another network interface. (It must be exactly the same as the figure below shows so the PROFINET framework is successfully completed.)

Compile

 $\overline{\phantom{a}}$ 

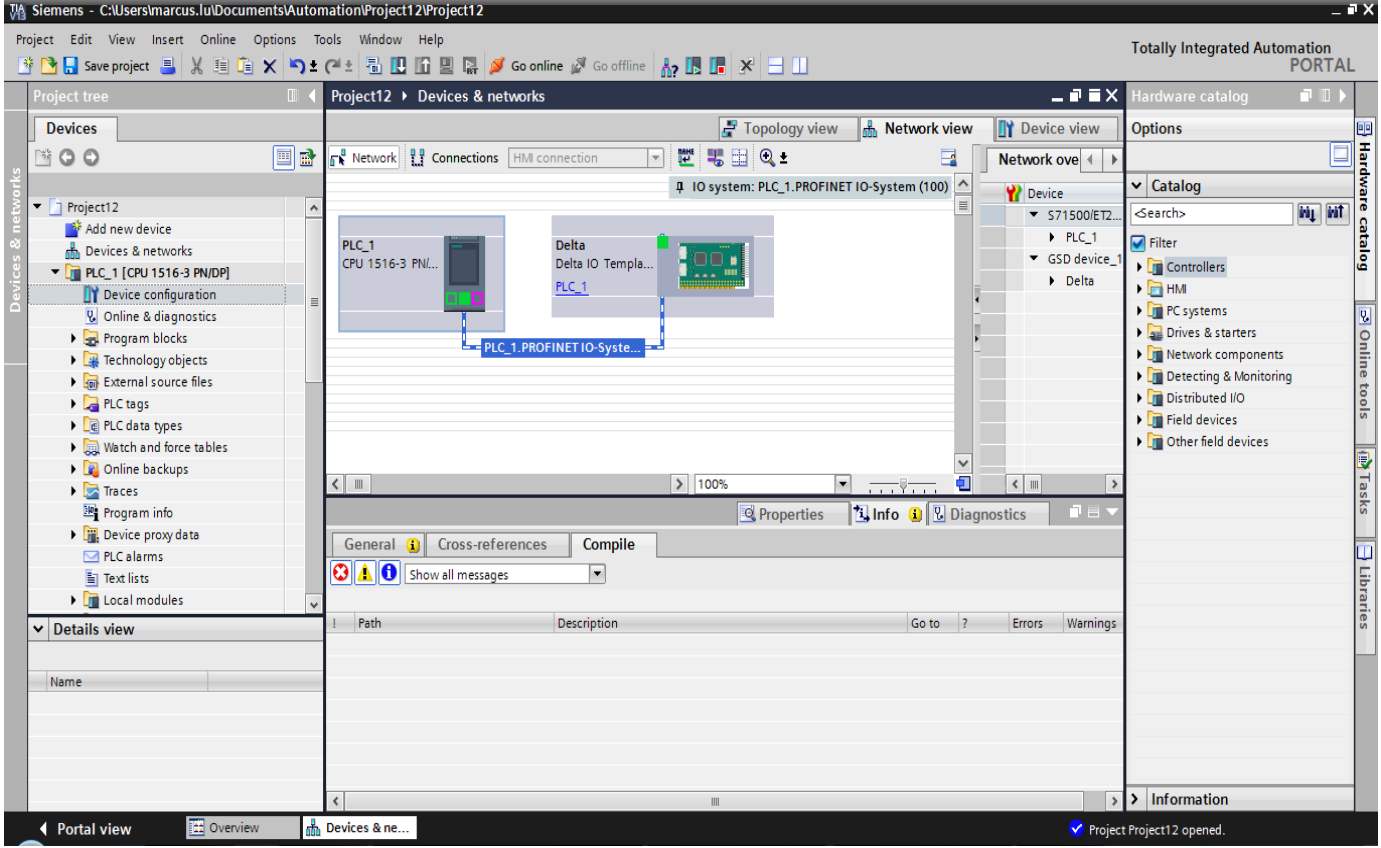

Name

← Portal view

 $\overline{e}$ 

冒

**TH** Overview

**OF** QG

and download.<br>
White Siemens - C:\Users\marcus.lu\Documents\Automation\Project12\Project12  $\overline{H}$  X Project Edit View Insert Online Options Tools Window Help **Totally Integrated Automation** Di Di Di Save project 目 X 电 面 X り± (2 ) 同 回 回 国 / Go online M Go offline | Ap ID ID X | コ III **PORTAL** Project tree  $\overline{\text{icct124}}$  $\Box$ **Devices** Topology view | and Network view **TY** Device view Options 回回 Hair SO O 同間場団Q± 回国 **The Network R.P.** Connections **HMI** connection  $\blacksquare$ Network ove | 4 4 IO system: PLC\_1.PROFINET IO-System (100)  $\vee$  Catalog **W** Device  $\blacksquare$  Project12  $\overline{\text{M}}$  and  $\overline{\phantom{0}}$  571500/ET2. **Search:** catalog Add new device  $PIC1$  $\blacksquare$  Filter PLC<sub>1</sub> Delta h Devices & network  $\blacktriangleright$  GSD device CPU 1516-3 PN/. Delta IO Templa **Controllers** V T PLC\_1 [CPU 1516-3 DN/DDI m  $\triangleright$  Delta  $\blacktriangleright$   $\blacksquare$  HMI Export module labeling strips. **Ty** Device configu Open in new editor **Figure** PC systems **V** Online & diagne **D** Online tools F7 Q Properties.. Alt+Enter Open block/PLC data type.. I **Drives & starters** I and Program blocks Technology obje X Cut  $Cr(x)$ **Fig. Network components** External source Copy  $Ctrl + C$ Detecting & Monitoring **The Paste**  $Ctrl + \lambda$ Distributed I/O PLC tags Field devices Delete V Delete Del I Cther field devices **No Watch and force** Rename  $F<sub>2</sub>$ ||動Tasks De Online backups<br>
Traces ō  $\sqrt{ }$  1009  $\overline{\phantom{a}}$  $\epsilon$  m  $\blacktriangleright$   $\blacktriangleright$  Traces  $\frac{1}{\sinh}$  Go to network view  $\overline{2}$ 3 Program info **Tinfo O U** Diagnostics **Q** Properties Hard I **E** Device proxy da Oownload to device Hardware (only changes  $\boxed{\exists}$  Libraries  $\nabla$  PLC alarms Backup from online device Hardware (rebuild all) **En** Text lists Go online  $Ctrl+K$ Software (only changes) **Dig** Local modules Go offline  $Ctrl + N$ Software (rebuild all blocks) Go to 7 Errors Warnings  $\vee$  Details view **V** Online & diagnostics  $Ctrl + D$ Software (reset memory reserve) Snapshot of the monitor values Name Apply snapshot values as start values Device configuration **ED** Compare Í **V.** Online & diagnostics Cross-references  $F11$ **Program blocks** Call structure Technology objects Assignment list **External source files**  $\overline{\phantom{a}}$  > Information  $\blacksquare$  Print...  $Ctrl + P$ Print preview. ♦ Portal view V Project Project12 opened CH  $\overset{\frown}{\bullet}$   $\overset{\frown}{\bullet}$   $\overset{\frown}{\bullet}$   $\star$   $\overset{\frown}{\bullet}$   $\downarrow$   $\pm$   $\pm$  10:58 **WE PROFL.** WE DELT. P  $\overline{ab}$ **PROFI L** PROFI  $\mathbf{a}$   $\pm$   $\hat{\mathbf{a}}$ . W<sub>1</sub>

Now you can start to test the connection. Follow the steps as shown in the figure below to compile

When S7-1500 is successfully connected, the status of LED and LCD panel shows as the figure below.

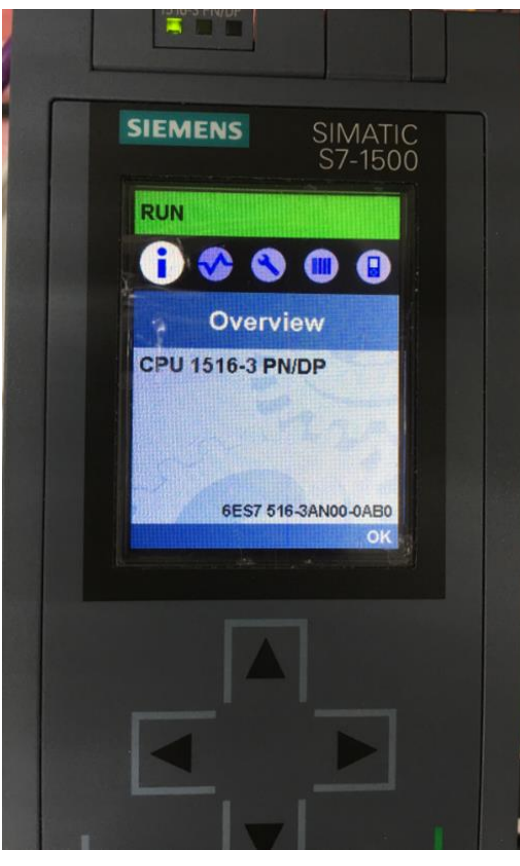

#### Testing the Start and Stop of the Drive

 To verify if the host controller can control the drive through CMC-PN01, you must write PLC program.

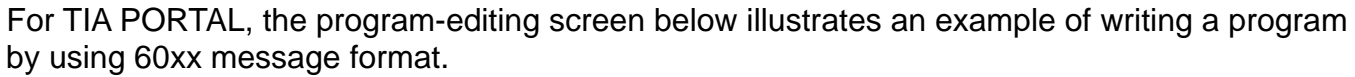

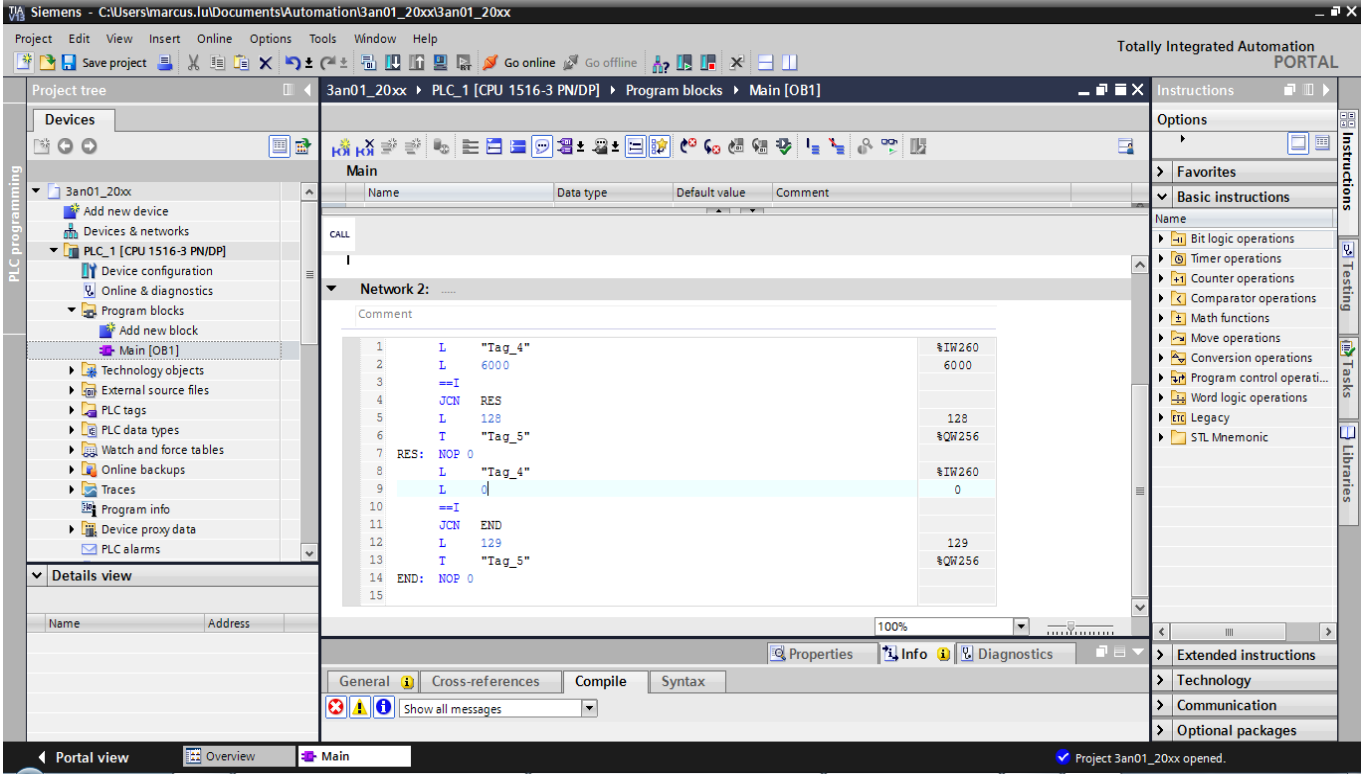

- 1. IW260 means 6102H (actual output frequency).
- 2. QW256 means 6000H (control word).
- 3. The writing of the program explains as follows.

OB1 Program (Main Loop) is explained as follows:

- a. Judging if IW260 (6102H) equals to 6000. If YES, PQW256 (6000H) equals to 128 (0x80), which means the drive stops running; if NO, go to RES label;
- b. Judging if PIW260 (6102H) equals to 0. If YES, PQW256 (6000H) equals to 129 (0x81); if NO, go to END label;

Therefore, the drive performs continuous actions of running until stop, and then starts running again.

Below is the TIA PORTAL program-editing screen and an example of writing a program by using 20xx message format.

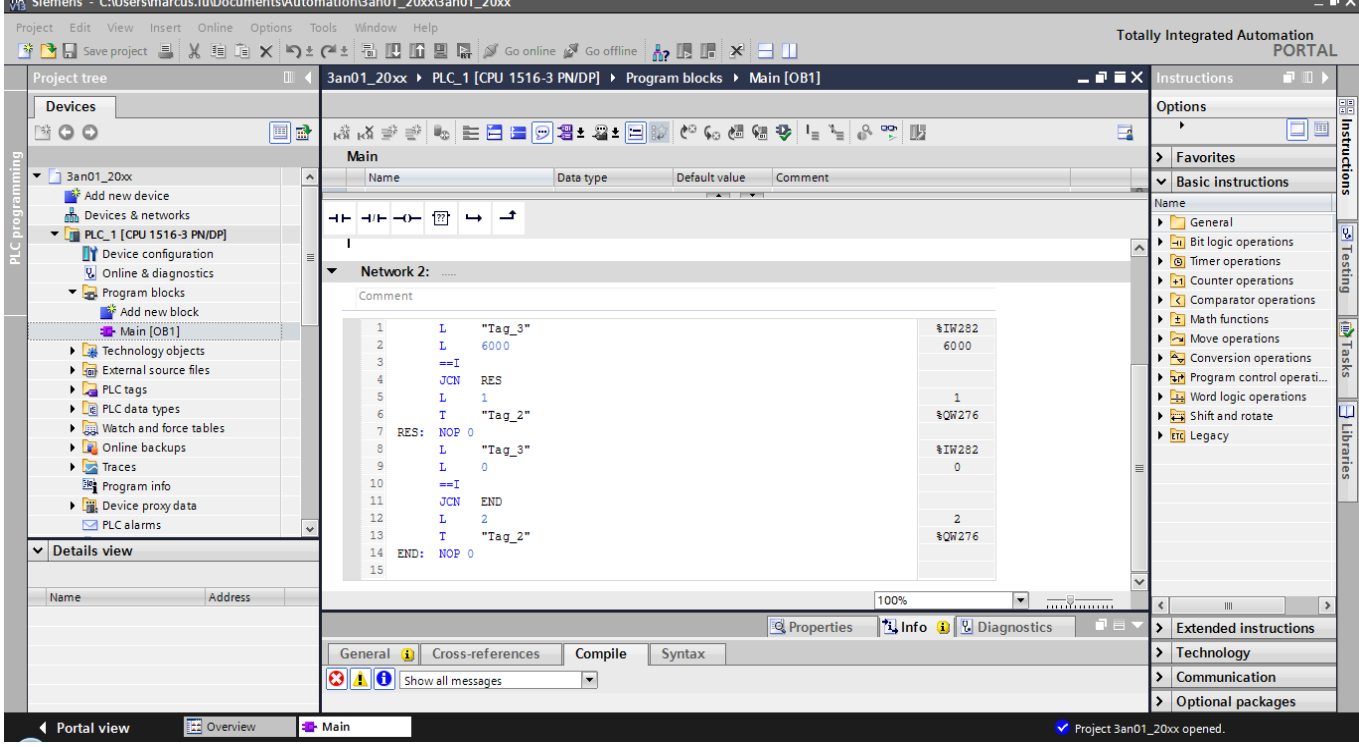

- 1. IW282 means 2103H (output frequency).
- 2. QW276 means 2000H (control word).
- 3. The writing of the program explains as follows. OB1 Program (Main Loop) is explained as follows:
	- a. Judging if IW282 (2103H) equals to 6000. If YES, QW276 (2000H) equals to 1, which means the drive stops running; if NO, go to RES label;
	- b. Judging if IW282 (2103H) equals to 0. If YES, QW276 (2000H) equals to 2, which means The drive stars running; if NO, go to END label;

Therefore, the drive performs continuous actions of running until stop, and then starts running again.

### <span id="page-41-0"></span>**6.4 Demonstration of Reading/Writing Synchronous and Asynchronous Parameters (S7-300 + TIA PORTAL)**

■ Settings for Reading and Writing Synchronous Parameters of the Drive

The following example is demonstrated by using Siemens CPU315-2 PN/DP and TIA Portal V13 SP1.

1. Follow the four steps as shown in the figure below to open Module Parameters.<br>The siemens - D:WenesastSiemensts7-ProjektNacyclic\_Write\_TestWayclic\_Write\_Test

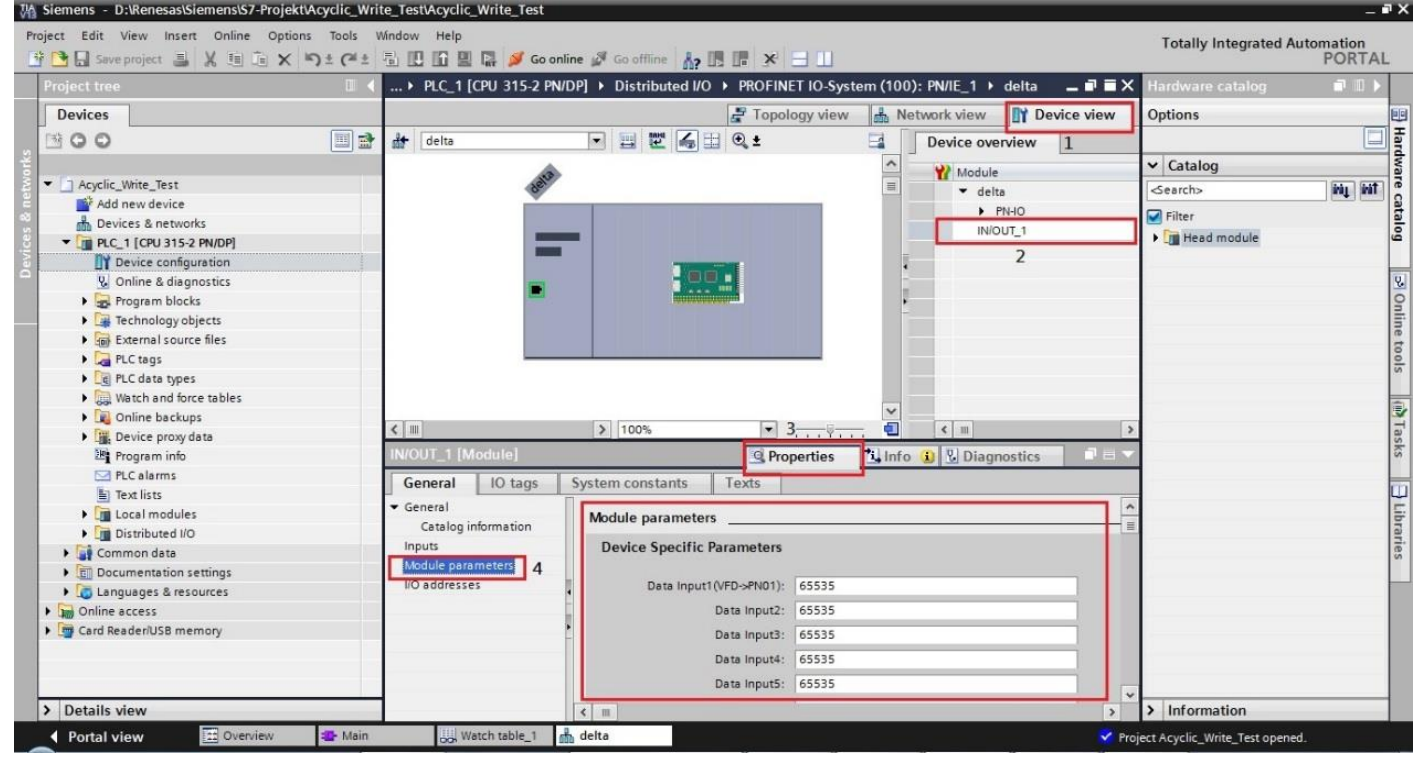

2. The figure below shows a complete parameter table. You can synchronously read or write the parameters of the drive by setting up this table. If the value of the parameters is 65535(0xFFFF), there is no parameter reading or writing.

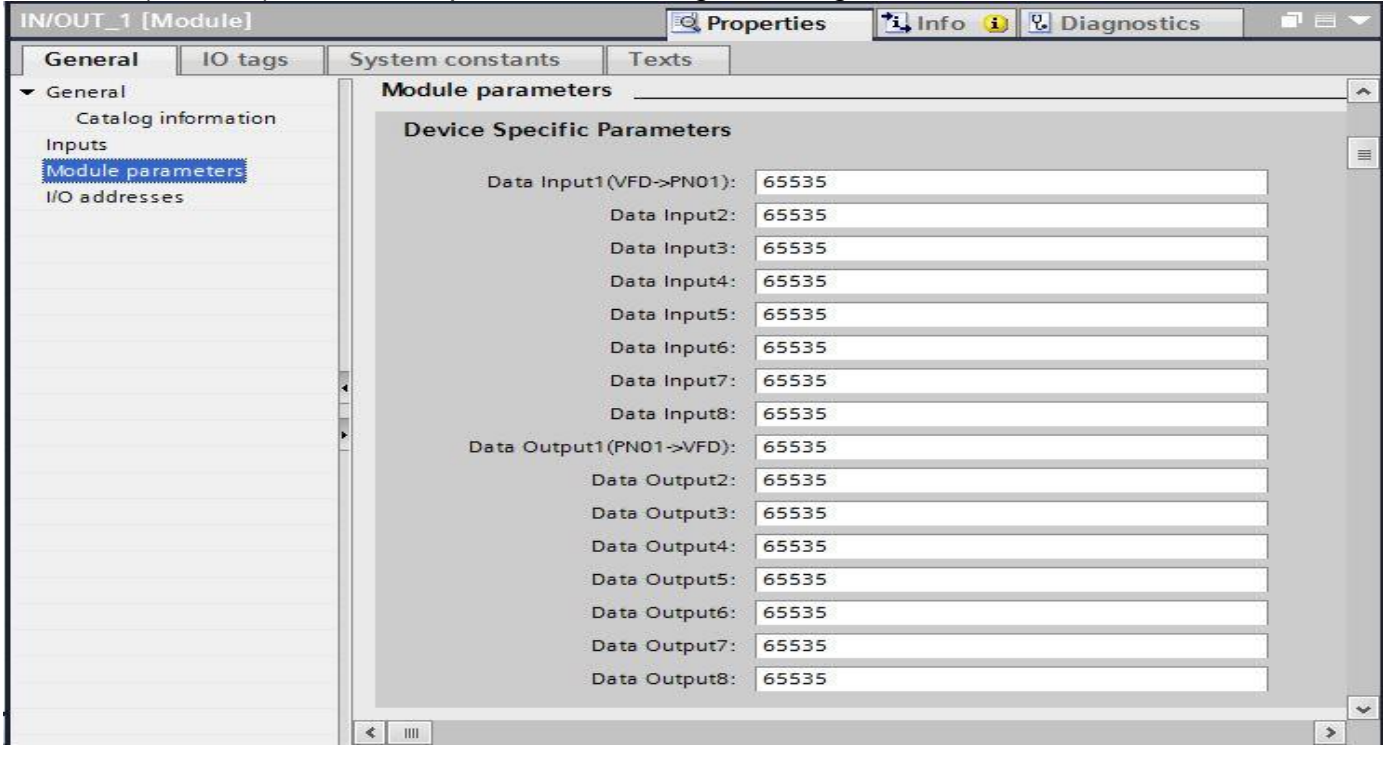

3. The figure below shows that you read Pr.01-00, Pr.01-10 and Pr.09-00 and write Pr.01-00 and Pr.09-00.

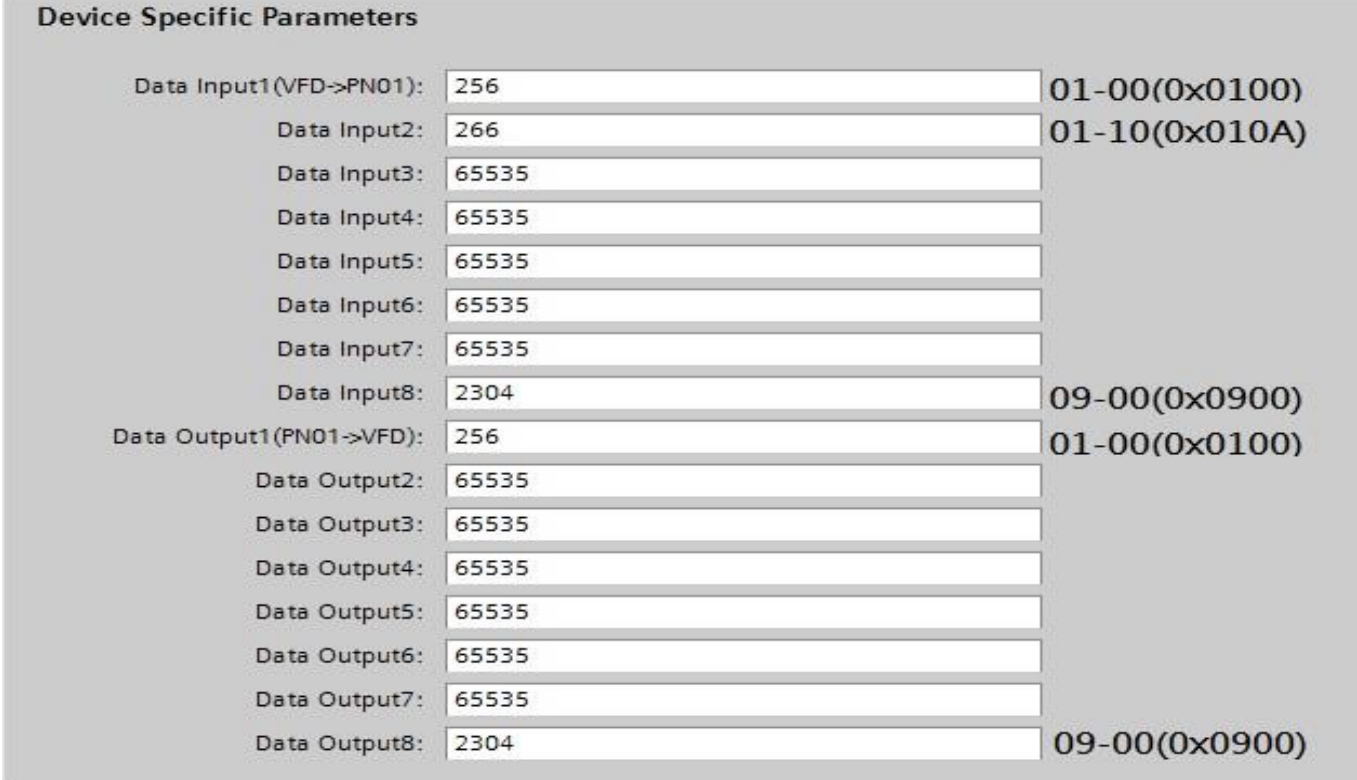

Thus, to synchronously read or write the drive parameters through the PLC program, simply add 40 bytes to the start address of the I/O address. The added value is the home position of the parameter table. Take the figure above as an example, to read the values from Pr.01-00 in the PLC program, read %IW296:P. Similarly, to write the values in Pr.01-00 in the PLC program, write %QW296:P.

If you do not know the start address of the I/O address, refer to the figure below and follow the four steps to open the I/O Address.

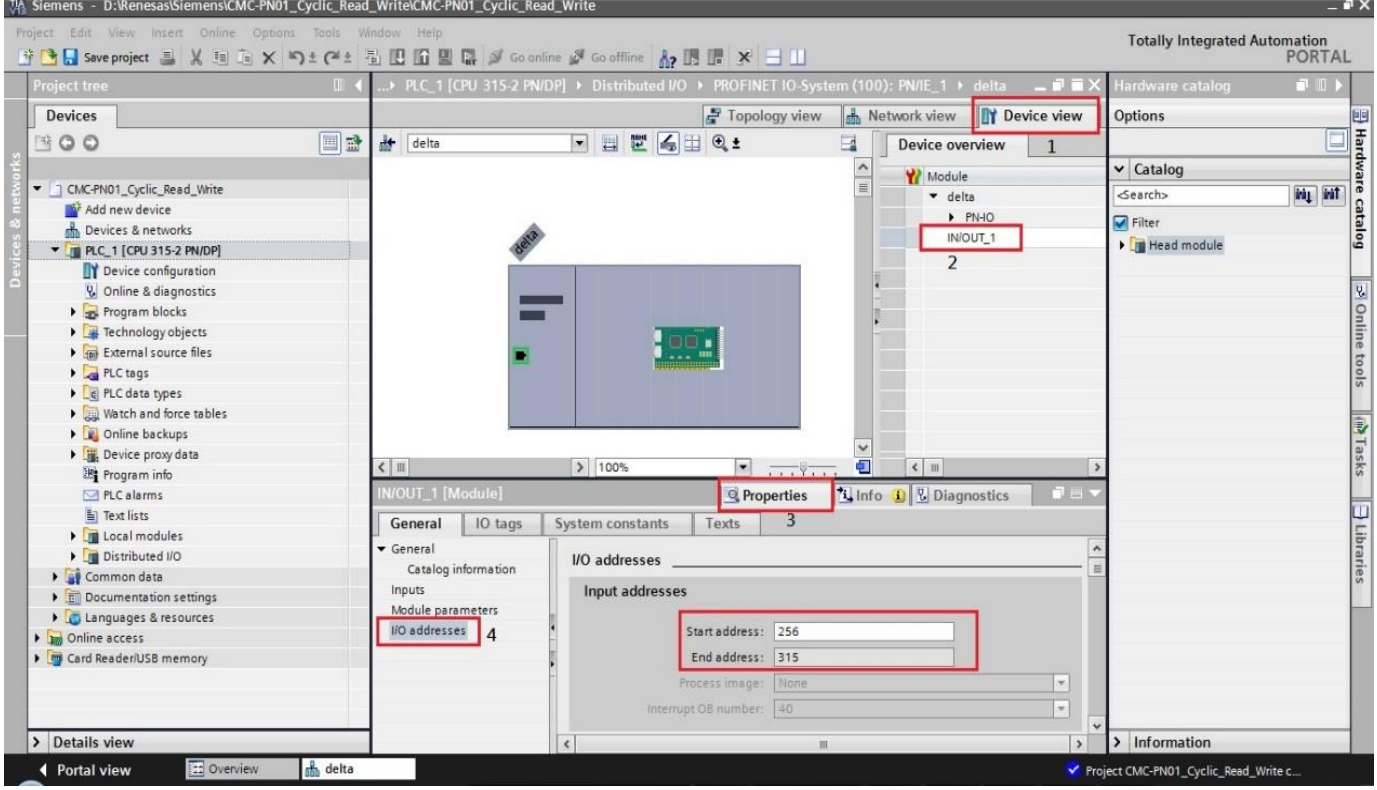

- 4. After you finish setting up the parameter table, recompile the programs and download them to the PLC program, and then reboot the drive to make CMC-PN01 receive the updated parameter settings.
- 5. When CMC-PN01 is connected to the PLC program successfully, you can test the reading or writing of the set parameter by using the Watch Table. The Watch Table shows as the figure below.

Follow the four steps as shown below to verify if the settings for the parameter table are workable and if reading or writing the drive parameters is successful (can be used with the keypad to verify).

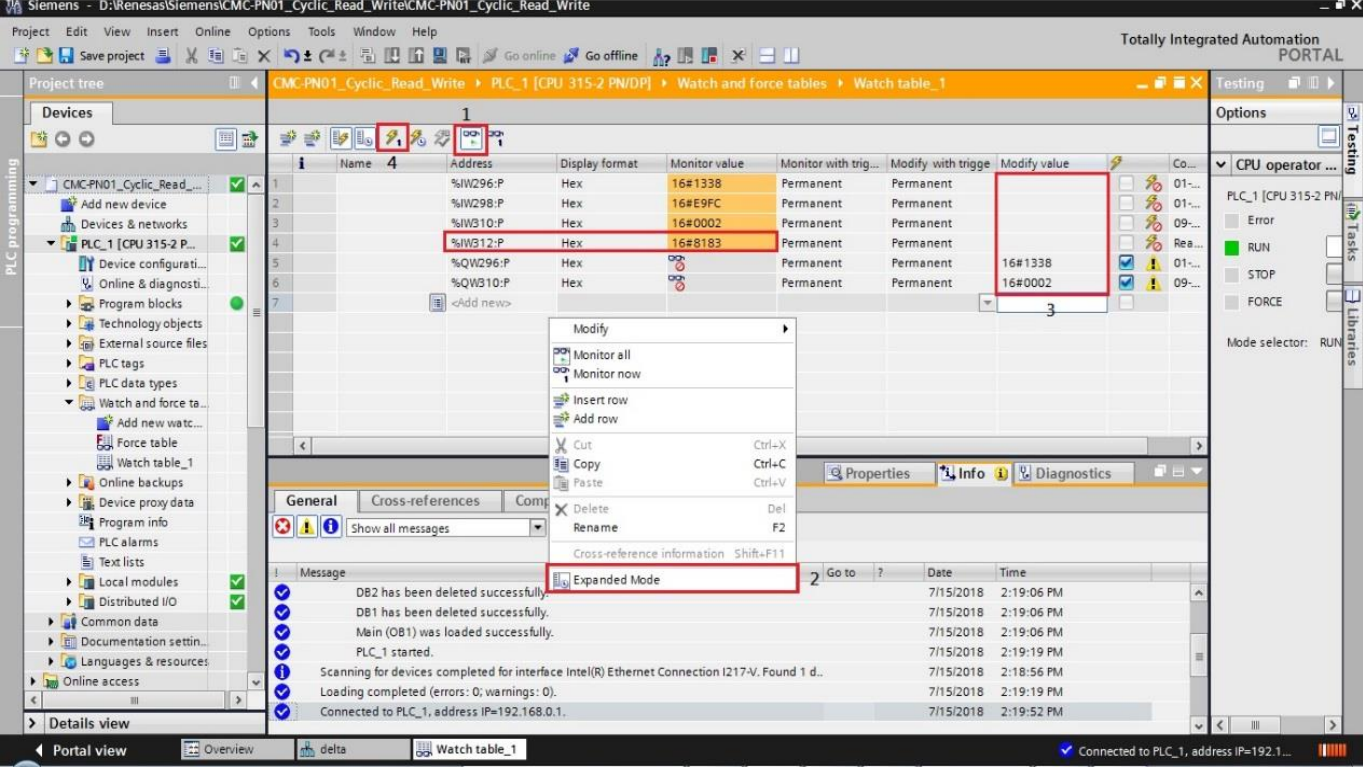

※ Note: The figure above shows that %IW312 is the status value returned when the

parameter table reads or writes the parameters. Low byte is the status value of reading, whereas high byte is the status value of writing. Take the figure above as an example, if the status value is 0x8183, the values of 1, 2, and 8 in the parameter table are successfully read and the values of 1 and 8 are successfully written. Thus, as can be seen, the success or failure of the parameter reading/writing depends on this status value.

- $\%$  %IW312 = I/O start address + 56 (the I/O start address in this example is 256).
- ※ If you do not need to write the parameters synchronously (with time constraint), it is suggested to write the parameters asynchronously (without time constraint).

■ Settings for Reading and Writing Asynchronous Parameters of the Drive

#### Asynchronous writing:

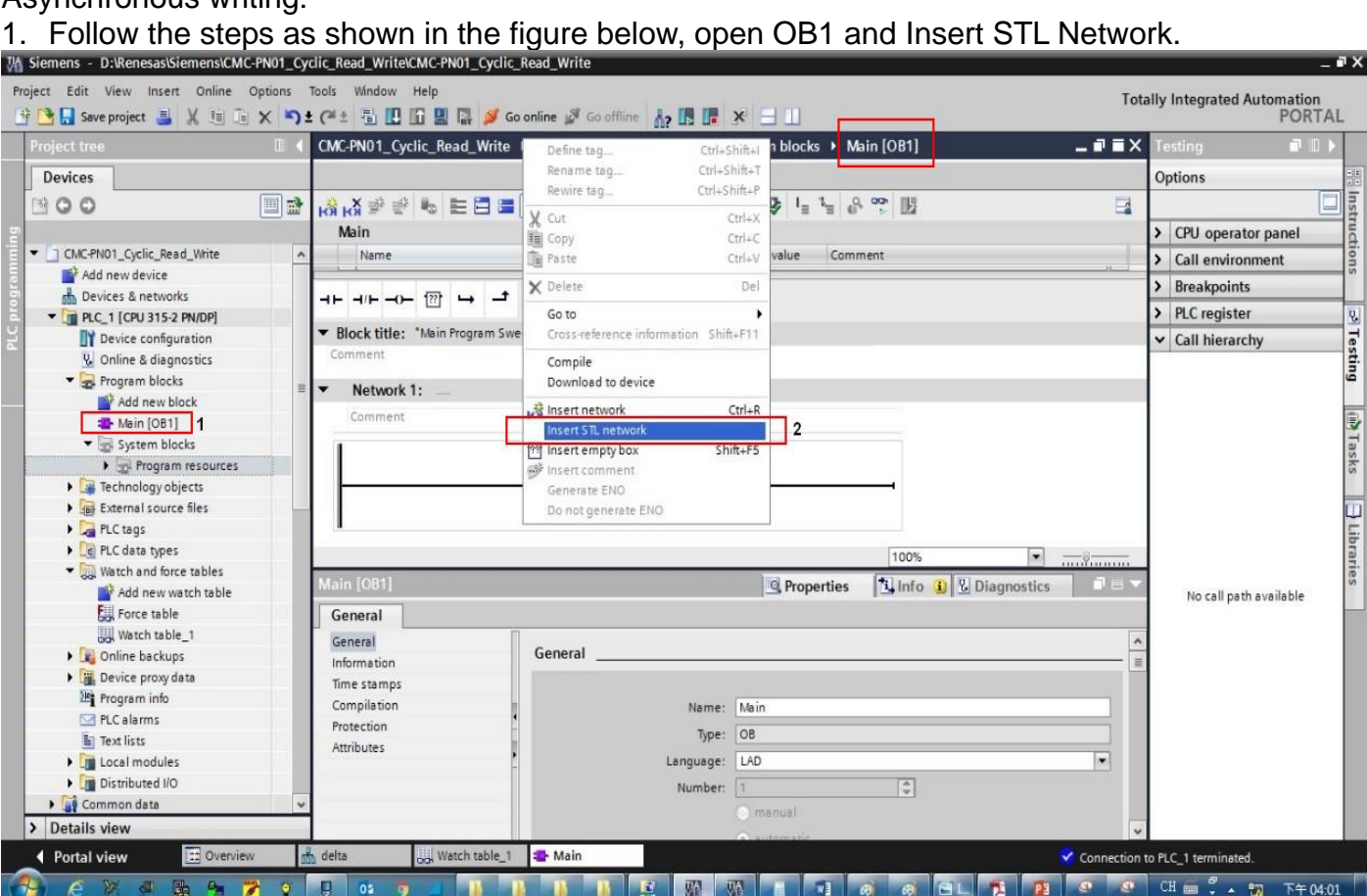

Enter the commands below into STL Network, and then a screen displays as shown in the figure below. Then, click **OK** button.

CALL "WRREC" , DB53 REQ :=M41.7 ID :=2042 INDEX :=16#4d2  $LEN := 6$ DONE :=M41.1 BUSY :=M41.2 ERROR :=M41.3 STATUS:=MD46 RECORD:=P#DB2.DBX 2.0 BYTE 6

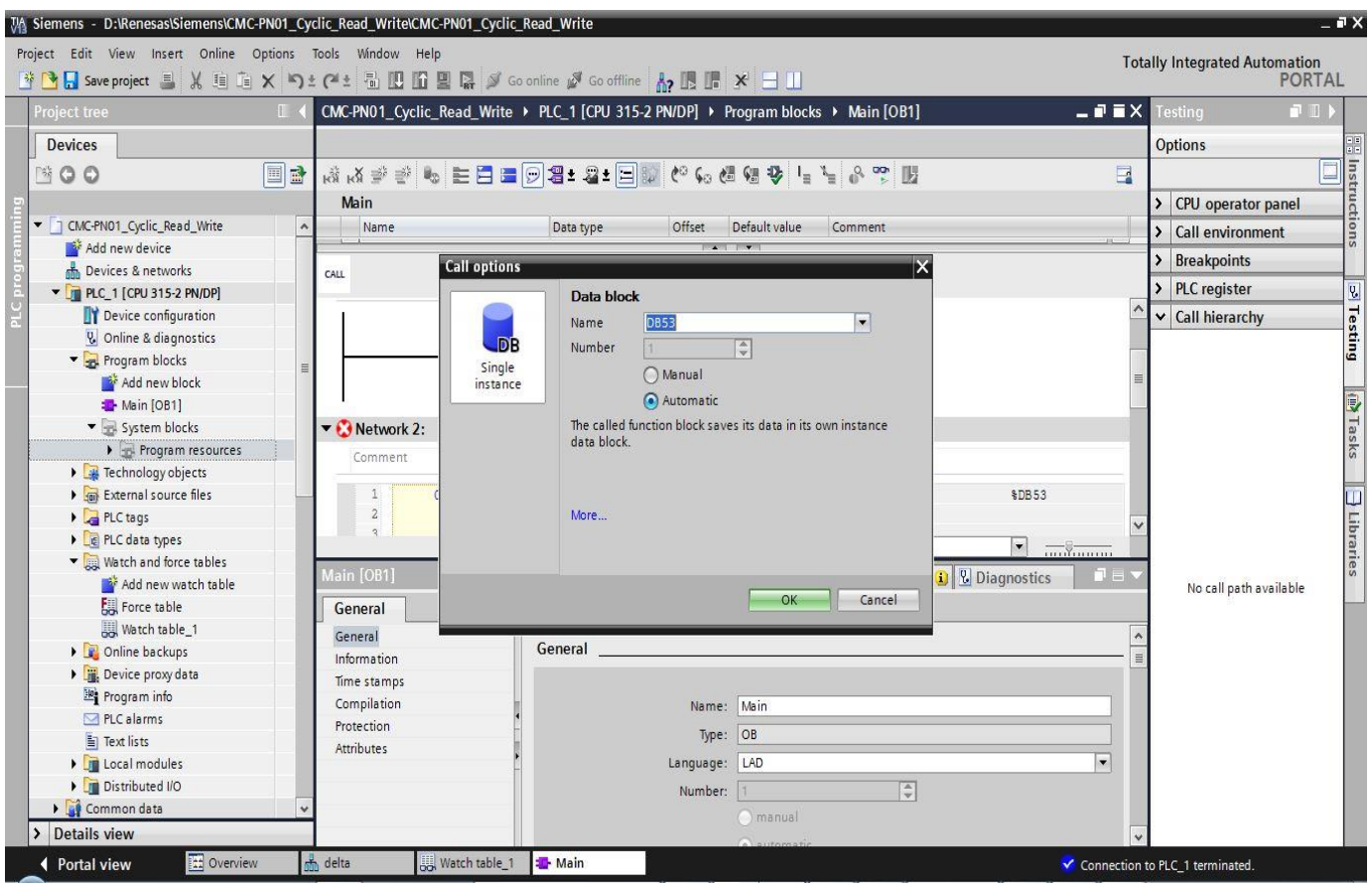

## 2. Follow the three steps as shown in the figure below to add DB.<br>We signens - D:WenesastSignensKCMC-PN01\_Cyclic\_Read\_WriteKCMC-PN01\_Cyclic\_Read\_Write

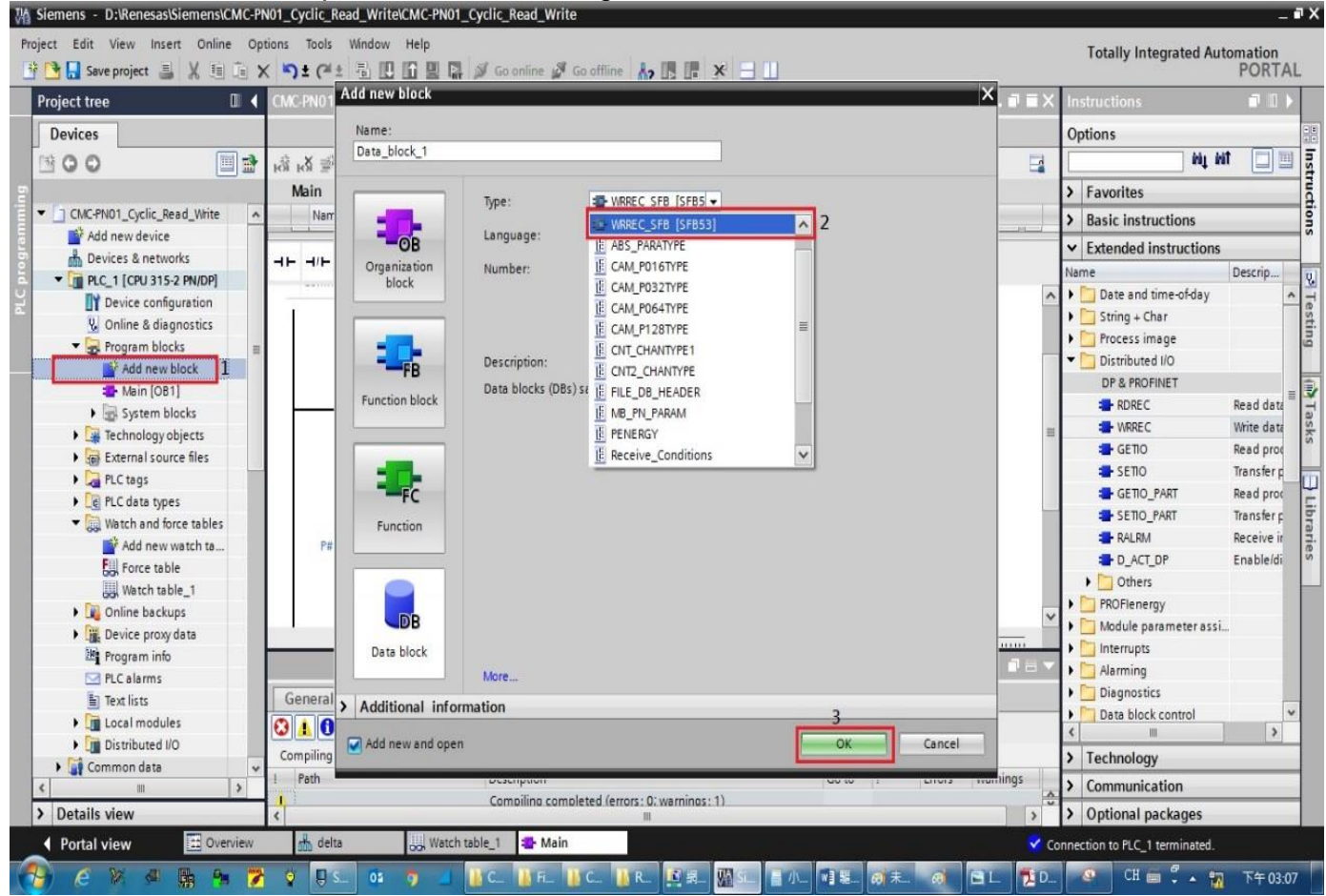

#### ※ Note: The two DB values in red boxes as shown in the figure below should match.

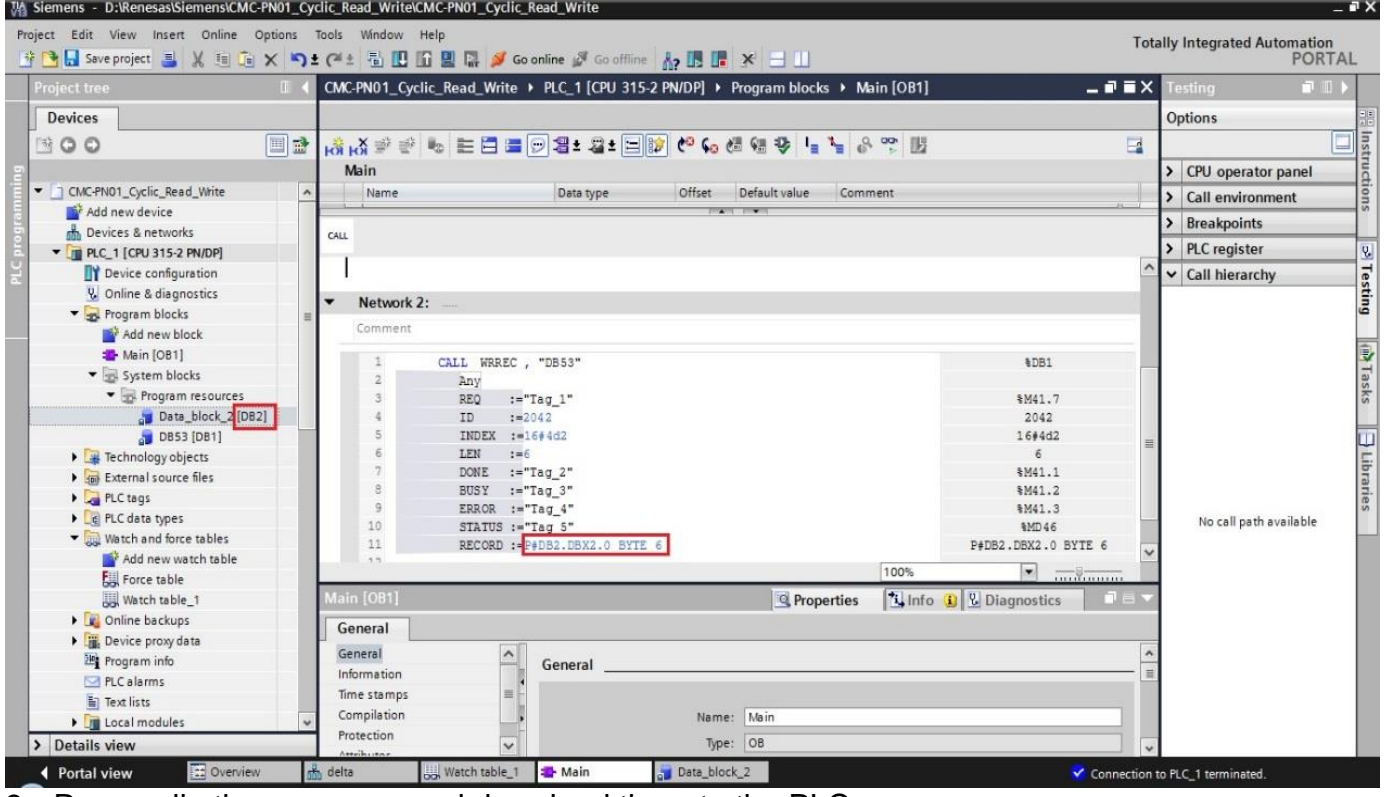

- 3. Recompile the programs and download them to the PLC program.
- 4. Test if the programming is workable by using the Watch Table. Refer to the settings in the figure below.

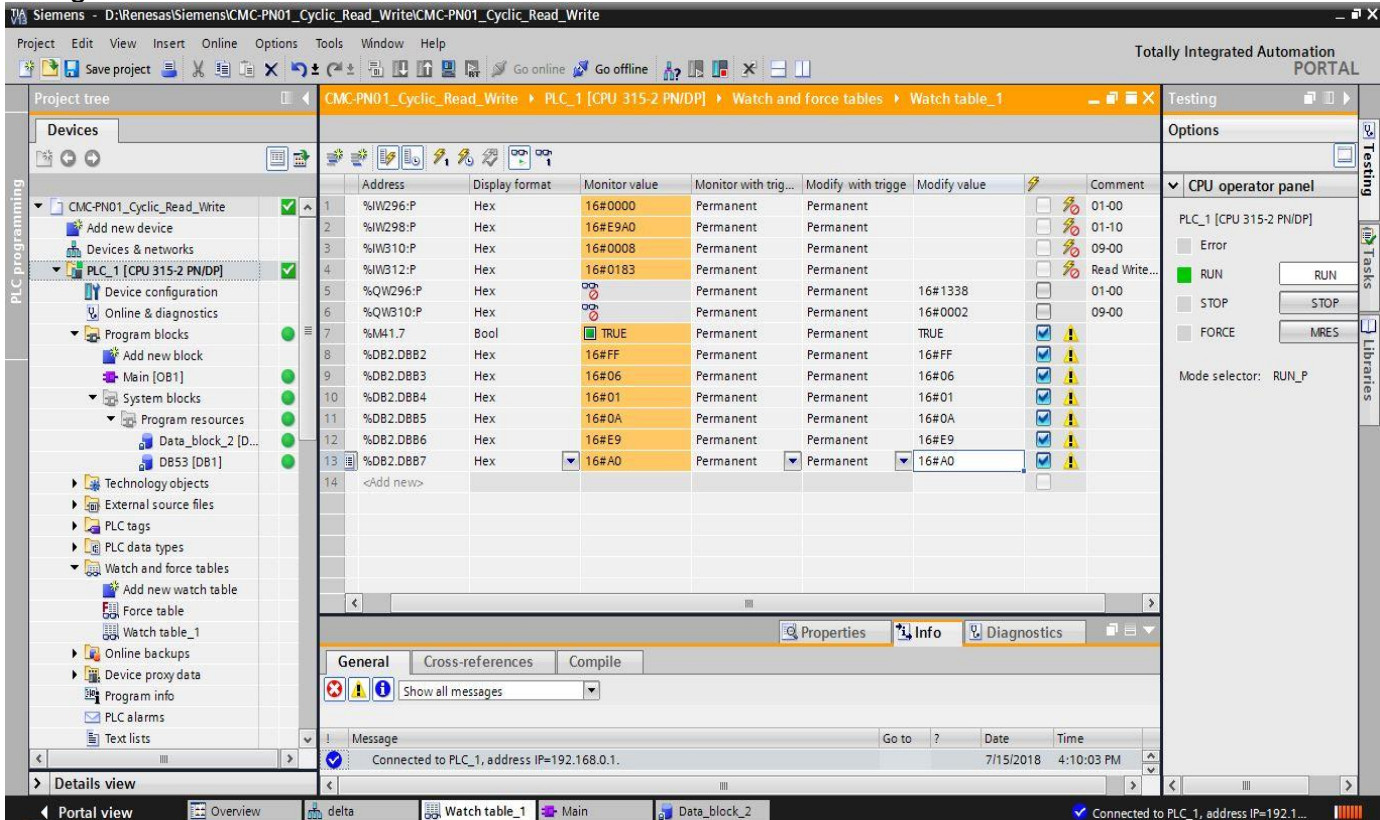

#### ※ The example of writing the drive parameters above is demonstrated by FF 06 YY YY XX XX. (YY YY indicates the parameter group and parameter number. For example, 01-00 means parameter group 01 and parameter number 00.)  $(XX)$  XX means the written values. For example, 13 88 = 0x1388.)

- 
- ※ You can choose to write the values or not by setting REQ.

Asynchronous reading:

1. Open OB1 and Insert STL Network. Enter the commands below into STL Network, and then a screen displays as shown in the figure below. Then, click **OK** button.

CALL "WRREC" , DB53 REQ :=M41.7  $ID := 2042$ INDEX :=16#4d2 LEN  $:=4$ <br>DONE  $:=1$  $:=$ M41.1 BUSY :=M41.2 ERROR :=M41.3 STATUS:=MD46 RECORD:=P#DB4.DBX 2.0 BYTE 4

CALL "RDREC" , DB52 REQ :=M31.7  $ID := 2042$ INDEX :=16#4d2  $MLEN := 2$ VALID :=M31.1 BUSY :=M31.2 ERROR :=M31.3 STATUS:=MD36 LEN :=MW34 RECORD:=P#DB3.DBX 2.0 BYTE 2

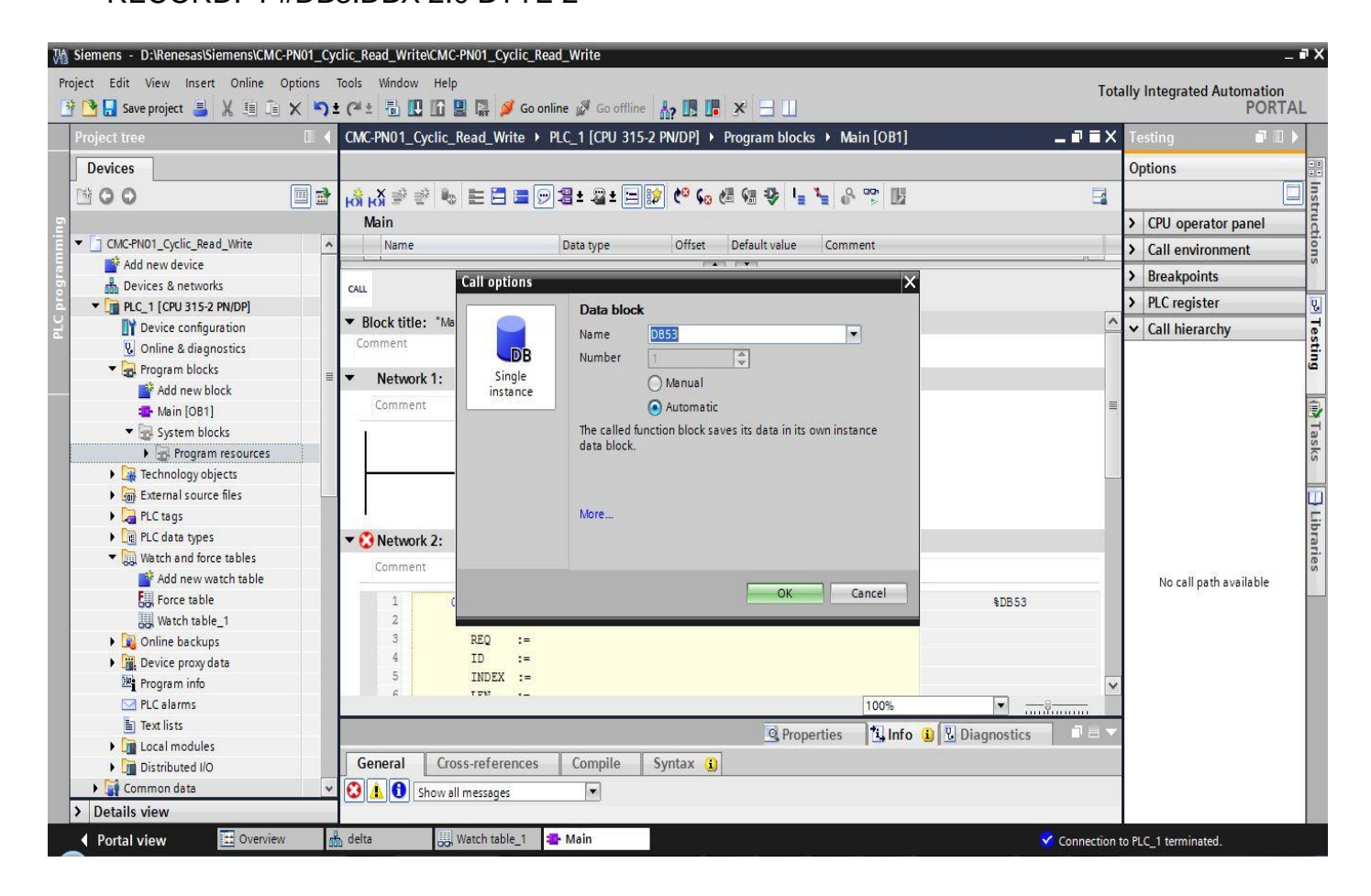

2. After you click **OK** button, a screen displays as shown in the figure below. Note the values in red boxes.

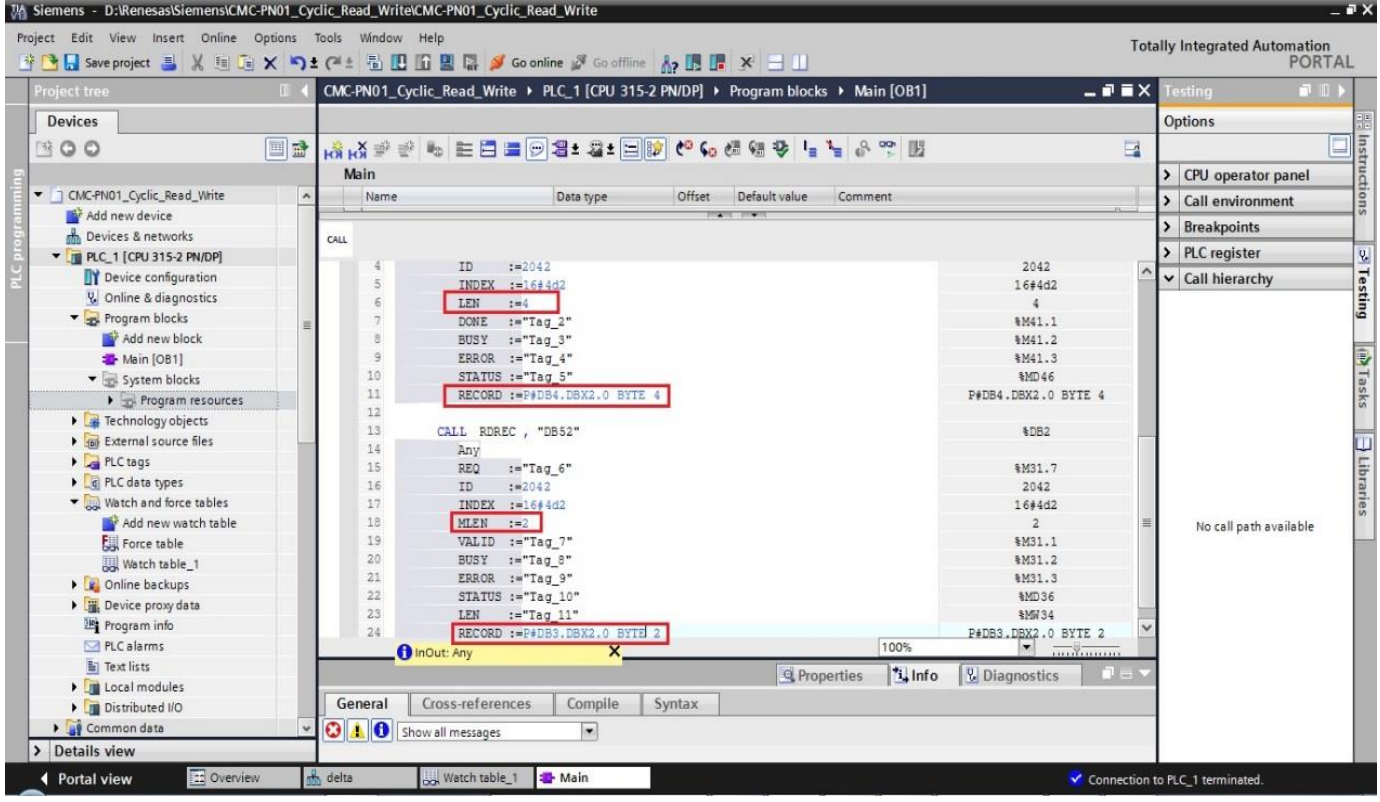

3. Follow the three steps as shown in the figure below to add DB for RDREC and DB for WRREC.

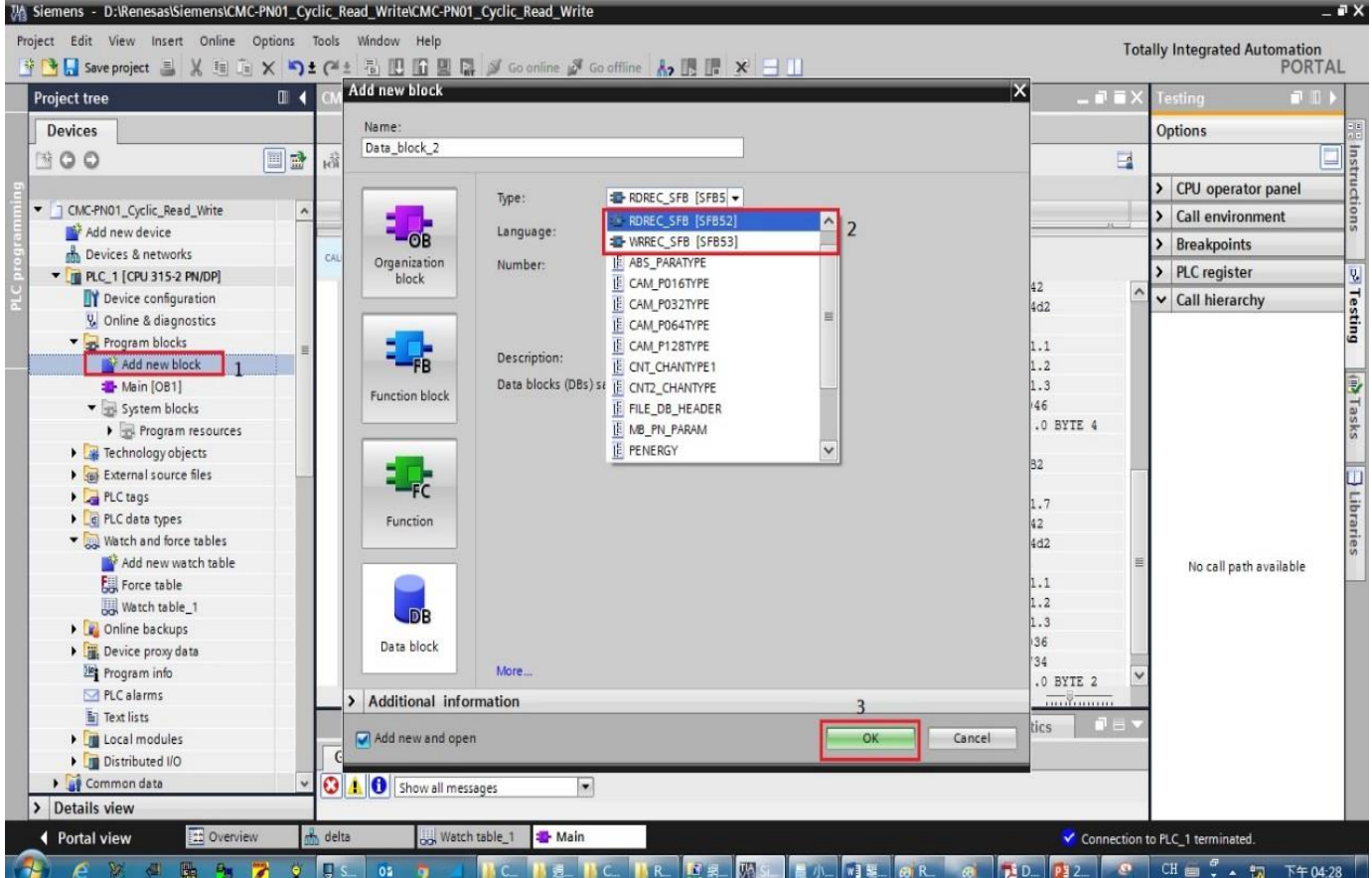

#### After you finish adding DB, a screen displays as shown in the figure below.<br>We siemens - D:Nenesas\Siemens\CMC-PN01\_Cyclic\_Read\_Write\CMC-PN01\_Cyclic\_Read\_Write Project Edit View Insert Online Options Tools Window Help Totally Integrated Automation<br>PORTAL <mark>\* ● B</mark> Save project ■ ※ 画面 × <mark>り± ( \* : | 画 画 画 黒 ☆ coonline</mark> ☆ Gooffline | <mark>☆ 展 ほ</mark> \* 日 山 III < CMC-PN01\_Cyclic\_Read\_Write ▶ PLC\_1 [CPU 315-2 PN/DP] ▶ Program blocks ▶ Main [OB1]  $\blacksquare \blacksquare \times$ **Devices Options BOO** 国武 E. Main  $\blacktriangleright$  CPU operator panel CMC-PN01\_Cyclic\_Read\_Write  $\overline{\phantom{a}}$ Name Data type Offset Default value Comment  $\sum$  Call environment Add new device > Breakpoints **A.** Devices & networks  $\blacktriangleright$  PLC register Ø • T PLC\_1 [CPU 315-2 PN/DP]  $\begin{array}{|l|l|}\n\hline\n\text{ID} & :=2042 \\
\hline\n\text{INDEX} & :=16446 \\
\hline\n\text{IEN} & :=4\n\end{array}$  $\overline{4}$ 2042  $\frac{1}{1} = 2042$ Device configuration v Call hierarchy Testing  $16#4d2$  $\begin{array}{c} 5 \\ 6 \\ 7 \end{array}$ **V.** Online & diagnostics LEN  $:=4$ <br>DONE  $:=$ "Tag 2" Program blocks **\M41.1** Add new block  $\frac{1}{8}$ BUSY :="Tag\_3"<br>ERROR :="Tag\_4" %M41.2 **D**<br>Basks **E** Main [OB1] **\M41.3**  $\begin{array}{c} 10 \\ 11 \\ 12 \end{array}$  $\begin{minipage}{.4\linewidth} \texttt{STATUS} := \texttt{Tag\_5} \texttt{``} \\ \texttt{RECORD} := \texttt{P} \texttt{4DB4.DBX2.0 BYTE 4} \end{minipage}$ ▼ system blocks  $MDA6$ P#DB4.DBX2.0 BYTE 4  $\blacktriangleright$   $\blacksquare$  Program resources a<br>a<br>a<br>a<br>bata\_block\_3 [DB4]  $\begin{array}{c} 13 \\ 14 \\ 15 \end{array}$ CALL RDREC, "DB52" \$DB<sub>2</sub> **D** Libraries Any **DB52** [DB2]  $REQ$  :="Tag\_6" %M31.7 **DB53** [DB1]  $\begin{array}{c} 16 \\ 17 \\ 18 \end{array}$ 2042  $\Box$ Technology objects  $16#4d2$ **Figh** External source files  $MLEN$  :=2 No call path available  $\overline{2}$ VALID := "Tag\_7"<br>BUSY := "Tag\_8"  $\begin{array}{c} 19 \\ 20 \end{array}$ **\$M31.1**  $\overline{\phantom{a}}$  PLC tags %M31.2 **C**e PLC data types 21 ERROR  $:= "T a \sigma 9"$ **\M31.3 Vatch and force tables** STATUS := "Tag\_10"<br>LEN := "Tag\_11"  $$MD36$  $\begin{array}{c} 22 \\ 23 \end{array}$ Add new watch table **%MW34** 24 RECORD := P#DB3.DBX2.0 BYTE 2  $P#DB3.DBX2.0 BYTE 2$ Watch table\_1 100% Online backups **Q** Properties  $\overline{\mathbf{u}}$  info **U** Diagnostics Device proxy data Program info General Cross-references Compile Syntax **DI PIC alarms 3 4 6** Show all messages  $\overline{ }$  $\overline{\smash{\big)}\,}$  Details view ◀ Portal view **TH** Overvie Watch table\_1 3 Main Data\_block\_2 Data\_block\_3 Connection to PLC 1 terminated

- 4. Recompile the programs and download them to the PLC program.
- 5. Test if the programming is workable by using the Watch Table. Refer to the settings in the figure below.

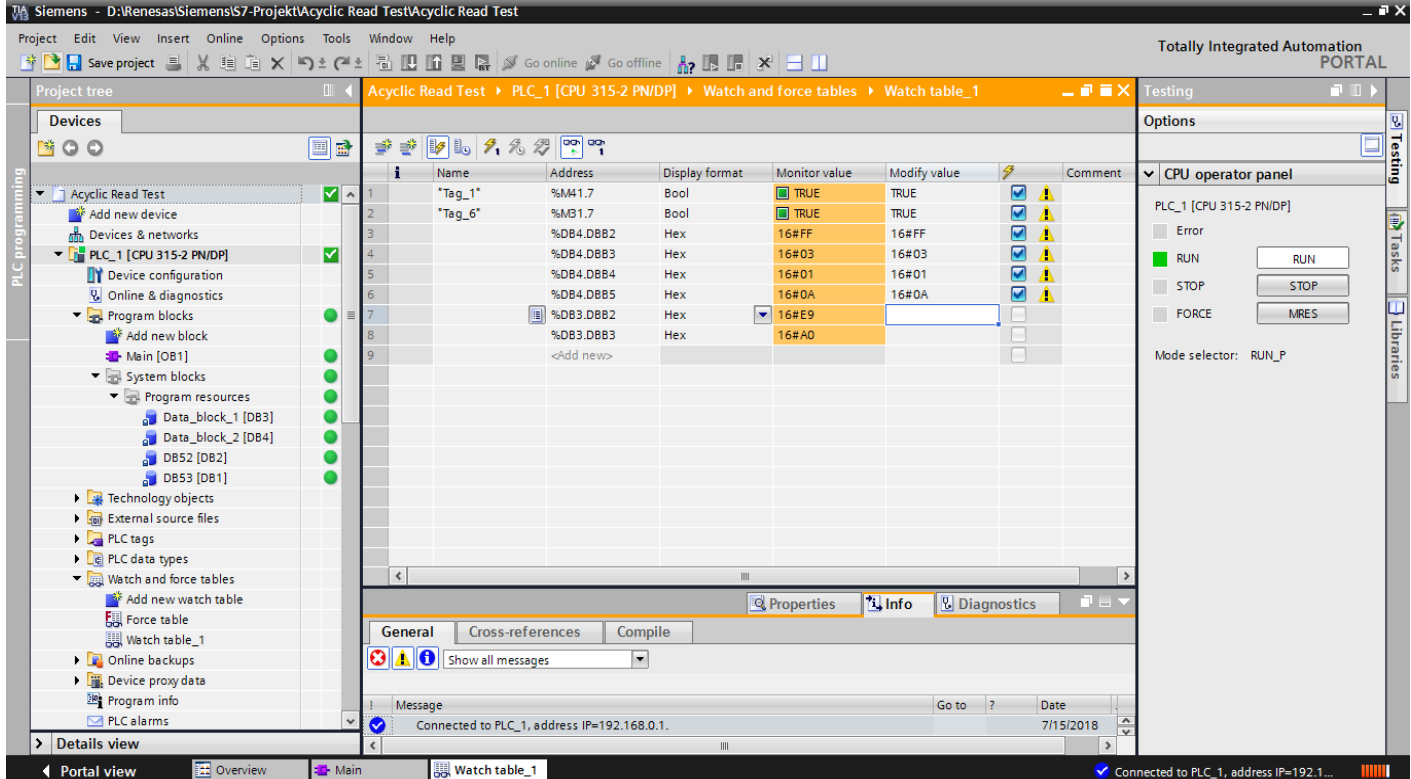

※ As shown in the example above, before reading the parameters, you must call WRREC functional block to write FF 03 YY YY to change the mode of communication card, and then call RDREC functional block to read the drive parameters (YY YY indicates the parameter group and parameter number. For example, 01-00 means parameter group 01 and parameter number 00.).

※ You can choose to read the parameters or not by setting REQ.

#### ※ Note: The ID values in the above-mentioned STL commands can be changed. Refer to the figure below to find the ID setting values.

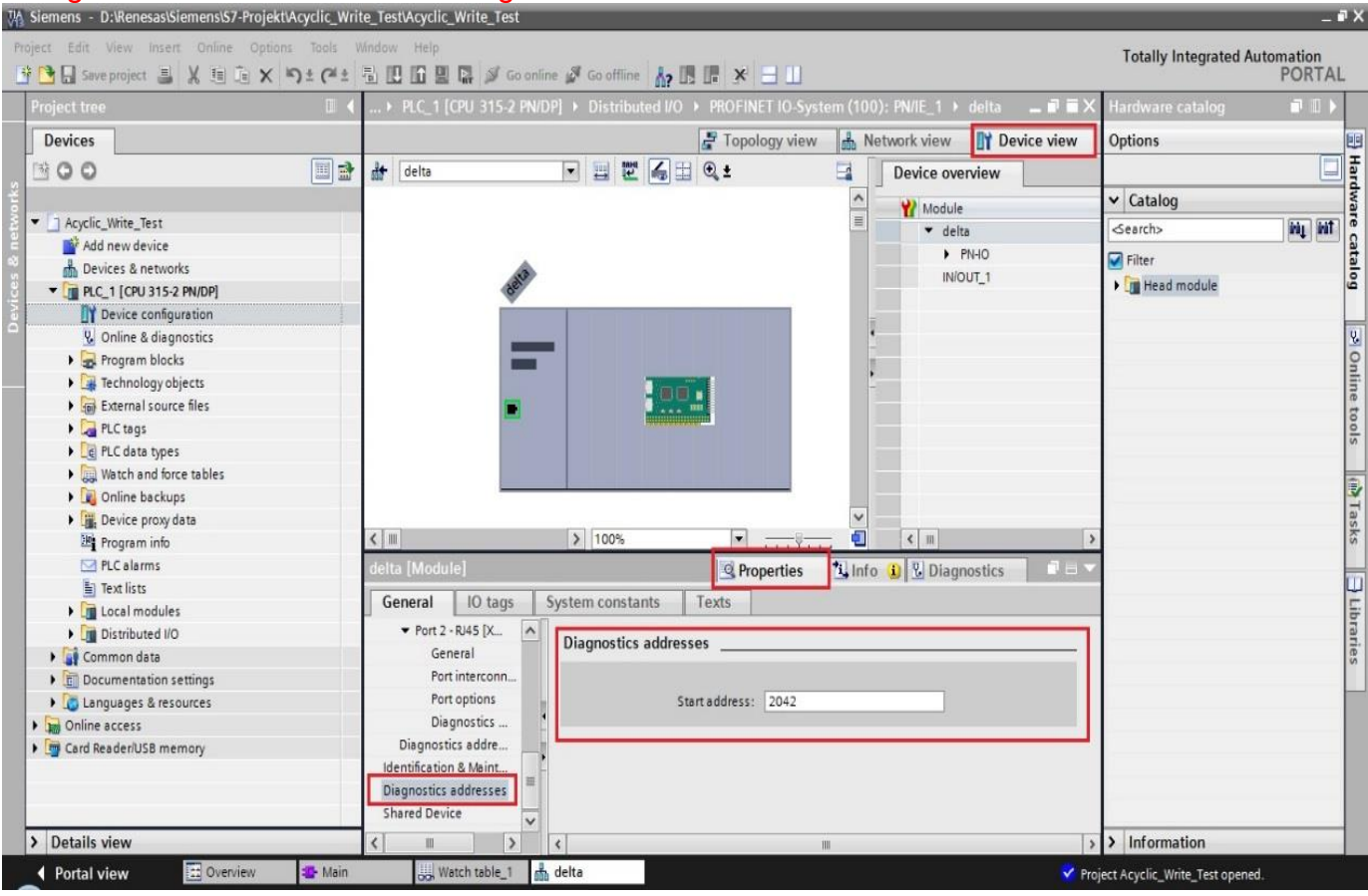

#### ※ Note: For the PLC program in Siemens 1200 or 1500 Series, refer to the figure below to find the ID setting values in the above-mentioned STL commands.  $-9X$

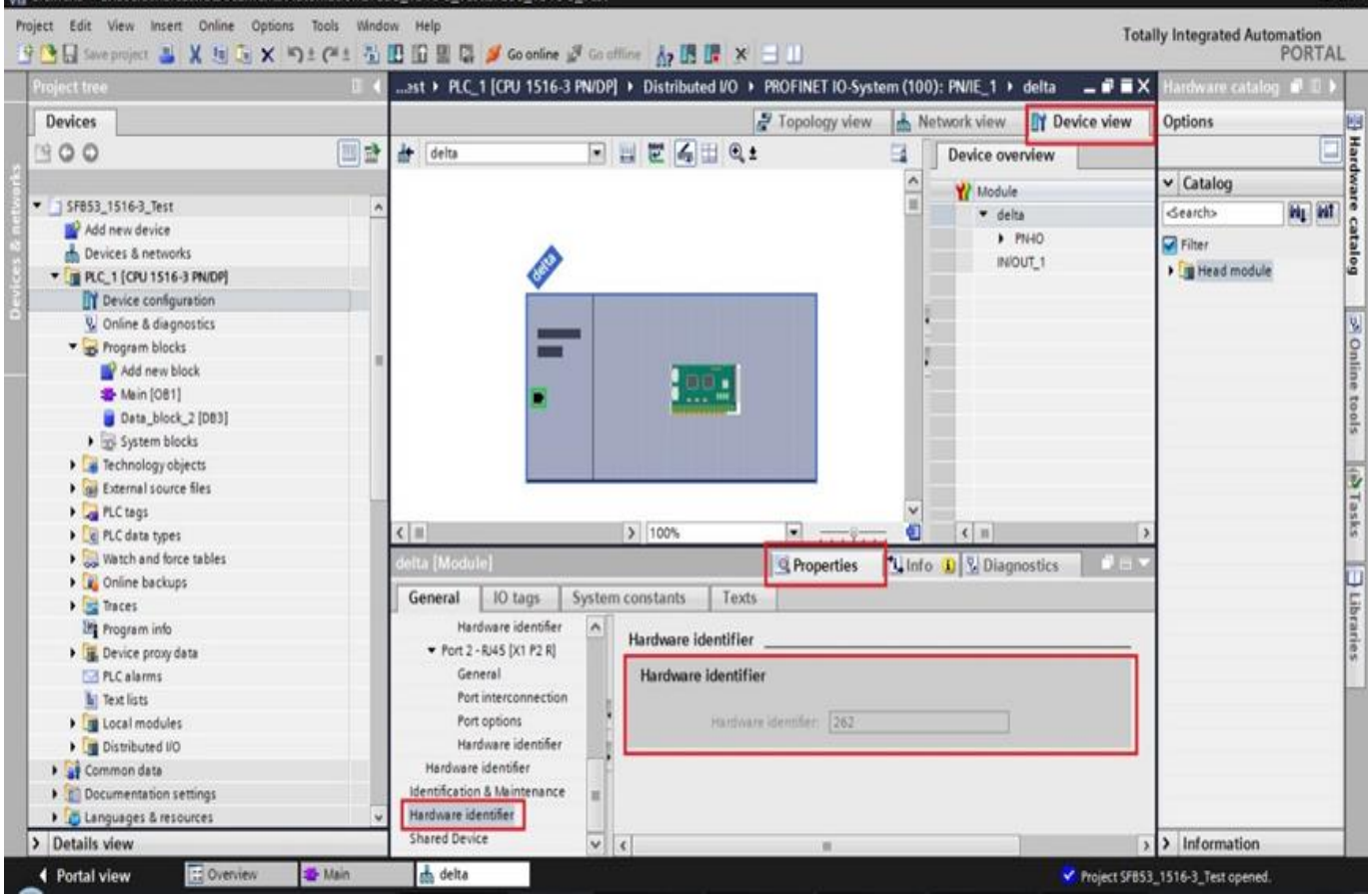